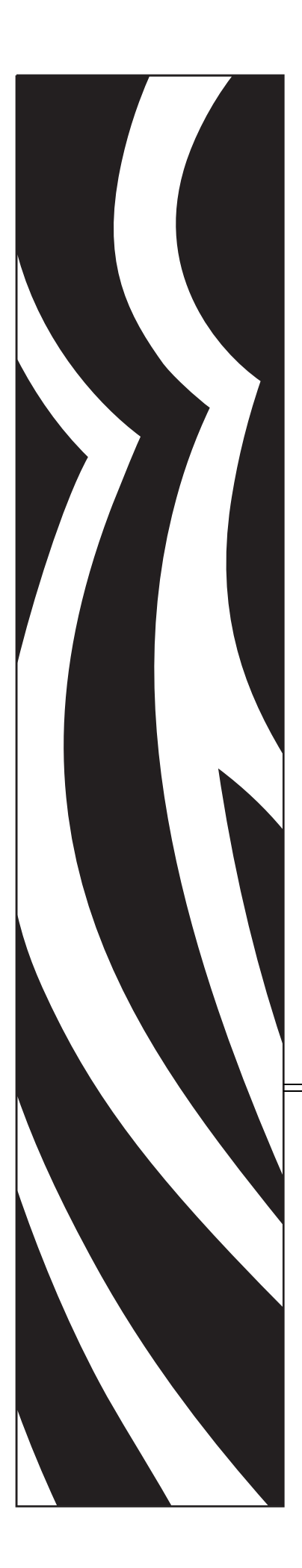

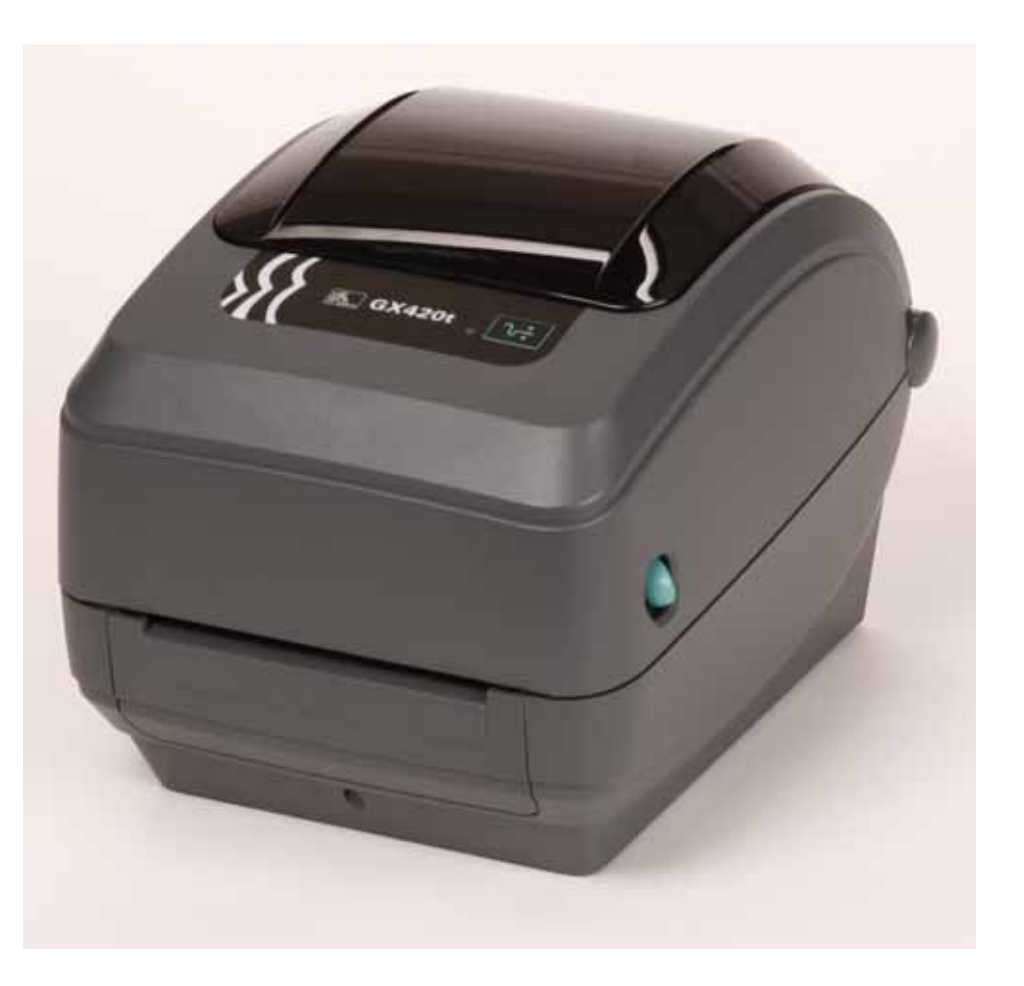

# **Zebra GX420t / GX430t**

Stampante termica desktop

# Guida per l'utente

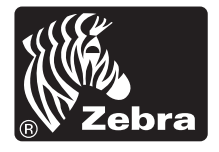

©2008 ZIH Corp. I copyright citati nel presente manuale e il software e/o il firmware della stampante di etichette in esso descritta sono proprietà di ZIH Corp. La riproduzione non autorizzata di questo manuale o del software e/o del firmware installato nella stampante di etichette può comportare pene pecuniarie o la reclusione, secondo quanto previsto dalle locali norme vigenti. La violazione delle leggi sul copyright è legalmente perseguibile. Tutti i marchi e marchi registrati sono proprietà dei rispettivi detentori. Tutti i diritti riservati.

Questo prodotto può contenere programmi ZPL®, ZPL II® e ZebraLink™; Element Energy Equalizer™ Circuit; E*3*®; e font Monotype Imaging. Software © ZIH corp. Tutti i diritti riservati a livello mondiale.

ZebraLink e tutti i nomi e i numeri di prodotti sono marchi e Zebra, il logo Zebra, ZPL, ZPL II, Element Energy Equalizer Circuit ed E3 Circuit sono marchi registrati di ZIH Corp. Tutti i diritti riservati a livello mondiale. Monotype®, Intellifont® e UFST® sono marchi di Monotype Imaging, Inc. registrati presso lo United States Patent and Trademark Office e potrebbero essere registrati in determinate giurisdizioni.

CG Triumvirate è un marchio di Monotype Imaging, Inc. e potrebbe essere registrato in alcune giurisdizioni.

TrueType® è un marchio di Apple Computer, Inc. registrato presso lo United States Patent and Trademark Office e potrebbe essere registrato in determinate giurisdizioni.

#### **Dichiarazione di proprietà**

In questo manuale sono contenute informazioni di proprietà di Zebra Technologies Corporation e delle sue controllate ("Zebra Technologies"). Il manuale ha il solo scopo di informare coloro che utilizzano le apparecchiature descritte nel presente documento e che ne curano la manutenzione. Tali informazioni proprietarie non possono essere utilizzate, riprodotte o fornite a terze parti per qualsiasi scopo senza il consenso esplicito e in forma scritta di Zebra Technologies.

#### **Miglioramento del prodotto**

Zebra Technologies segue una politica di miglioramento continuo dei propri prodotti. Tutte le specifiche e i disegni sono soggetti a modifiche senza alcun preavviso.

#### **Dichiarazione di non responsabilità**

Zebra Technologies intraprende tutte le azioni necessarie a garantire che le specifiche tecniche e i manuali siano corretti, tuttavia è possibile che vi siano degli errori. Zebra Technologies si riserva il diritto di correggere eventuali errori e non si assume alcuna responsabilità per quanto possa derivare da essi.

#### **Limitazione di responsabilità**

In nessun caso Zebra Technologies o chiunque abbia partecipato allo sviluppo, alla produzione o alla consegna del presente prodotto (incluso l'hardware e il software) sarà responsabile per qualsiasi danno (inclusi, senza limitazione alcuna, i danni consequenziali comprendenti perdite derivanti da mancato guadagno, interruzione dell'attività o perdita di informazioni aziendali) derivanti dall'uso, come conseguenza dell'uso o dall'incapacità di utilizzare tale prodotto, anche se Zebra Technologies è stata informata della possibilità di questi danni. Alcune giurisdizioni non ammettono l'esclusione o la limitazione dei danni incidentali o consequenziali, pertanto la limitazione o l'esclusione esposte precedentemente potrebbero non essere applicabili nel singolo paese d'acquisto.

#### **Dichiarazione di conformità alle norme Canadian DOC**

Il presente dispositivo digitale di classe B è conforme alle norme ICES-003. Cet appareil numérique de la classe B est conforme à la norme NMB-003 du Canada.

#### **Dichiarazione di conformità alle norme FCC**

Il presente dispositivo è conforme alle norme FCC, parte 15. Il funzionamento è soggetto alle due condizioni seguenti:

- **1.** Il dispositivo non deve provocare interferenze dannose;
- **2.** Il dispositivo deve accettare qualsiasi interferenza ricevuta, incluse eventuali interferenze che possano causare un funzionamento indesiderato.

Questa apparecchiatura è stata testata ed è risultata conforme ai limiti per i dispositivi digitali di classe B, come specificato nelle norme FCC, Parte 15. Tali limiti sono stati calcolati per garantire una ragionevole protezione da interferenze dannose quando l'apparecchiatura viene utilizzata in un contesto residenziale. Questa apparecchiatura genera, usa e può irradiare energia in radiofrequenza e, se non installata e utilizzata in conformità con quanto indicato nei manuali del prodotto, può causare interferenze dannose per le comunicazioni radio. Tuttavia non viene fornita alcuna garanzia che non si verificheranno comunque interferenze in una particolare installazione. Se l'apparecchiatura dovesse causare interferenze dannose alla ricezione di apparecchi radiotelevisivi, l'utente dovrebbe provvedere, applicando una o più delle seguenti raccomandazioni:

- Riorientare o spostare l'antenna ricevente.
- Aumentare la distanza fra l'apparecchiatura e il dispositivo ricevente.
- Collegare l'apparecchiatura a una presa di corrente facente parte di un circuito diverso da quello che alimenta il dispositivo ricevente.
- Consultare il rivenditore o un tecnico radiotelevisivo qualificato.

Si avvisa l'utente che qualsiasi modifica non espressamente approvata da Zebra Technologies potrebbe annullare il diritto dell'utente all'utilizzo dell'attrezzatura. Per garantire la conformità, è necessario utilizzare la stampante con cavi di comunicazione completamente schermati.

#### **Stampanti G-Series**

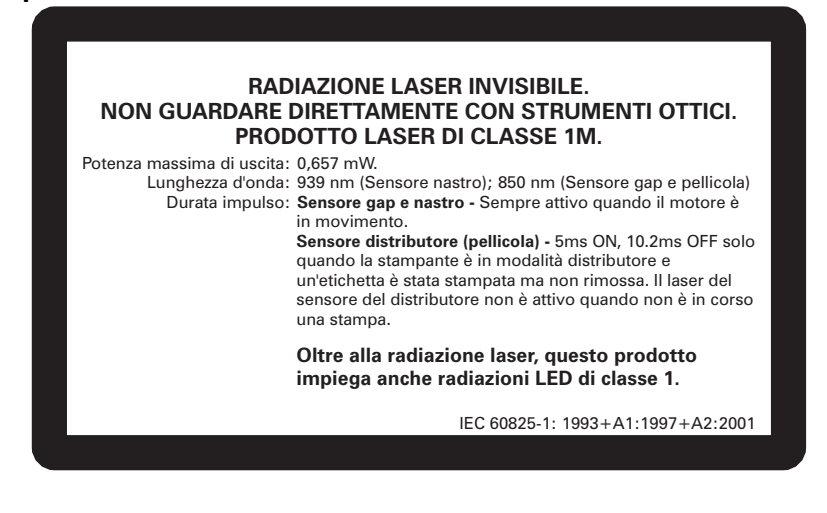

**Attenzione •** PRODOTTO LASER DI CLASSE 1M

- **•** Guardare l'uscita laser con determinati strumenti ottici, quali lenti di ingrandimento e microscopio, a una distanza inferiore a 100 mm può causare danni agli occhi.
- **•** L'esecuzione di controlli, regolazioni o procedure diverse da quelle specificate nel presente manuale può causare l'esposizione a radiazioni pericolose.
- **•** Non manomettere o tentare di riparare i sensori all'interno del prodotto. Nel prodotto non sono presenti sensori oggetto di manutenzione.
- **•** Non guardare i sensori del nastro o del distributore. Evitare possibili esposizioni a radiazioni laser pericolose.

#### **Smaltimento**

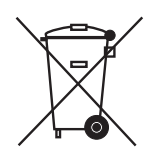

Non smaltire questo prodotto nella raccolta municipale dei rifiuti non differenziati. Il prodotto è riciclabile e deve essere riciclato in base alle norme locali.

Per ulteriori informazioni, consultare il nostro sito Web:

**Indirizzo Web:** [www.zebra.com/environment](http://www.zebra.com/environment)

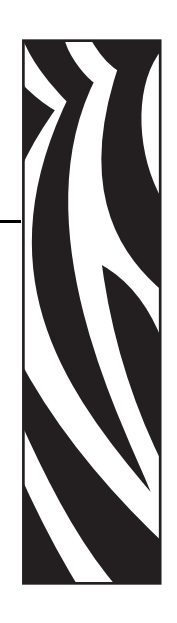

# <span id="page-4-0"></span>Informazioni su questo documento

In questa sezione vengono fornite informazioni relative ai contatti, alla struttura e all'organizzazione del documento e ai documenti di riferimento aggiuntivi.

#### **Sommario**

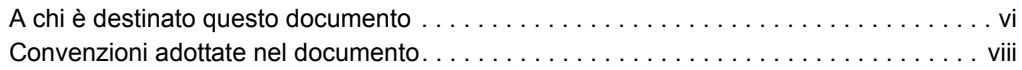

# <span id="page-5-0"></span>**A chi è destinato questo documento**

Questa Guida per l'utente è stata scritta per tutti coloro che devono azionare la stampante o risolvere i problemi relativi a essa.

# <span id="page-5-1"></span>**Struttura del documento**

La Guida per l'utente è strutturata come segue:

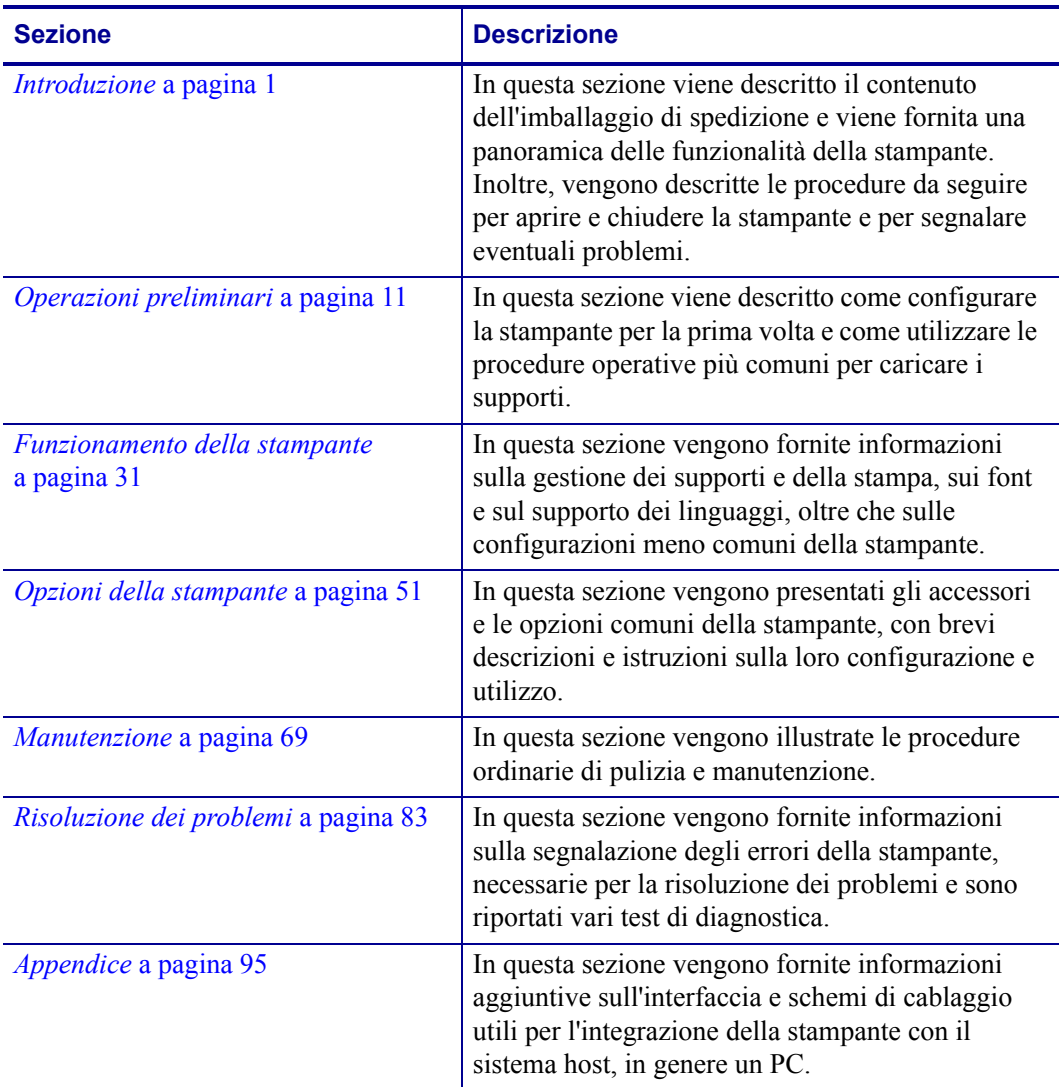

# <span id="page-6-0"></span>**Contatti**

#### <span id="page-6-1"></span>**Sito Web**

#### **Visitare il sito:** [http://www.zebra.com](www.zebra.com)

Il Supporto tecnico via Internet è disponibile 24 ore su 24, 365 giorni all'anno. Andare a <http://www.zebra.com/support>.

### <span id="page-6-2"></span>**[Americhe](http://www.tycoelectronics.com/cust.stm)**

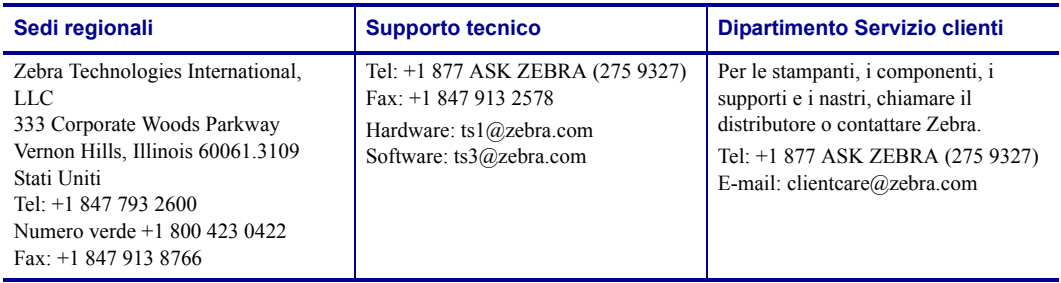

# <span id="page-6-3"></span>**Europa, Africa, Medio Oriente e India**

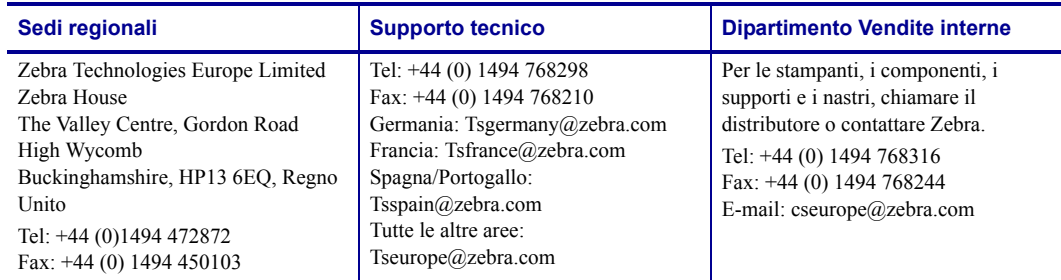

## <span id="page-6-4"></span>**Asia/Pacifico**

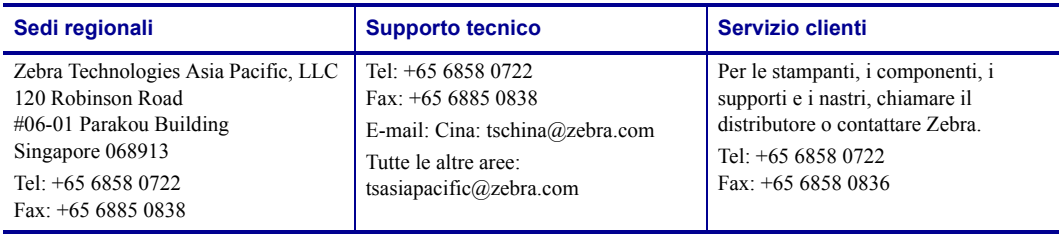

# <span id="page-7-0"></span>**Convenzioni adottate nel documento**

Nel presente documento, per comunicare determinate informazioni vengono adottate le seguenti convenzioni.

**Colore alternativo** (solo per la versione in linea) I riferimenti incrociati contengono collegamenti ad altre sezioni di questa guida. Se la guida viene consultata in linea nel formato pdf, è possibile fare clic sul riferimento incrociato (testo blu) per passare direttamente alla sezione relativa.

**Esempi di righe di comando** (Gli esempi di righe di comando sono visualizzati con il carattere Courier New. Ad esempio, digitare ZTools per eseguire gli script postinstallazione nella directory bin.

**File e directory** (I nomi di file e directory sono visualizzati con il carattere Courier New. Ad esempio, il file Zebra<numero versione>.tar e la directory /root.

#### **Icone utilizzate**

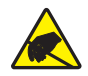

**Attenzione •** Mette in guardia da potenziali scariche elettrostatiche.

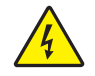

**Attenzione •** Mette in guardia da potenziali rischi di scossa elettrica.

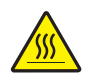

**Attenzione •** Mette in guardia dal rischio di ustioni derivanti da parti surriscaldate.

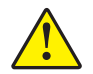

**Attenzione •** Mette in evidenza che l'errata o mancata esecuzione di una determinata azione può provocare lesioni personali.

**Attenzione •** (Nessuna icona) Mette in evidenza che l'errata o mancata esecuzione di una determinata azione può provocare danni all'apparecchiatura.

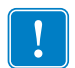

**Importante •** Mette in evidenza informazioni essenziali per condurre a termine una determinata attività.

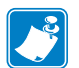

**Nota** • Indica informazioni neutre o positive che sottolineano o integrano importanti passaggi del testo principale.

**Esempio •** Fornisce un esempio, spesso uno scenario, per chiarire meglio una sezione di testo.

# Sommario

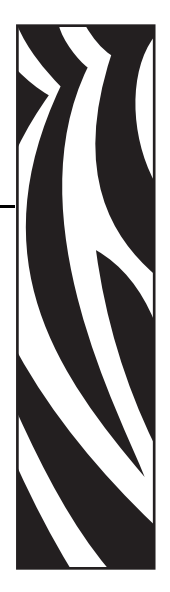

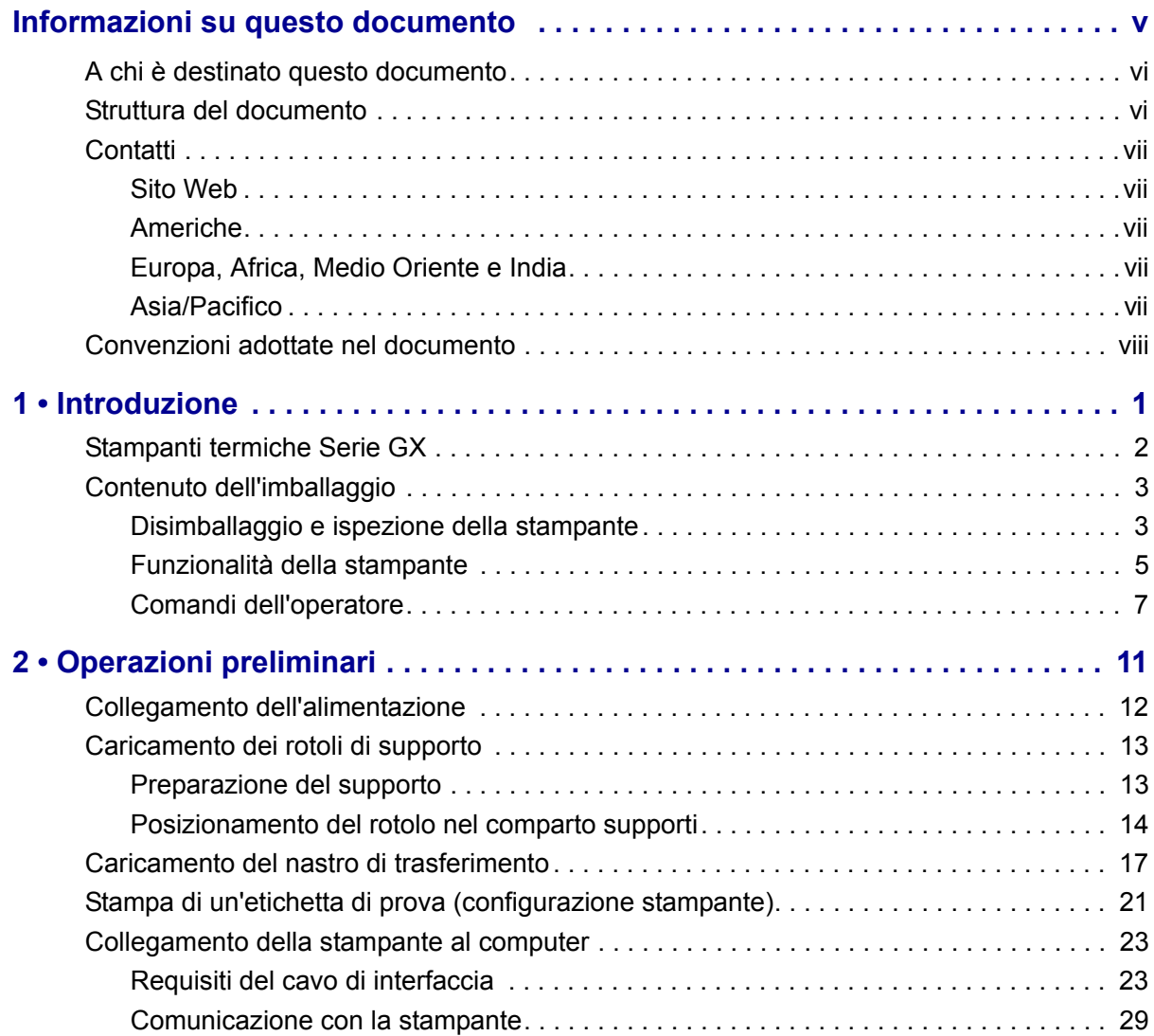

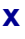

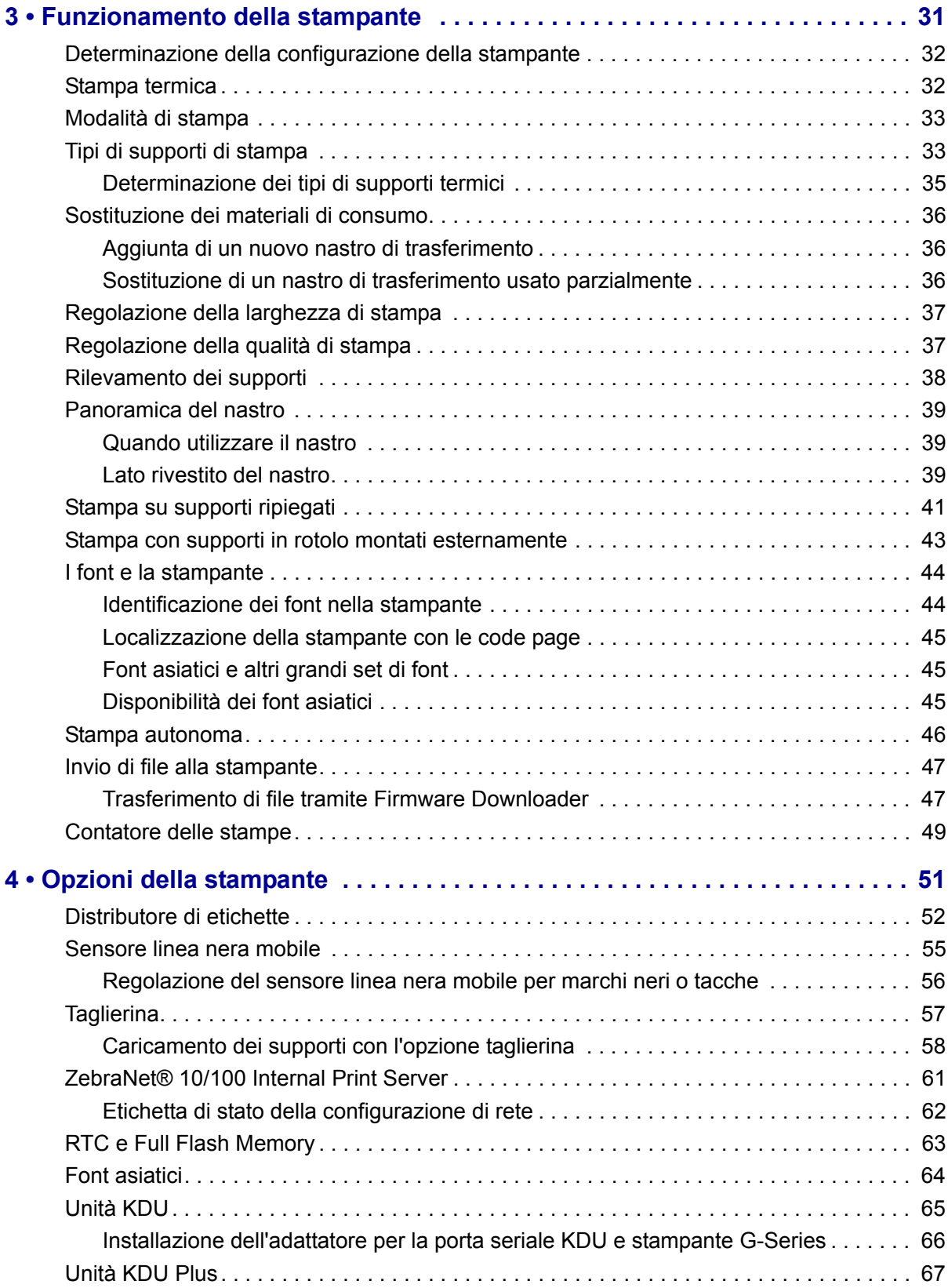

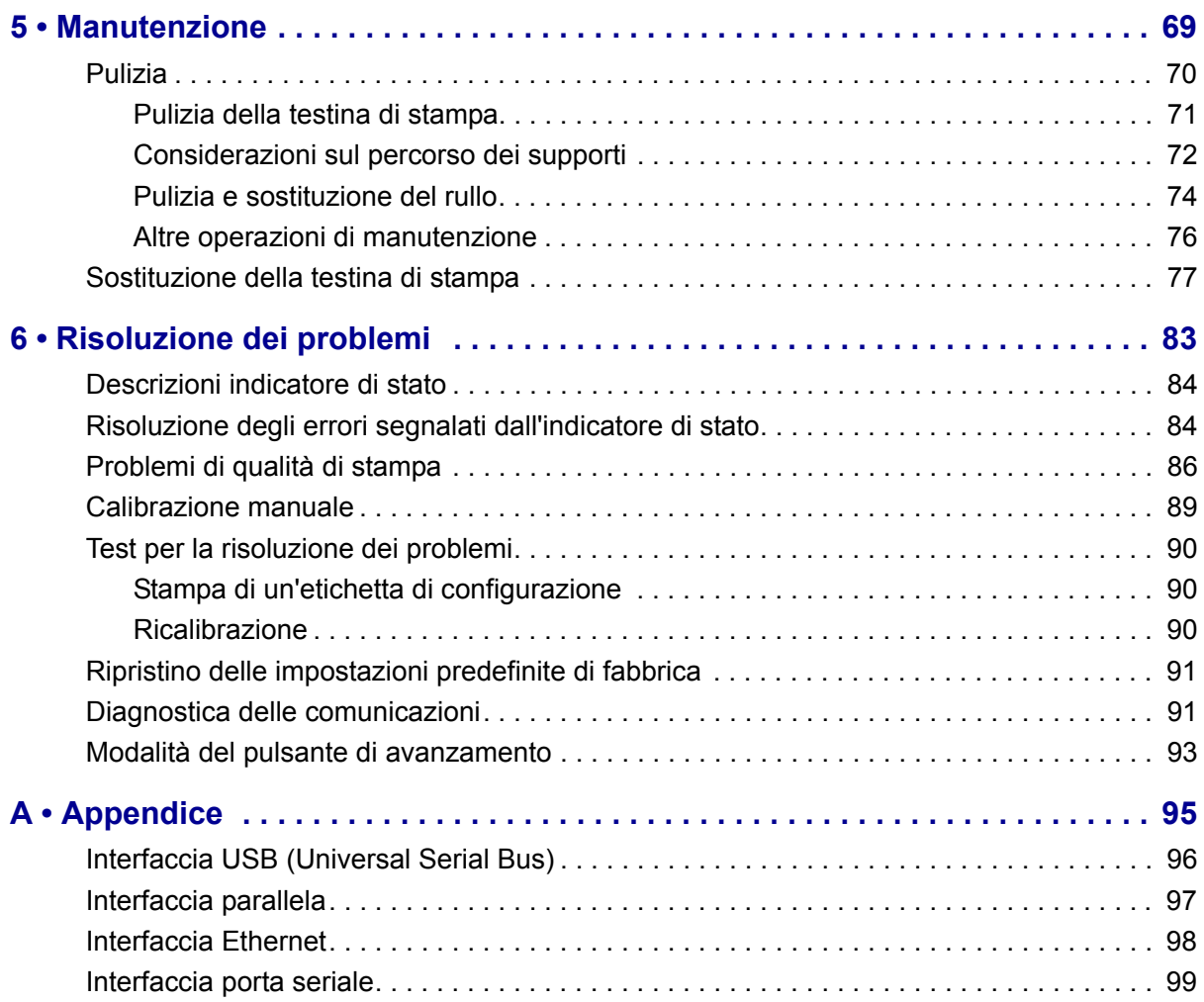

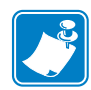

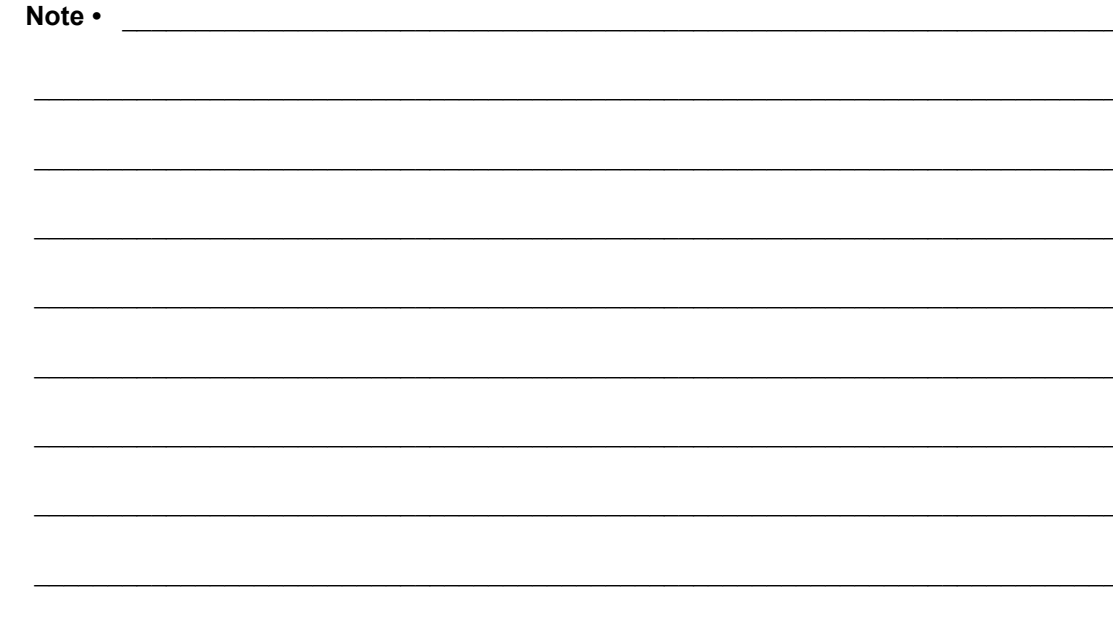

# <span id="page-12-0"></span>Introduzione

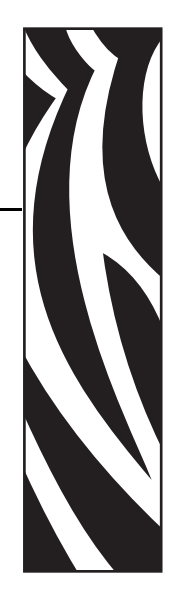

1

<span id="page-12-1"></span>In questa sezione viene descritto il contenuto dell'imballaggio di spedizione e viene fornita una panoramica delle funzionalità della stampante. Inoltre, vengono descritte le procedure da seguire per aprire e chiudere la stampante e per segnalare eventuali problemi.

#### **Sommario**

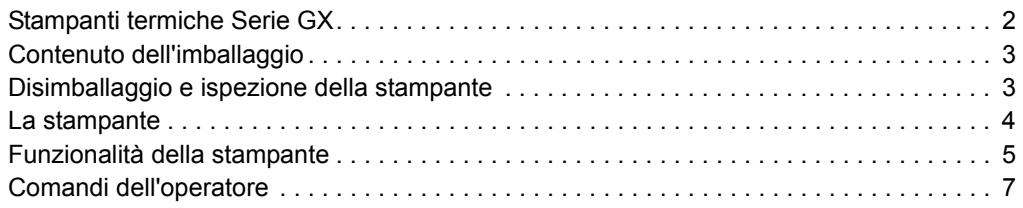

# <span id="page-13-0"></span>**Stampanti termiche Serie GX**

Il modello Zebra GX è la miglior scelta per una stampante termica desktop con un'ampia gamma di funzionalità. La stampante GX420t esegue stampe termiche dirette e a trasferimento termico a velocità fino a 6 ips (pollici per secondo) con una densità di stampa di 203 dpi (punti per pollice). La stampante GX430t esegue stampe termiche dirette e a trasferimento termico a velocità fino a 4 ips (pollici per secondo) con una densità di stampa di 300 dpi. Entrambe la GX420t e la GX430t supportano i linguaggi di programmazione della stampante Zebra ZPL ed EPL e un'ampia gamma di opzioni di interfaccia e funzionalità.

Funzionalità delle stampanti G-Series™:

- Rilevamento automatico del linguaggio della stampante e passaggio tra la programmazione e i formati di etichette ZPL ed EPL.
- Design OpenAccess™ per semplificare il caricamento dei supporti.
- Il sistema più semplice per caricare il nastro.
- Controlli operatore e guide supporti codificati a colori.
- Font scalabili residenti, sopporto del download di font, font Unicode e font bitmap residenti.
- Prestazioni stampante migliorate: maggiore velocità di stampa, processore a 32 bit e rilevamento supporti laser VCSEL.
- Report su test e manutenzione della testina di stampa.

Le stampanti GX offrono un'ampia gamma di opzioni:

- Distributore di etichette (spellicolatura)
- Internal Print Server e interfaccia Ethernet 10/100
- Sensore linea nera mobile
- Taglierina per ricevute e supporti generici
- RTC (Real Time Clock) e memoria Full Flash integrati
- Supporto delle lingue asiatiche con opzioni di configurazione della stampante per grandi set di caratteri Cinese Semplificato e Tradizionale, Giapponese e Coreano.

In questo manuale vengono fornite tutte le informazioni necessarie per l'utilizzo quotidiano della stampante. Per creare formati di etichette, consultare le guide alla programmazione o le applicazioni per il design di etichette quali Zebra Designer.

Una volta connessa a un computer host, la stampante opera come un sistema completo per la stampa di etichette.

**Nota •** È possibile controllare molte impostazioni della stampante tramite il driver della stampante o il software per la preparazione delle etichette. Per ulteriori informazioni, consultare la documentazione relativa al driver o al software.

# <span id="page-14-0"></span>**Contenuto dell'imballaggio**

Conservare il cartone e tutti i materiali per l'imballaggio, nel caso che in seguito sia necessario spedire o riporre la stampante. Dopo il disimballaggio, accertarsi che tutte le parti siano presenti. Seguire le procedure di controllo della stampante, per imparare a conoscere le singole parti ed essere in grado di seguire le istruzioni presenti in questo manuale.

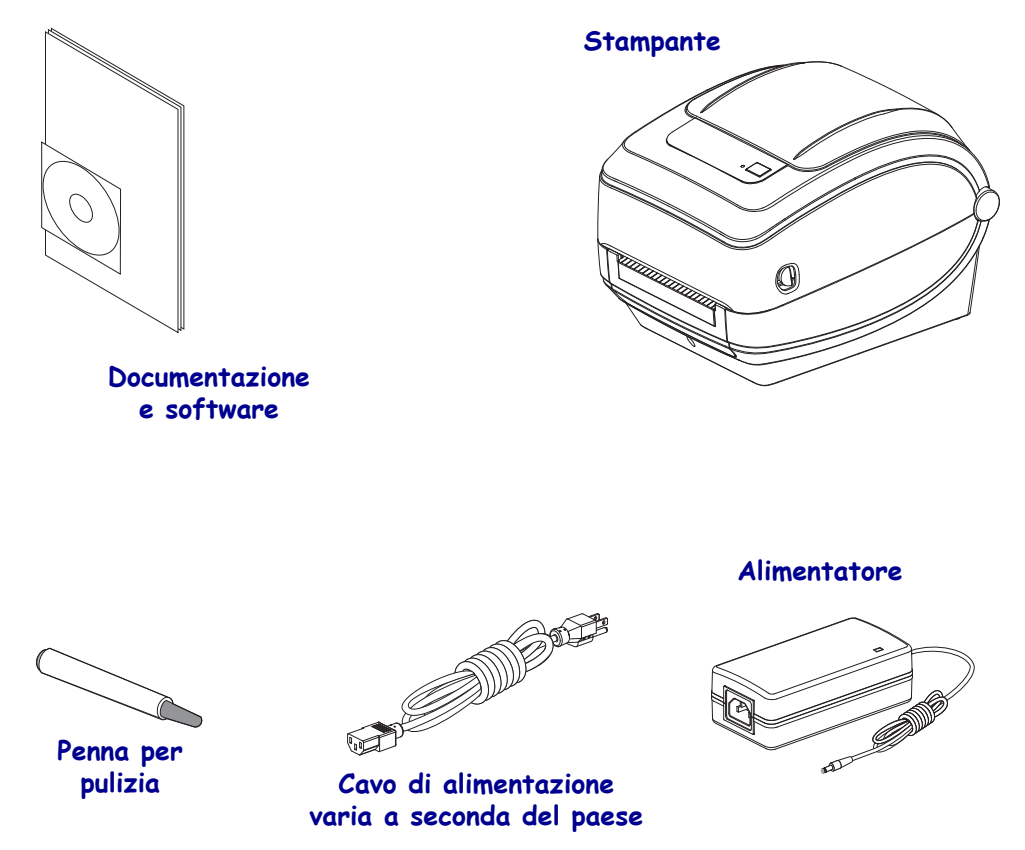

### <span id="page-14-1"></span>**Disimballaggio e ispezione della stampante**

Alla ricezione della stampante, disimballarla subito per controllare se vi sono danni dovuti alla spedizione.

- Conservare tutti i materiali di imballaggio.
- Controllare che le superfici esterne non siano danneggiate.
- Aprire la stampante e controllare che i componenti nel comparto supporti non abbiano subito danni.

Se vengono rilevati danni dovuti alla spedizione:

- Comunicarlo immediatamente e presentare un report dei danni alla società di spedizioni. Zebra Technologies Corporation non si assume alcuna responsabilità per eventuali danni occorsi durante la spedizione della stampante e non coprirà il rimborso di tali danni con la propria garanzia.
- Conservare tutti i materiali di imballaggio per la verifica che condurrà la società di spedizioni.
- Informare il rivenditore Zebra autorizzato.

<span id="page-15-0"></span>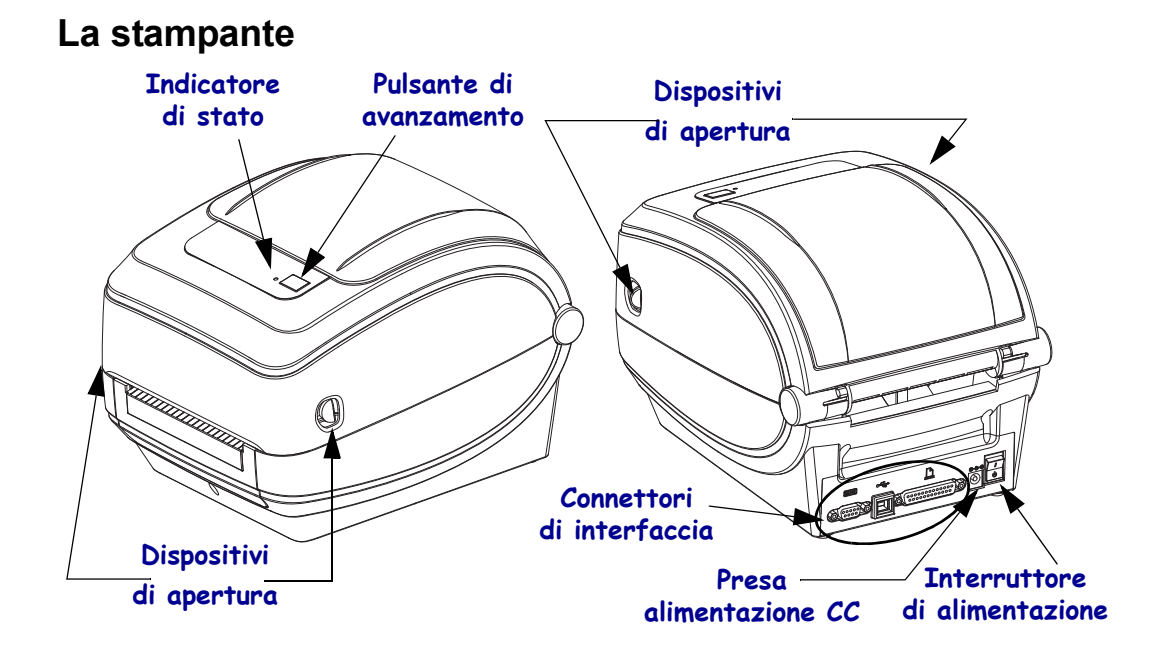

#### **Apertura della stampante**

Per accedere al comparto supporti, è necessario aprire la stampante. Tirare i dispositivi di apertura verso di sé e sollevare il coperchio. Controllare che nel comparto supporti non vi siano componenti allentati o danneggiati.

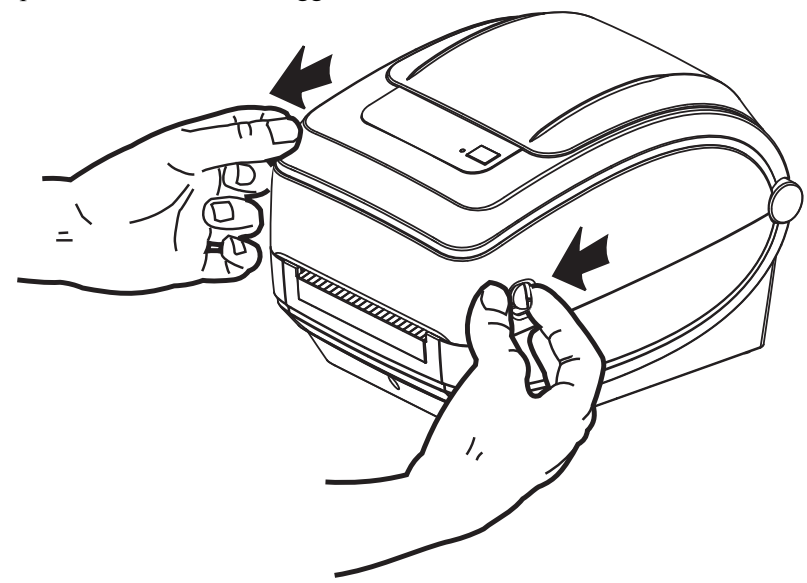

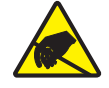

**Attenzione •** La scarica dell'energia elettrostatica che si accumula sulla superficie del corpo umano o di altre superfici può danneggiare o distruggere la testina di stampa o i componenti elettronici utilizzati nel dispositivo. È necessario osservare le procedure di sicurezza elettrostatica quando si lavora sulla testina di stampa o su altri componenti elettronici, situati al di sotto del coperchio superiore.

#### <span id="page-16-0"></span>**Funzionalità della stampante**

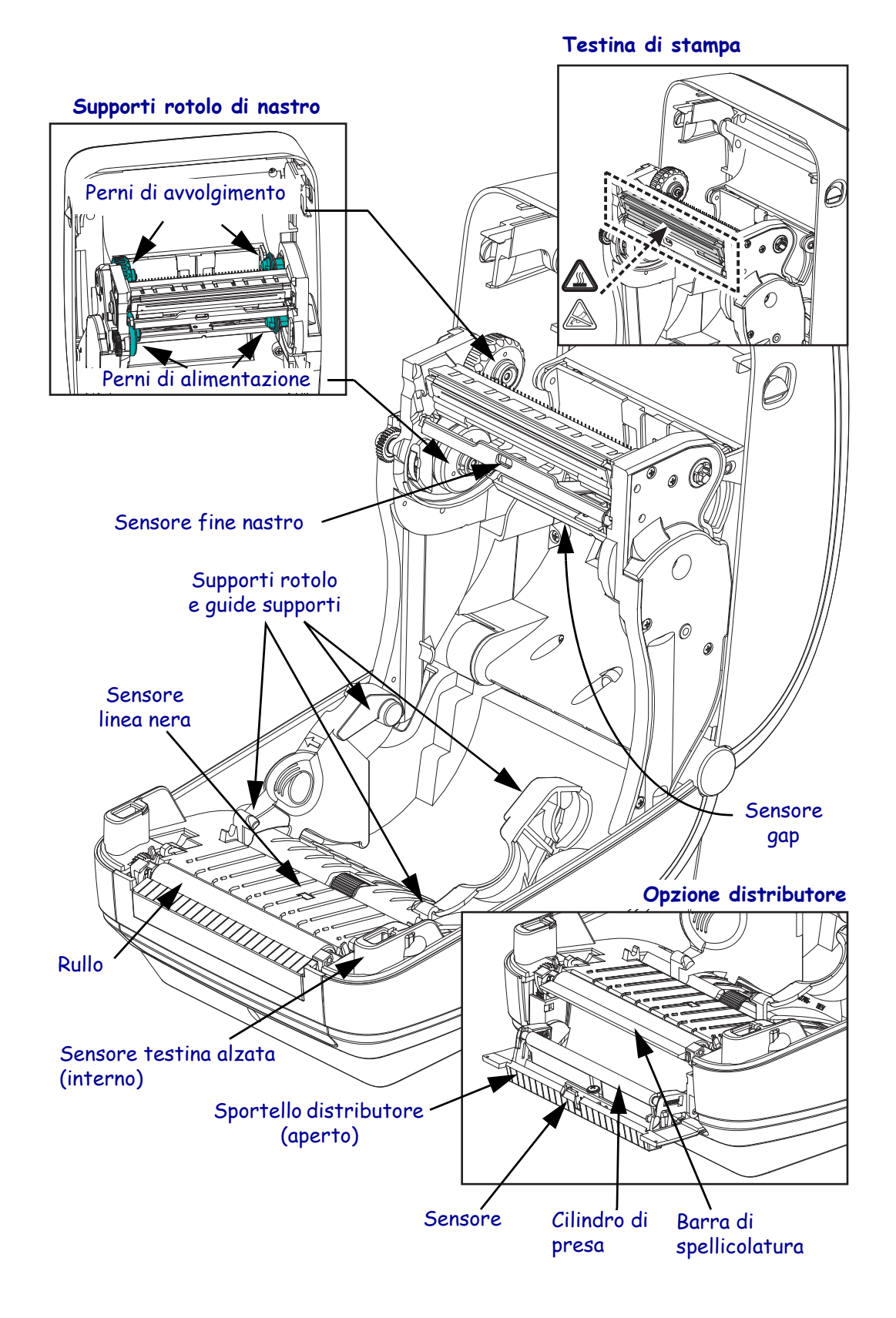

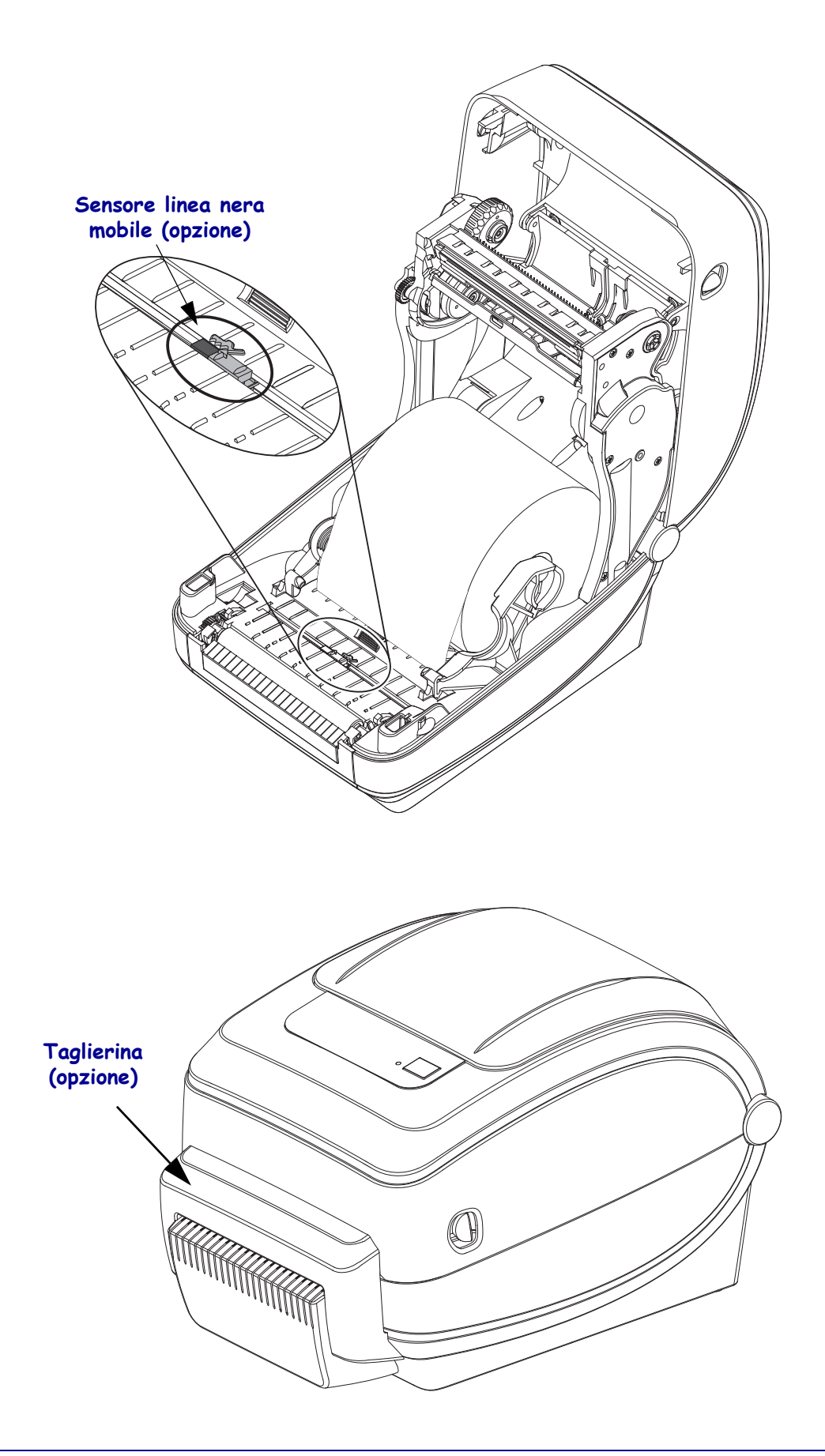

#### <span id="page-18-0"></span>**Comandi dell'operatore**

#### **Interruttore di alimentazione**

Premere in *alto* per **ACCENDERE** o in *basso* per **SPEGNERE** la stampante.

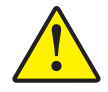

**Attenzione •** Spegnere la stampante prima di collegare o scollegare i cavi di alimentazione e di comunicazione.

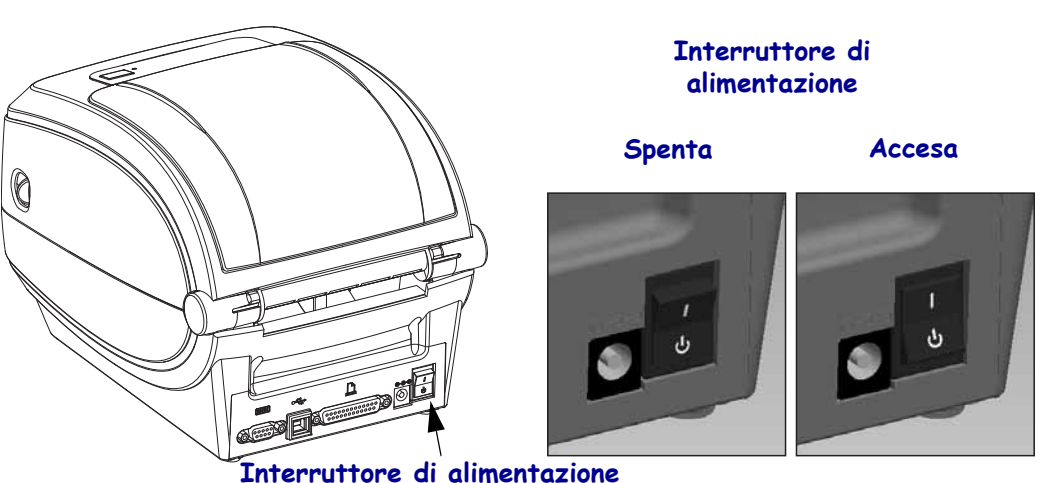

#### **Pulsante di avanzamento**

- Premere una volta il pulsante di avanzamento per forzare l'alimentazione di un'etichetta vuota.
- Premere il pulsante di avanzamento per fare uscire la stampante dalla condizione di "pausa". La stampante entra in "pausa" in seguito a un comando di programmazione o a una condizione di errore. Vedere *[Interpretazione dell'indicatore di stato](#page-93-2)* a pagina 84 nel capitolo Risoluzione dei problemi.
- Utilizzare il pulsante di avanzamento per l'impostazione e lo stato della stampante (vedere *[Modalità del pulsante di avanzamento](#page-102-1)* a pagina 93 nel capitolo Risoluzione dei problemi).

### **Indicatore di stato**

Situato nella parte superiore della stampante, accanto al pulsante di avanzamento, l'indicatore nostra lo stato operativo della stampante (vedere *[Descrizioni indicatore di stato](#page-93-3)* a pagina 84).

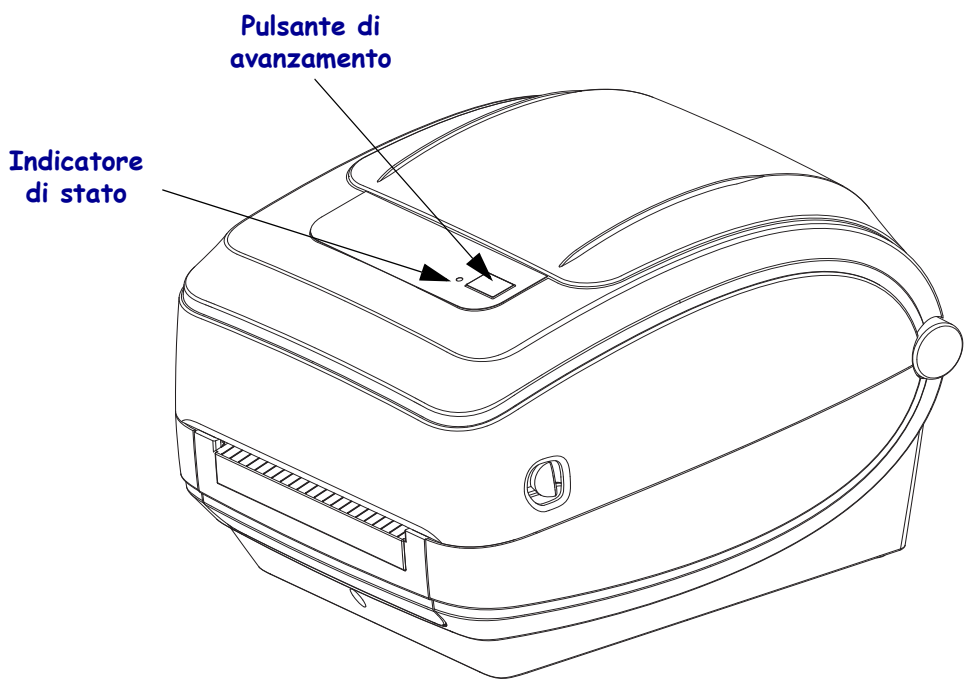

# **Chiusura della stampante**

**1.** Abbassare il coperchio superiore.

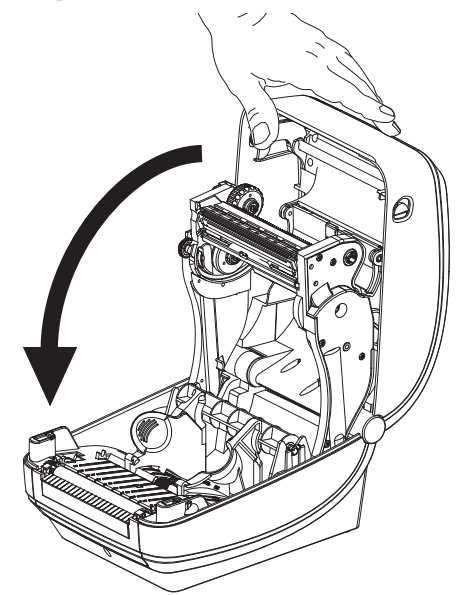

**2.** Premere fino a quando il coperchio emette lo scatto di chiusura.

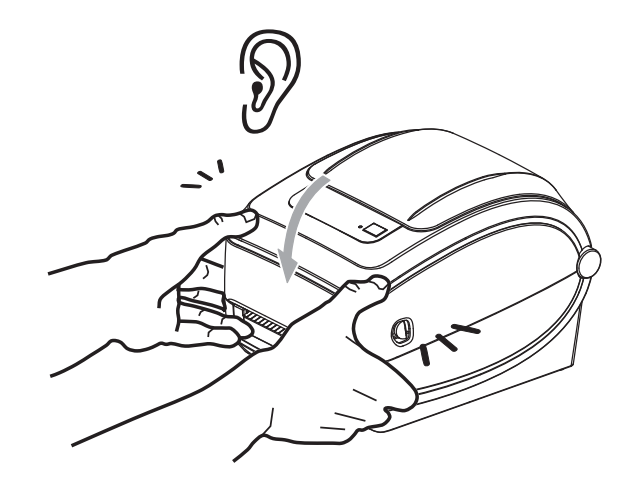

 $\mathcal{L}$ 

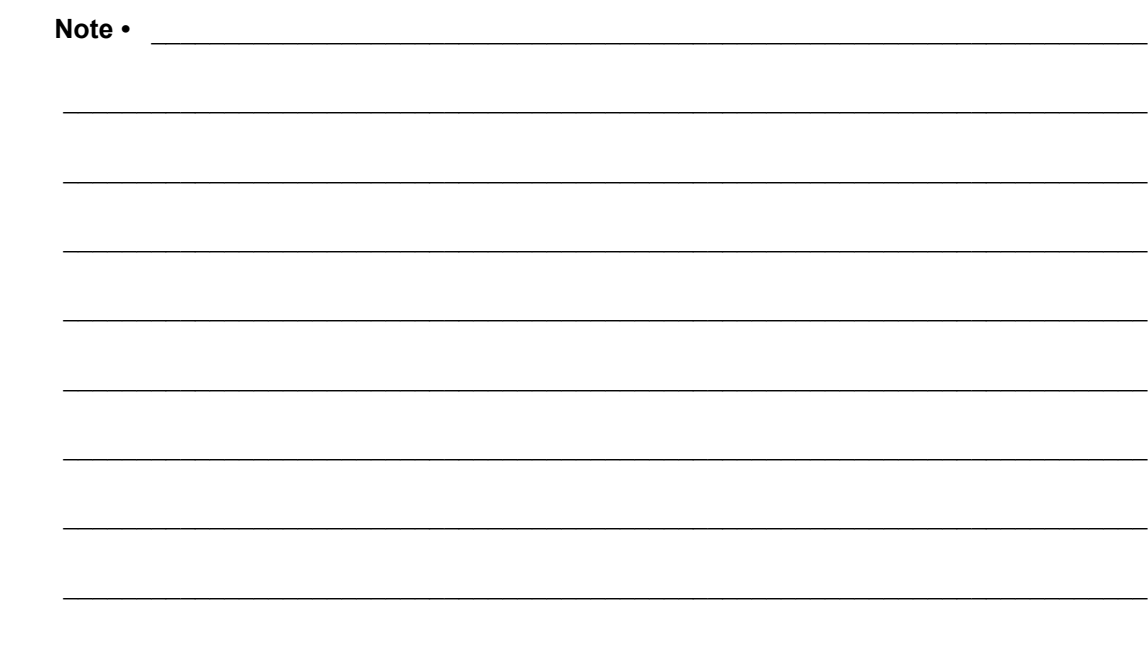

# <span id="page-22-1"></span><span id="page-22-0"></span>Operazioni preliminari

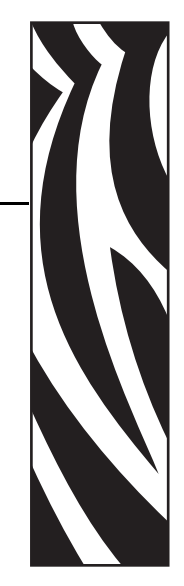

2

In questa sezione viene descritto come configurare la stampante per la prima volta e come utilizzare le procedure operative più comuni per caricare i supporti.

#### **Sommario**

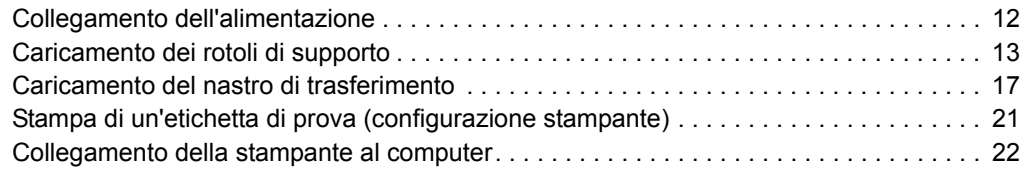

# <span id="page-23-0"></span>**Collegamento dell'alimentazione**

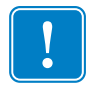

**Importante •** Collocare la stampante in modo che sia possibile accedere facilmente al cavo di alimentazione in caso di necessità. Per essere certi che la stampante non sia alimentata, scollegare il cavo di alimentazione dalla presa dell'alimentatore o dalla presa di rete CA.

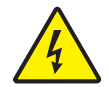

**Attenzione •** Non utilizzare mai la stampante e l'alimentatore in un'area in cui possano bagnarsi. Potrebbero risultarne gravi lesioni personali.

- **1.** Assicurarsi che l'interruttore di alimentazione della stampante sia in posizione OFF (in basso).
- **2.** Inserire nell'alimentatore il cavo di alimentazione CA.
- **3.** Inserire l'altra estremità del cavo in una presa elettrica CA adeguata. Nota: Se la presa CA è alimentata, la spia sull'alimentatore si accenderà.
- **4.** Inserire il connettore dell'alimentatore nella presa della stampante.

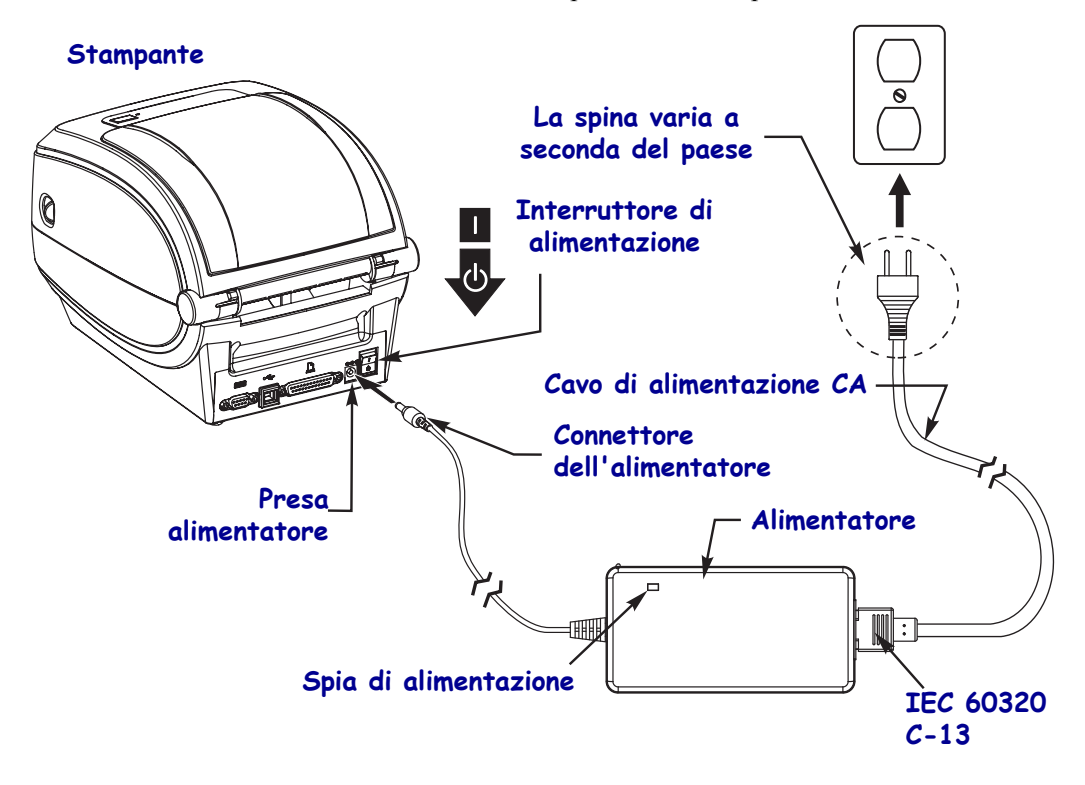

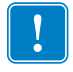

**Nota •** Assicurarsi di utilizzare sempre un cavo tripolare e un connettore IEC 60320-C13. Sui cavi di alimentazione deve essere riportato il marchio di certificazione del paese in cui viene utilizzato il prodotto.

# <span id="page-24-0"></span>**Caricamento dei rotoli di supporto**

Quando si caricano i supporti, è necessario posizionare il rotolo sulle staffe dei supporti.

È necessario utilizzare il tipo di supporto adeguato al tipo di stampa desiderato.

### <span id="page-24-1"></span>**Preparazione del supporto**

Indipendentemente dal fatto che il rotolo di supporto sia avvolto all'interno o all'esterno, la procedura di caricamento nella stampante è la medesima.

• Rimuovere il supporto per tutta la lunghezza esterna. È possibile che il rotolo si sia sporcato o impolverato durante la spedizione, in magazzino o mentre viene maneggiato. La rimozione della parte esterna del supporto permette di evitare di introdurre supporti adesivi o sporchi tra la testina di stampa e il rullo.

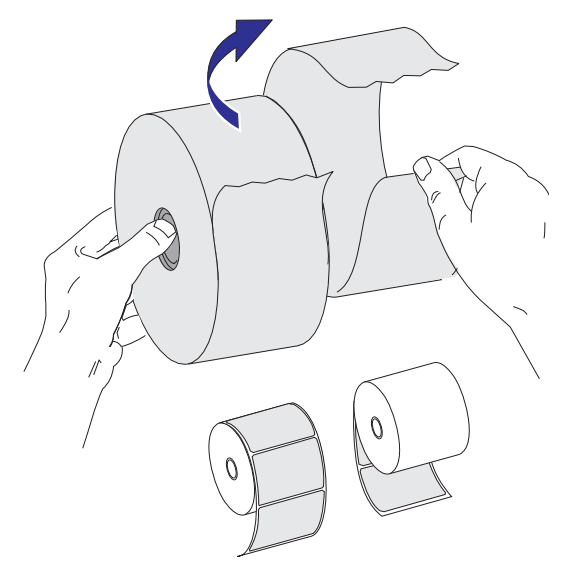

### <span id="page-25-0"></span>**Posizionamento del rotolo nel comparto supporti**

- **1.** Aprire la stampante. Ricordare che è necessario tirare le leve di apertura verso il lato anteriore della stampante.
- **2.** Aprire il comparto supporti. Aprire le guide dei supporti con la mano libera, inserire il rotolo sui supporti e rilasciare le guide. Orientare il rotolo di supporti in modo che la superficie stampabile sia rivolta verso l'alto al passaggio sopra il rullo..

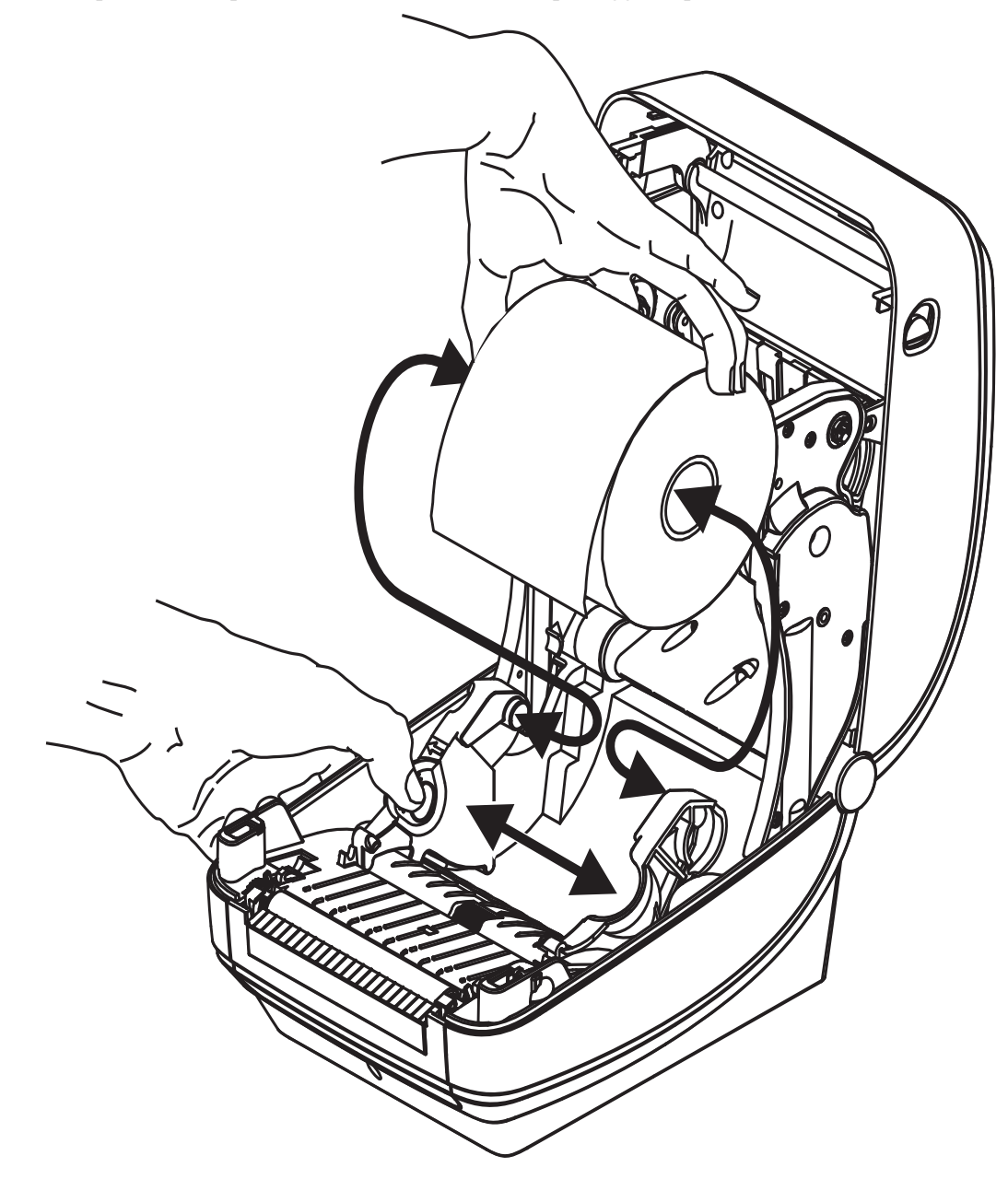

**3.** Se la stampante include l'opzione sensore della riga nera mobile, verificare che il sensore sia allineato al centro, nella posizione predefinita. Questa è la posizione operativa standard per il rilevamento dei supporti. Quando il sensore viene spostato dalla posizione predefinita, la stampante rileverà solo i supporti con linea nera, marchio nero e tacche.

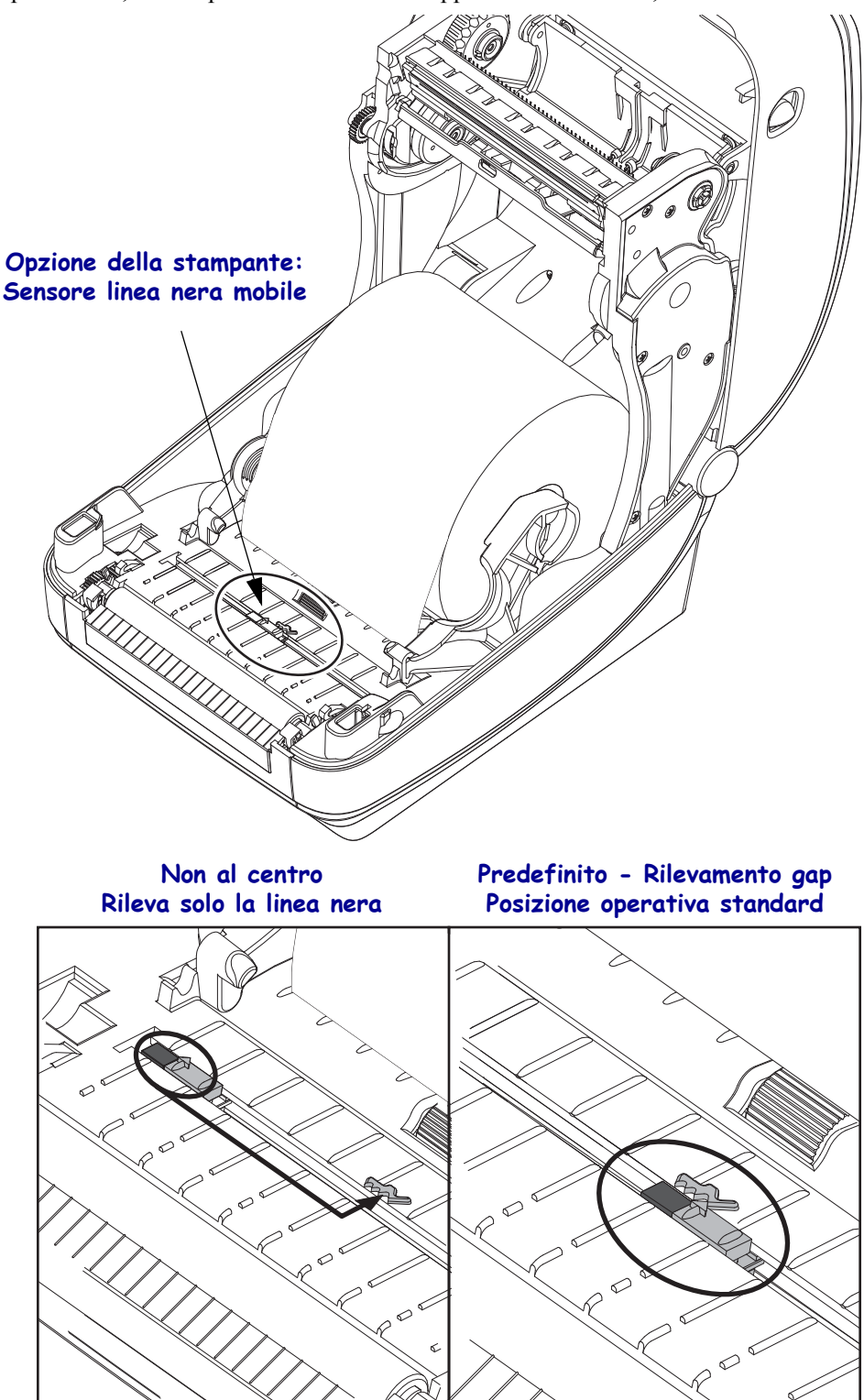

**4.** Tirare i supporti in modo che escano dalla parte anteriore della stampante. Verificare che il rotolo ruoti liberamente. Il rotolo non deve poggiare sul fondo del comparto supporti. Verificare che la superficie stampabile sia rivolta verso l'alto.

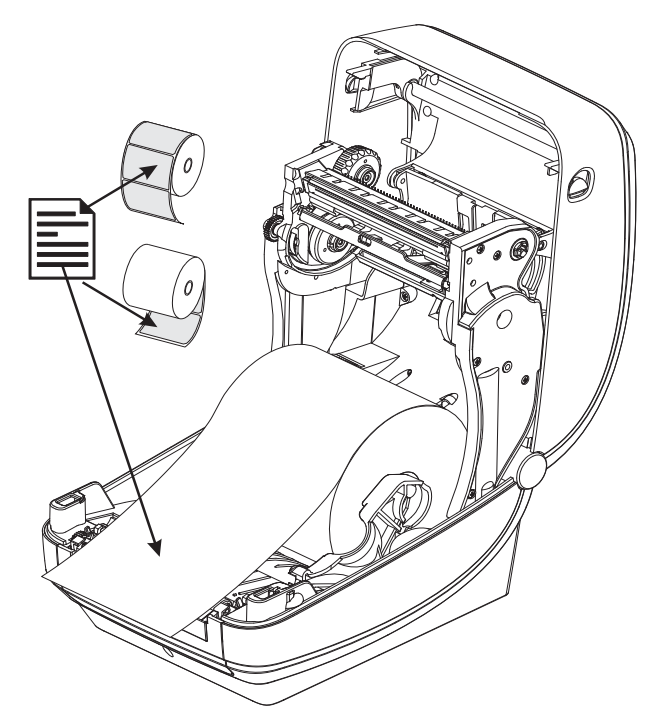

**5.** Spingere il supporto sotto entrambe le guide.

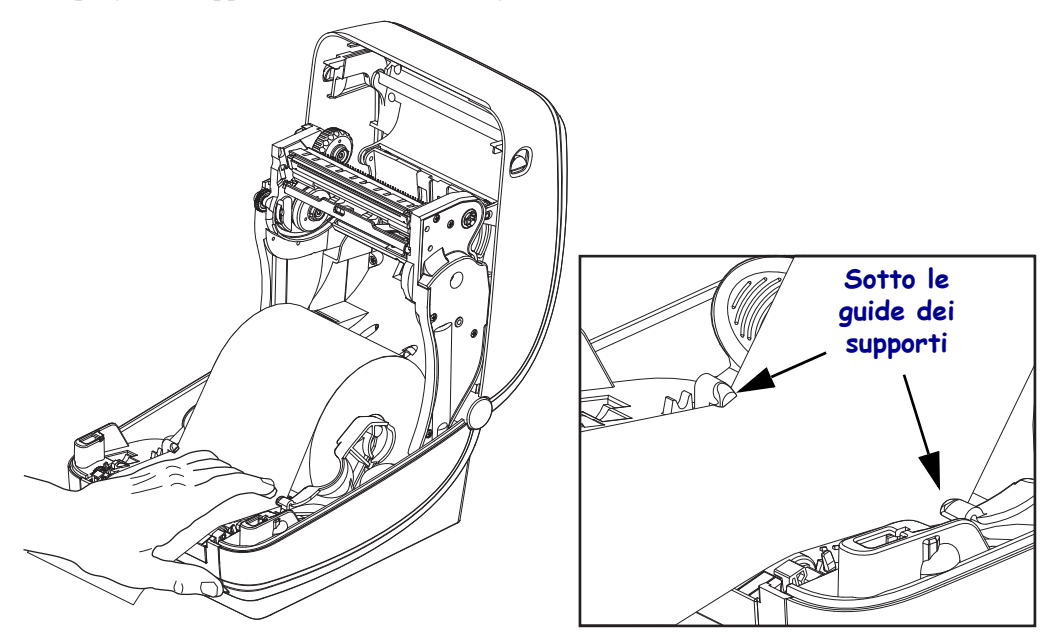

**6.** Chiudere la stampante. Premere fino a quando il coperchio emette lo scatto di chiusura.

## <span id="page-28-0"></span>**Caricamento del nastro di trasferimento**

Per rispondere alle esigenze delle applicazioni, sono disponibili nastri di trasferimento di vari tipi e, in alcuni casi, colori. I nastri di trasferimento Zebra sono specificatamente progettati per l'uso con le stampanti e i supporti Zebra. L'utilizzo di materiali non prodotti da Zebra oppure di supporti o nastri non approvati per l'utilizzo con le stampanti Zebra può causare danni alla stampante o alla testina di stampa.

- Il tipo del nastro e dei supporti deve corrispondere per garantire risultati di stampa ottimali.
- Per proteggere la testina di stampa dall'usura, utilizzare sempre un nastro più largo del supporto.
- Per la stampa termica diretta non caricare nastro nella stampante.

È necessario utilizzare nastri Zebra Uni-Ribbons (nastro universale). I nastri Uni-Ribbons hanno un trailer di fine nastro (riflettore) per interrompere la stampa quando è esaurito. I nastri Zebra Uni-Ribbons sono utilizzabili anche con i modelli di stampanti Zebra desktop precedenti.

I nastri Uni-Ribbons sono identificati da una parte iniziale codificata a colori.

- **Blu** Performance Wax (5319)
- **Argento** Premium Wax/Resin (3200)
- **Oro** Performance Resin (5095) per supporti sintetici (velocità max 6 ips) e carta patinata (velocità max 4 ips)
- **Rosso** Premium Resin (5100) per supporti sintetici (velocità max 4 ips)

Prima di procedere con questi passaggi, preparare il nastro, rimuovendone l'involucro e liberando la striscia adesiva.

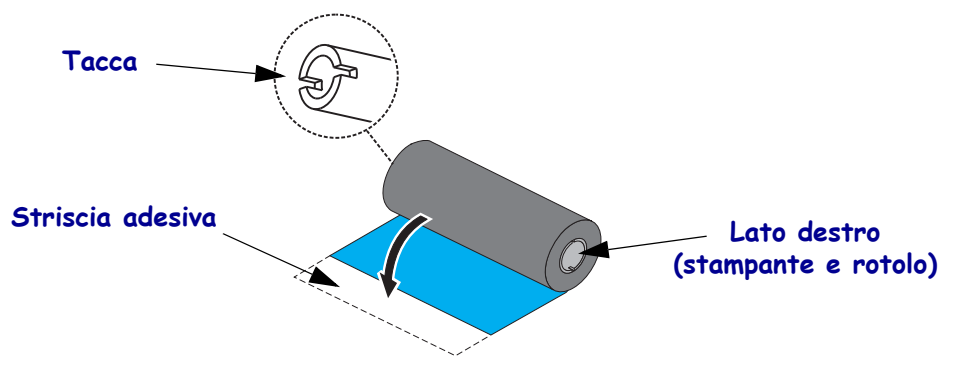

Per ulteriori informazioni sul nastro, vedere *[Panoramica del nastro](#page-48-3)* a pagina 39.

**1.** Con la stampante aperta, inserire un nuovo rotolo di nastro sui perni di alimentazione del nastro inferiori della stampante.

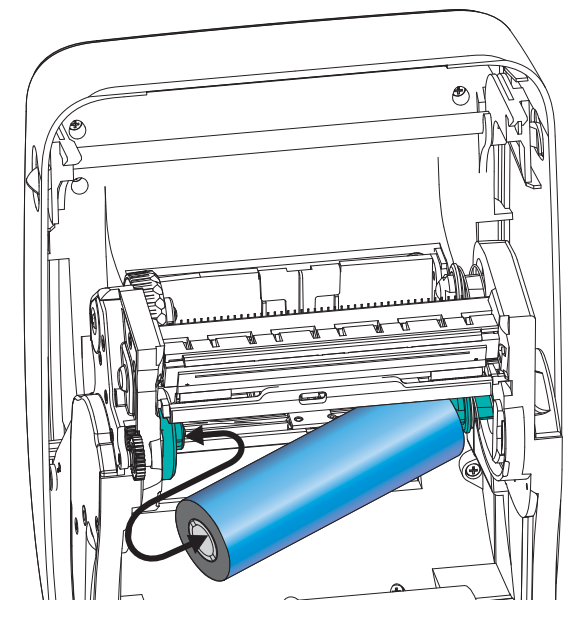

Ruotare il rotolo finché le tacche non si allineano e bloccano nel lato sinistro del mozzo di alimentazione.

**2.** Inserire una bobina nastro vuota sui perni di avvolgimento della stampante. Ruotare la bobina finché le tacche non si allineano e bloccano nel lato sinistro del mozzo di avvolgimento.

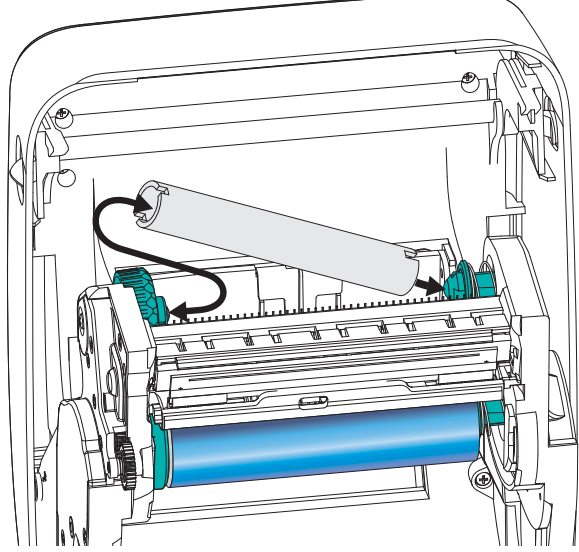

La prima bobina di avvolgimento del nastro si trova nella confezione. In seguito, utilizzare la bobina di alimentazione vuota per avvolgere il rotolo di nastro successivo.

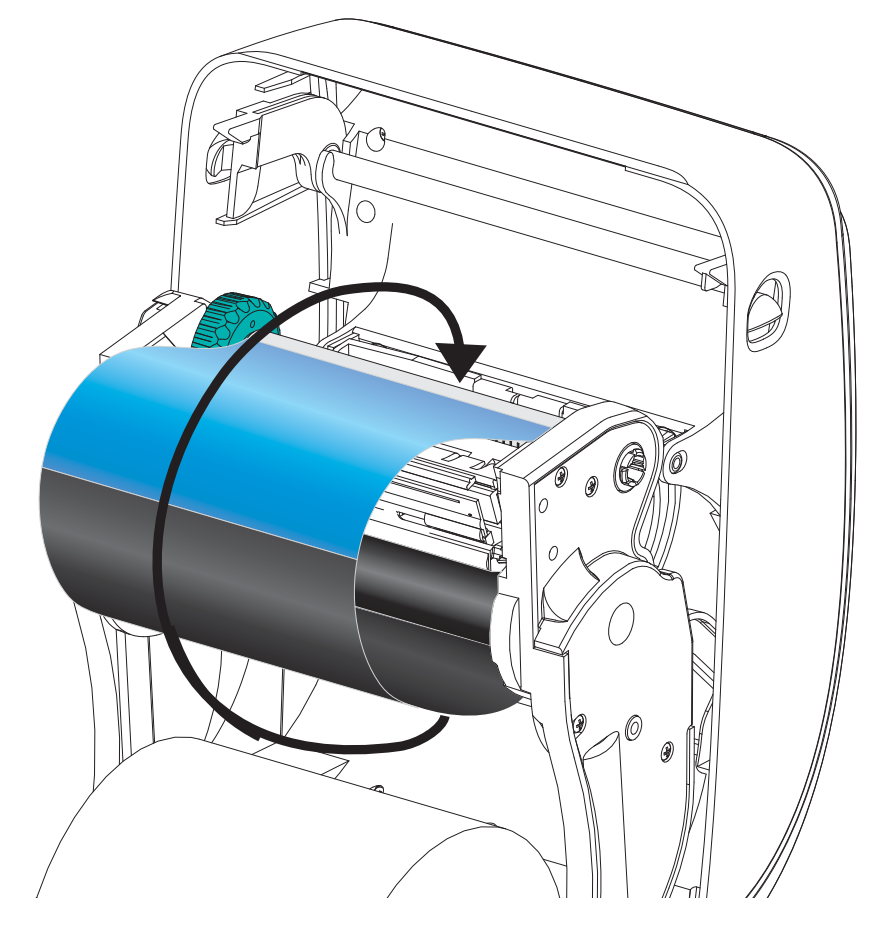

**3.** Estrarre la parte iniziale del nastro e attaccarla con la striscia adesiva sulla bobina di avvolgimento vuota sui perni di alimentazione.. Centrare il nastro sulla bobina.

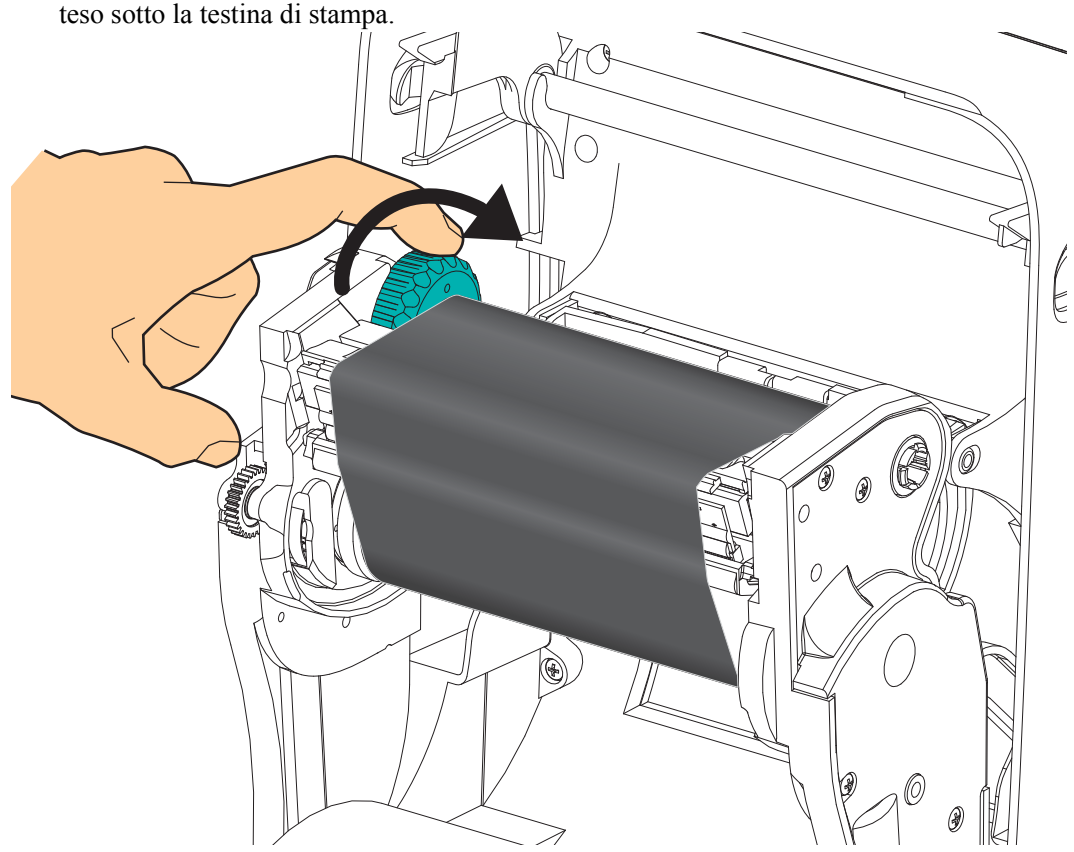

**4.** Ruotare la rotella sul lato sinistro del perno di alimentazione finché il nastro non è ben teso sotto la testina di stampa.

- **5.** Verificare che il supporto sia caricato e pronto per la stampa, quindi chiudere il coperchio della stampante.
- **6.** Premere il pulsante di avanzamento e alimentare almeno 10 cm (4 pollici) di supporti per tendere il nastro ed eliminare eventuali pieghe e allineare il nastro sui perni.
- **7.** Cambiare l'impostazione della modalità di stampa da stampa termica diretta a trasferimento termico per impostare i profili di temperatura della stampante per i supporti a trasferimento termico. L'impostazione può essere svolta con il driver della stampante, un software applicativo o i comandi di programmazione della stampante.
	- Quando il funzionamento della stampante è controllato con la programmazione ZPL, fare riferimento al comando ZPL II Media Type (**^MT**) (tipo supporti). Seguire le istruzioni nella *ZPL Programming Guide* (Guida alla programmazione ZPL).
	- Quando il funzionamento della stampante è controllato con la modalità pagina EPL, fare riferimento al comando EPL2 Options (**O**) (opzioni). Seguire le istruzioni nella *EPL2 Programmer's Guide* (Guida alla programmazione EPL2).

Ora la stampate è pronta per la stampa.

# <span id="page-32-0"></span>**Stampa di un'etichetta di prova (configurazione stampante)**

**Prima di collegare la stampante al computer,** accertarsi che la stampante sia in condizioni operative.

È possibile eseguire questo controllo mediante la stampa di un'etichetta di configurazione.

- **1.** Accertarsi che il supporto sia caricato correttamente e che il coperchio superiore della stampante sia chiuso. Quindi, se non è ancora stato fatto, accendere la stampante. Se la stampante si inizializza con l'indicatore di stato lampeggiante in verde (modalità pausa), premere una volta il pulsante di avanzamento per portare la stampante in modalità di stampa. Se l'indicatore di stato non diventa verde fisso, vedere *[Risoluzione dei problemi](#page-92-0)* [a pagina 83](#page-92-0).
- **2.** Premere due o tre volte il pulsante di avanzamento per calibrare la stampante in base al supporto installato. Nel corso di questa procedura potrebbero essere alimentate numerose etichette.
- **3.** Quando l'indicatore di stato emette una luce verde fissa, tenere premuto il pulsante di avanzamento finché l'indicatore di stato non lampeggia una volta.
- **4.** Rilasciare il pulsante di avanzamento. Verrà stampata un'etichetta di configurazione.

Se non si riesce a stampare questa etichetta, consultare *[Operazioni preliminari](#page-22-1)* a pagina 11.

| PRINTER CONFIGURATION                                                                                                    |
|----------------------------------------------------------------------------------------------------|
| Zebra Technologies<br>ZTC GX420t                                                                                                    |
| 15.0.<br><b>DARKNESS</b><br>IPS.<br>PRINT SPEED<br>6<br>TEAR OFF<br>$+000.$<br>+000<br>TEAR OFF<br>PRINT<br>MODE<br>GAP/NOTCH<br>MEDIA<br>TYPE<br>WEB<br>SENSOR TYPE<br>SENSOR SELE<br>MANUAL<br>SELECT<br>THERMAL-TRANS<br>PRINT METHOD<br>PRINT WIDTH<br>800<br>1234<br>39.0IN 989MM<br>LABEL LENGTH<br>MAXIMUM LENGTH<br>CONNECTED<br>USB COMM.<br>$\texttt{BIDIRECTIONAL} \dots \dots$<br>PARALLEL COMM.<br>9600.<br><b>BAUD</b><br>.<br>BITS<br>DATA BITS<br>8<br>NONE.<br>PARITY<br>NUNE<br>XON/XOFF<br>HOST HANDSHAKE<br>PROTOCOL<br>NONE<br><~> 2EH<br>CONTROL CHAR<br>{~}<br><^}<br><.}<br>5EH.<br>COMMAND CHAR<br>$\langle , \rangle$<br>2CH.<br>DELIM. CHAR<br>ŽPL II<br>CALIBRATION<br>ZPL MODE<br>MEDIA POWER UP<br>CALIBRATION<br><b>HEAD CLOSE</b><br>DEFAULT<br><b>BACKFEED</b><br>LABEL TOP<br>+000<br>LEFT POSITION<br>+0000<br><b>HEXDUMP</b><br>NO.<br>034.<br>WEB S.<br>096.<br>MEDIA<br>WEB GAIN<br>011.<br>050. <i>. .</i><br>MARK<br>s,<br>GAIN<br>013.<br>MARK<br>095.<br>MARK<br>MED S.<br>MEDIA GAIN<br>015.<br>MARK<br>CONT<br>$095$<br>MEDIA<br>s<br>CONT MEDIA GAIN<br>007.<br>075.<br>RIBBON OUT<br>RIBBON GAIN<br>040.<br>TAKE LABEL<br>MODES ENABLED<br>000<br>CWF<br>.<br>MODES DISABLED<br>.<br>832 8/MM FULL<br><b>RESOLUTION</b><br>V56.15.1ZP32 <-<br>FIRMWARE<br>V06.00.0207<br><b>HARDWARE</b><br>ΙD<br>CUSTOMIZED<br>CONFIGURATION<br>2944kR:<br>RAM<br>1536kE:<br>ONBOARD FLASH<br>NONE.<br>FORMAT CONVERT<br>LAST CLEANED<br>NONE<br>22,291 IN<br><b>HEAD USAGE</b><br>77,291 IN<br>77,291<br>77,291<br>77,291<br>TOTAL USAGE<br>$IN$<br>IN.<br>RESET CNTRI<br>RESET CNTR2<br>SERIAL NUMBER<br>77,291<br>IN.<br>.<br>31A07330008.<br>31A07330008 SERIAL NUM<br>2007-09-20 22:48:18 TIME STAMP |

FIRMWARE IN THIS PRINTER IS COPYRIGHTED

# <span id="page-33-0"></span>**Collegamento della stampante al computer**

Le stampanti Zebra G-Series supportano diverse opzioni di interfaccia e di configurazioni, tra cui: interfaccia USB (Universal Serial Bus), seriale RS232, parallela (IEEE 1284.4) ed Ethernet 10/100.

#### **Stampanti GX420 e GX430**

- USB, seriale e parallela
- USB, seriale ed Ethernet

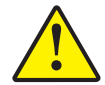

**Attenzione •** Quando si collega il cavo di interfaccia, mantenere l'interruttore di alimentazione su OFF. Il cavo di alimentazione deve essere inserito nell'alimentatore e nella presa nella parte posteriore della stampante prima di collegare o scollegare i cavi di comunicazione.

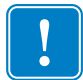

. **Importante •** Questa stampante è conforme alle norme FCC, parte 15, per apparecchiatura di classe B, e utilizza cavi dati completamente schermati. L'utilizzo di cavi non schermati può aumentare le emissioni irradiate oltre i limiti della Classe B.

#### <span id="page-33-1"></span>**Requisiti del cavo di interfaccia**

I cavi dati devono essere completamente schermati e dotati di connettori rivestiti da un involucro di metallo o metallizzato. Connettori e cavi schermati sono necessari per prevenire l'emissione e la ricezione di disturbi elettrici.

Per ridurre al minimo i disturbi elettrici nel cavo:

- Mantenere la lunghezza dei cavi la più ridotta possibile (1,83 m [6"] consigliati).
- Non avvolgere troppo strettamente i cavi dati con i cavi di alimentazione.
- Non inserire i cavi dati nei condotti per i cavi di alimentazione.

#### **Requisiti dell'interfaccia USB**

Lo Universal Serial Bus (versione 2.0) fornisce un'interfaccia a elevata velocità compatibile con l'hardware già presente nel PC. Il design "plug & play" dell'USB semplifica l'installazione. Una singola porta/hub USB può essere condivisa da più stampanti.

Quando si utilizza un cavo USB (non in dotazione), verificare che il cavo o la sua confezione riportino il marchio "Certified USB™" (vedere di seguito) per garantire la conformità con USB 2.0.

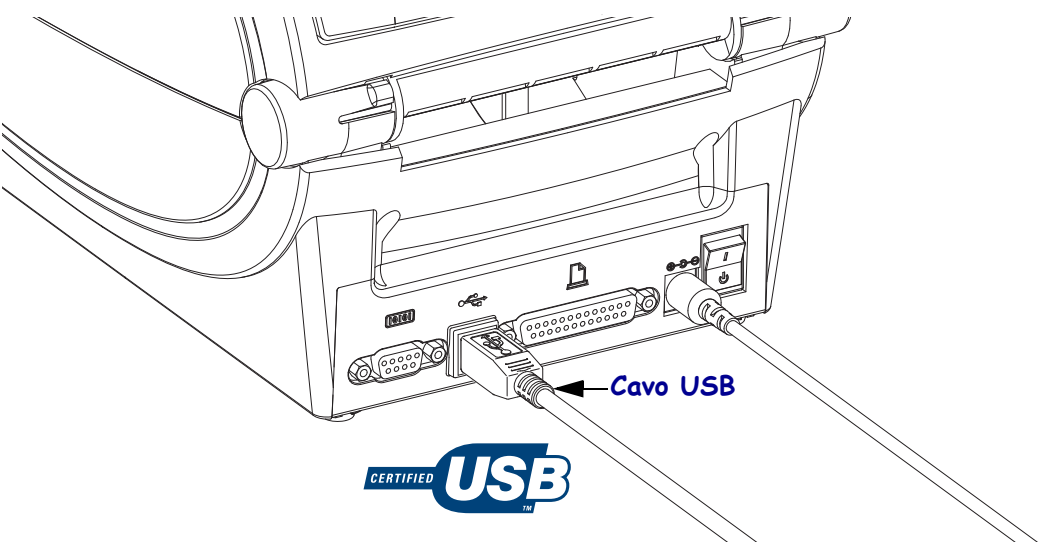

#### **Comunicazioni seriali**

Il cavo deve essere dotato di un connettore maschio a nove pin di tipo "D" (DB-9P) a un'estremità, da inserire nella porta seriale corrispondente (DB-9S) situata nella parte posteriore della stampante. L'altra estremità del cavo di interfaccia del segnale si collega a una porta seriale del computer host. A seconda dei requisiti specifici dell'interfaccia, probabilmente si utilizzerà un cavo Null Modem (incrociato). I precedenti modelli di stampante Zebra con programmazione EPL utilizzavano tipicamente un cavo di collegamento diretto (non cross-over). Per informazioni sull'assegnazione dei pin, consultare l'Appendice A. **Nota •** Il design della stampante non consente l'utilizzo di cavi non stampati, quali i cavi realizzati manualmente con gusci dei connettori di grandi dimensioni.

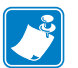

Per garantire comunicazioni affidabili, tutte le impostazioni di comunicazione della porta

seriale tra la stampante e l'host (tipicamente un PC) devono corrispondere. La velocità (Baud rate) e il controllo di flusso sono le impostazioni che vengono più comunemente cambiate. Il controllo di flusso dell'host, in genere un PC Windows, deve essere cambiato per corrispondere al metodo di comunicazione predefinito della stampante: **Hardware** e viene definito dall'impostazione di handshake dell'host **DTR/Xon/Xoff**. Potrebbe essere necessario cambiare questa modalità combinata hardware (DTR) e software (Xon/Xoff) in funzione di software applicativo non-Zebra e dalla variante del cavo seriale utilizzato.

Le comunicazioni seriali tra la stampante e il computer host possono essere impostate mediante:

- Sincronizzazione autobaud
- Comando di programmazione ZPL **^SC**
- Comando di programmazione EPL **Y**
- Ripristino della configurazione predefinita della stampante.

#### **Autobaud**

La sincronizzazione autobaud consente alla stampante di adattarsi automaticamente ai parametri di comunicazione del computer host. Per eseguire l'autobaud:

1. Tenere premuto il pulsante di avanzamento finché il LED di stato verde non lampeggia una volta, poi due volte e infine tre.

2. Mentre il LED di stato lampeggia, inviare alla stampante la sequenza di comando **^XA^XZ**.

3. Quando la stampante e l'host sono sincronizzati, il LED passa a una luce verde fissa. (Durante la sincronizzazione autobaud non vengono stampate etichette.)

#### **Comando ZPL ^SC**

Utilizzare il comando Set Communications (**^SC**) (Imposta comunicazioni) per modificare le impostazioni di comunicazione della stampante.

1. Una volta impostate sul computer host le stesse impostazioni di comunicazione della stampante, inviare un comando **^SC** per modificare le impostazioni della stampante nel modo desiderato.

2. Modificare le impostazioni del computer host in modo che corrispondano alle nuove impostazioni della stampante.

Per ulteriori informazioni su questo comando, consultare *ZPL Programming Guide*  (Guida alla programmazione ZPL).
#### **Comando EPL Y**

Utilizzare il comando di impostazione della porta seriale (**Y**) per modificare le impostazioni di comunicazione della stampante.

1. Una volta impostate sul computer host le stesse impostazioni di comunicazione della stampante, inviare un comando **Y** per modificare le impostazioni della stampante nel modo desiderato. Nota: il comando Y non supporta l'impostazione del controllo di flusso dei dati, utilizzare l'impostazione **Xon/Xoff**.

2. Modificare le impostazioni del computer host in modo che corrispondano alle nuove impostazioni della stampante.

Per ulteriori informazioni su questo comando, consultare *EPL Page Mode Programming Guide* (Guida alla programmazione EPL).

#### **Ripristino delle impostazioni predefinite dei parametri della porta seriale**

Attenersi alla procedura seguente per ripristinare i parametri di comunicazione della stampante sui valori di fabbrica. Le impostazioni di comunicazione seriale predefinite sono: **9600** baud, **8** bit di dati, parità **NO**, **1** bit di stop e controllo di flusso dei dati **DTR/XON/XOFF**).

1. Tenere premuto il pulsante di avanzamento finché il LED di stato verde non lampeggia una volta, attende un momento e lampeggia due volte, quindi attende nuovamente prima di lampeggiare tre volte (rilasciarlo immediatamente).

2. Mentre il LED di stato lampeggia rapidamente in ambra e verde, premere il pulsante di avanzamento. Le comunicazioni seriali tra la stampante e il computer host possono essere impostate mediante il comando ZPL **^SC** o il comando EPL **Y**.

**Nota •** Le impostazioni predefinite della porta seriale per i precedenti modelli di stampante Zebra con linguaggio di programmazione EPL erano: **9600** baud, parità **NO**, **8** bit di dati, **1** bit di stop e controllo di flusso combinato **HARDWARE** e **SOFTWARE** (essenzialmente DTR/Xon/Xoff). L'impostazione del controllo di flusso del sistema operativo Windows era Hardware per la maggior parte delle applicazioni.

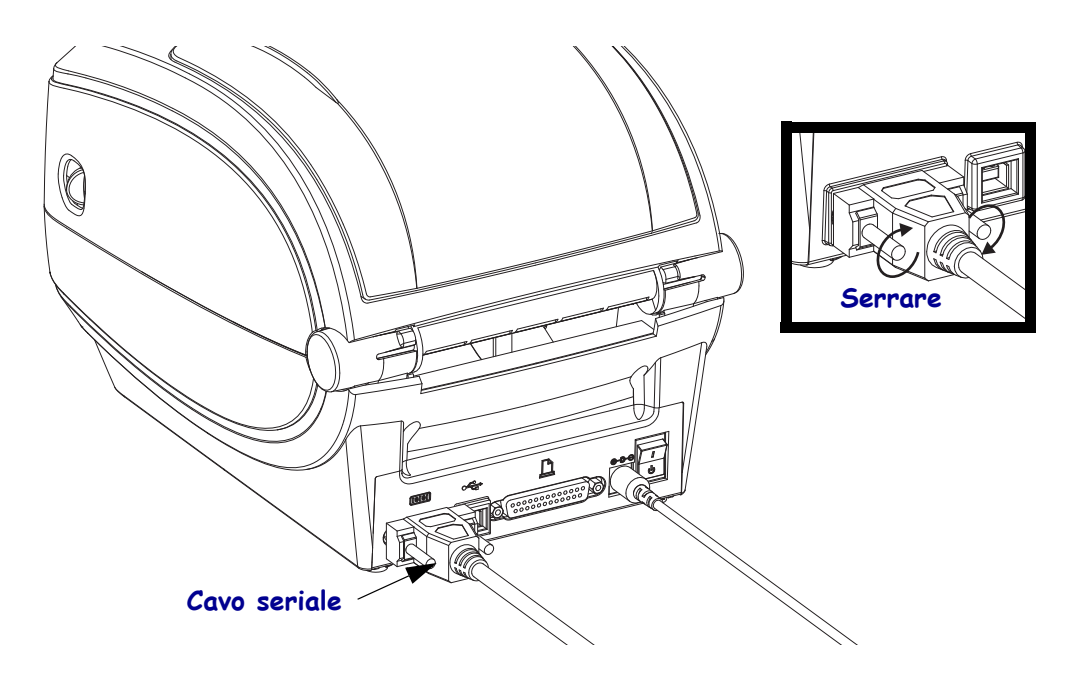

### **Porta parallela**

Il cavo deve essere dotato di connettori maschio a 25 pin di tipo "D" (DB-25P) a entrambe le estremità, con cablaggio diritto (specifiche interfaccia parallela IEEE 1284 A-A). Serrare le viti dei connettori per assicurare il cavo alla stampante e al computer.

**Nota •** Il design della stampante non consente l'utilizzo di cavi non stampati, quali i cavi realizzati manualmente con gusci dei connettori di grandi dimensioni.

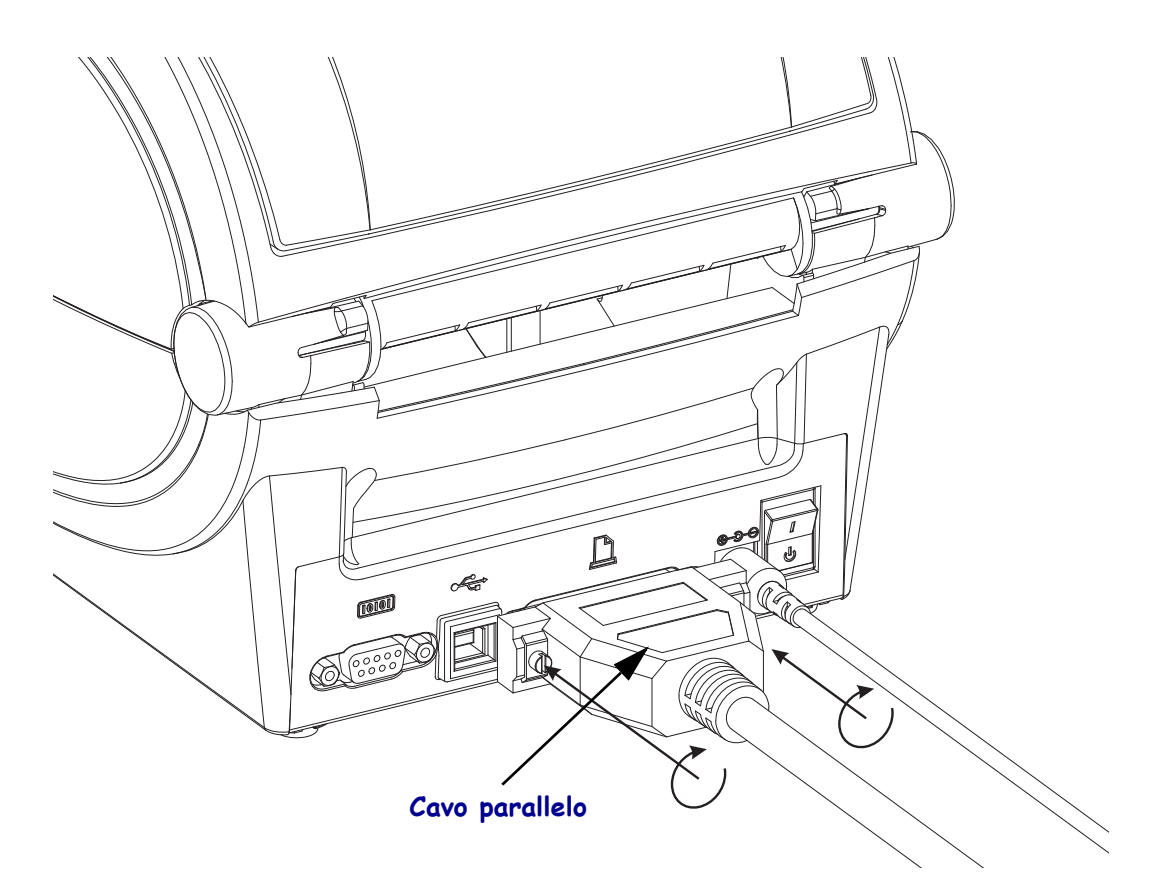

#### **Ethernet**

La stampante richiede un cavo Ethernet UTP RJ45 classificato in CAT-5 o superiore.

Per ulteriori informazioni sulla configurazione della stampante per una rete Ethernet, vedere il manuale di ZebraNet® 10/100 10/100 Internal Print Server. La stampante deve essere configurata in modo da utilizzare la LAN (Local Area Network). È possibile accedere al server di stampa integrato nella stampante tramite le pagine Web della stampante.

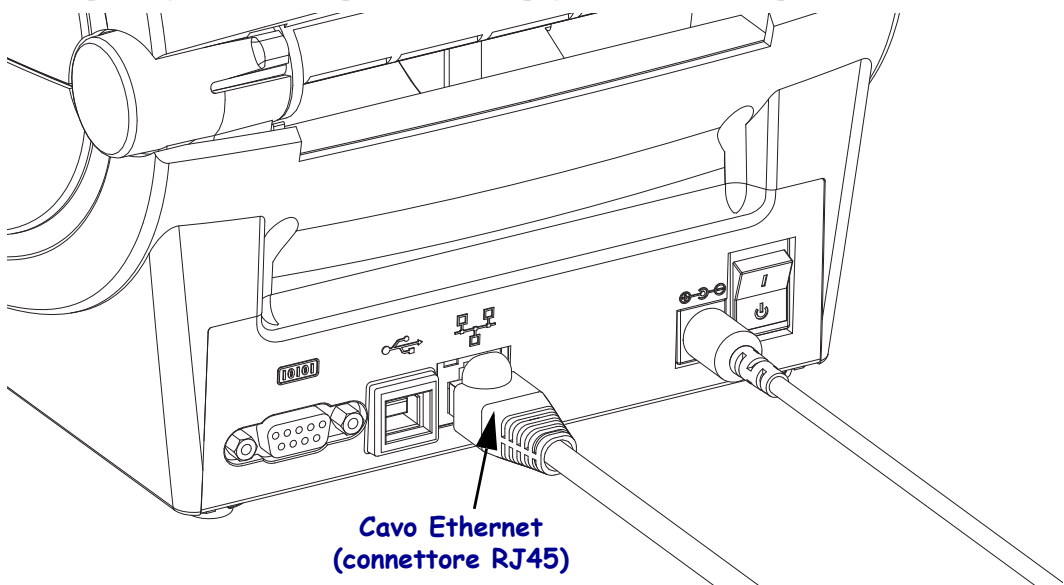

#### **Indicatori di stato/attività Ethernet**

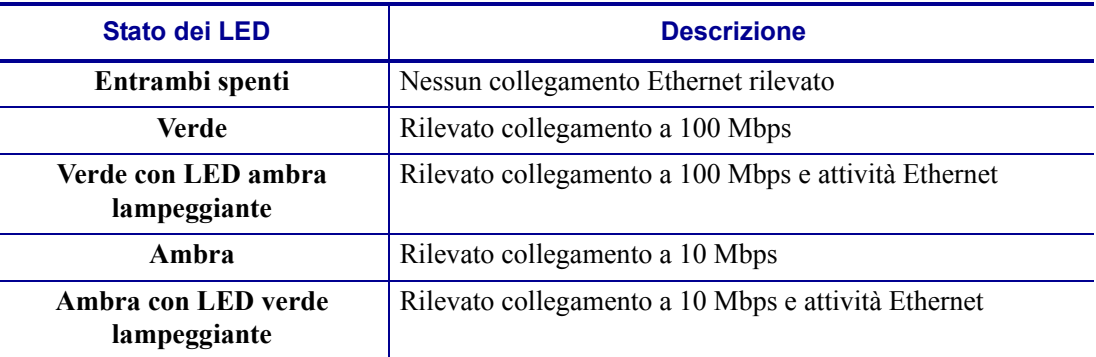

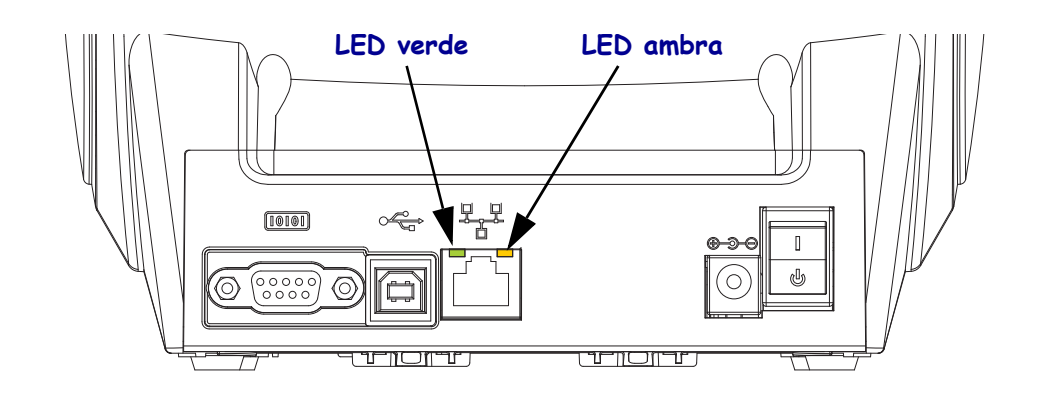

### **Comunicazione con la stampante**

iniziare installando il driver Zebra Windows, quindi accendere la stampante. Se il sistema operativo avvia automaticamente l'Installazione guidata hardware, chiudere la procedura guidata e procedere con l'installazione del driver.

#### **Comunicazioni USB (Universal Serial Bus)**

Quando si utilizza un'interfaccia USB, la stampante funziona come dispositivo terminale. Per ulteriori informazioni su questa interfaccia, consultare le Universal Serial Bus Specification (Specifiche Universal Serial Bus). Scanner, bilance elettroniche e altri dispositivi di input dei dati devono utilizzare la porta seriale per inviare dati alla stampante.

#### **Rilevamento di stampanti su porta parallela e USB e sistemi operativi Windows®**

I sistemi operativi Windows Vista, Windows XP, Windows 2000 e Windows 98 Second Edition (solo USB) supportano le comunicazioni bidirezionali con le stampanti tramite porta USB e parallela. Il driver Zebra Windows supporta le stampanti in questi sistemi operativi.

Questi sistemi operativi rilevano automaticamente la stampante quando è collegata tramite l'interfaccia USB. Quando si collega la stampante al PC per la prima volta, il sistema operativo avvia automaticamente l'Installazione guidata hardware. Chiudere la procedura guidata. Installare il driver Zebra Windows che si trova sul CD oppure, per il driver più aggiornato, accedere al sito [www.zebra.com](http://www.zebra.com). Selezionare la porta USB o parallela e le dimensioni più vicine dei supporti. Fare clic su "Stampa pagina di prova" per verificare il successo dell'installazione.

Il sistema operativo Windows rileva e ricollega una stampante installata precedentemente quando viene ricollegata all'interfaccia USB o quando viene accesa dopo che il PC ha terminato il riavvio del sistema operativo. Ignorare eventuali avvisi di rilevamento di un nuovo dispositivo e chiedere i prompt della barra delle applicazioni. Attende alcuni secondi mentre il sistema operativo associa la stampante al software del driver. Gli avvisi non verranno più visualizzati e la stampante è pronta per iniziare la stampa.

### **Porta seriale e sistemi operativi Windows®**

Le impostazioni predefinite del sistema operativo Windows per la comunicazione con la porta seriale corrispondono alle impostazioni predefinite della stampante, ad eccezione dell'impostane del *Controllo di flusso*dei dati. L'impostazione predefinita del *Controllo di flusso* dei dati di Windows è **NONE**. La stampante G-Series richiede che il *Controllo di flusso* dei dati sia impostato su **Hardware**.

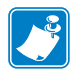

**Nota •** Al momento, la stampante G-Series non supporta il rilevamento dei dispositivi Plug and Play (PnP) sulla porta seriale di Windows.

# Funzionamento della stampante

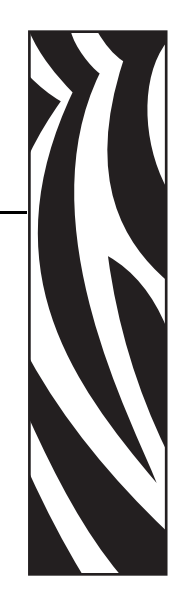

3

In questa sezione vengono fornite informazioni sulla gestione dei supporti e della stampa, sui font e sul supporto dei linguaggi, oltre che sulle configurazioni meno comuni della stampante.

#### **Sommario**

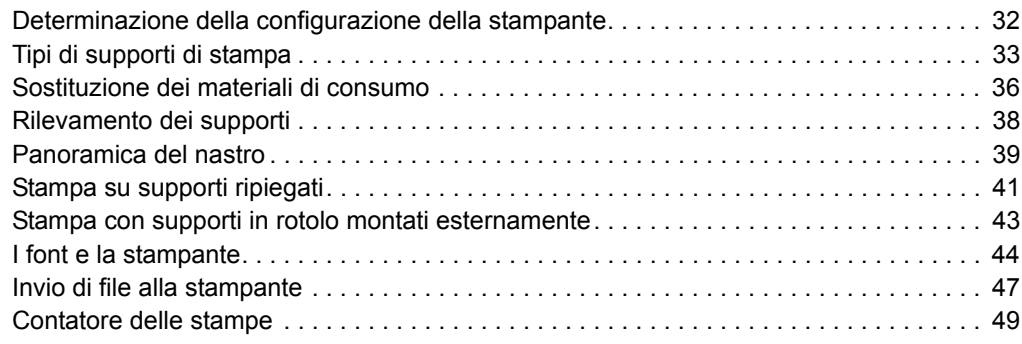

# <span id="page-41-0"></span>**Determinazione della configurazione della stampante**

Le stampanti G-Series utilizzano un'etichetta di configurazione per riportare lo stato della configurazione della stampante sia per il funzionamento EPL, sia per il funzionamento ZPL. L'etichetta in stile ZPL utilizza convenzioni più intuitive e funzionalmente descrittive dell'etichetta di stato della stampante in stile EPL. L'etichetta di stato riporta lo stato operativo (intensità, velocità, tipo di supporti, ecc.), opzioni installate (rete, impostazioni di interfaccia, taglierina, ecc.) e informazioni sulla stampante (numero di serie, modello, versione firmware, ecc.).

Per ottenere una etichetta di stato della configurazione della stampante in stile EPL, inviare alla stampante il comando EPL **U**. Per ulteriori informazioni sui vari comandi EPL **U** e sull'interpretazione delle informazioni presenti su queste etichette, vedere la guida del programmatore EPL.

L'etichetta di stato della configurazione della stampante può essere localizzata in 16 lingue. Per modificare la lingua utilizzata per la maggior parte degli elementi di stato sull'etichetta, utilizzare il comando di programmazione ZPL **^KD**.

Per informazioni su come accedere all'etichetta di stato della configurazione della stampante, vedere *[Stampa di un'etichetta di prova \(configurazione stampante\)](#page-32-0)* a pagina 21 o *[Modalità del](#page-102-0)  [pulsante di avanzamento](#page-102-0)* a pagina 93.

# **Stampa termica**

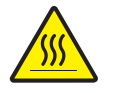

**Attenzione •** Durante la stampa, la testina si surriscalda. Per evitare danni alla testina e rischi di lesioni personali, non toccare la testina. Per la manutenzione della testina di stampa utilizzare unicamente la penna per pulizia.

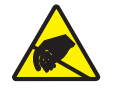

**Attenzione •** La scarica dell'energia elettrostatica che si accumula sulla superficie del corpo umano o di altre superfici può danneggiare o distruggere la testina di stampa o i componenti elettronici utilizzati nel dispositivo. È necessario osservare le procedure di sicurezza elettrostatica quando si lavora sulla testina di stampa o su altri componenti elettronici, situati al di sotto del coperchio superiore.

## **Modalità di stampa**

È possibile utilizzare questa stampante con diverse modalità e configurazioni dei supporti:

- Stampa termica diretta (per la stampa vengono utilizzati supporti sensibili al calore).
- Stampa a trasferimento termico (per la stampa viene utilizzato un nastro).
- La modalità standard di strappo (tear-off) consente di strappare ogni etichetta (o una striscia di etichette) al termine della stampa.
- Distributore etichette: se è stato installato un distributore opzionale, è possibile staccare la pellicola di supporto al termine della stampa. L'etichetta successiva viene stampata dopo la rimozione dell'etichetta.
- Taglio del supporto: se è stato installato una taglierina opzionale, è possibile tagliare ogni etichetta, pagina o serie di etichette a seconda dell'opzione di taglio acquistata.
- Funzionamento autonomo: è possibile utilizzare la stampante in modo autonomo, non collegata a un computer, utilizzando la funziona di stampa automatica delle etichette (programmata) o tramite un dispositivo di input dei dati. I dispositivi, quali scanner, bilance elettroniche, Zebra KDU Plus o KDU (Keyboard Display Unit) con un adattatore KDU, possono essere collegati tramite la porta seriale della stampante.
- Stampa in rete condivisa: le stampanti configurate con l'interfaccia Ethernet opzionale includono un print server interno con pagina Web per la configurazione della stampante ZebraLink e il software ZebraNet Bridge per la gestione e il monitoraggio dello stato delle stampanti Zebra in rete.

# <span id="page-42-0"></span>**Tipi di supporti di stampa**

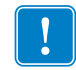

**Importante •** Zebra consiglia l'utilizzo di prodotti originali Zebra per una stampa continua di alta qualità. È stata realizzata una vasta gamma di tipi di carta, polipropilene, poliestere e vinile allo scopo specifico di esaltare le capacità della stampante e di evitare l'usura prematura della testina di stampa. Per acquistare i materiali di consumo, visitare il sito [http://www.zebra.com/howtobuy.](http://www.zebra.com/howtobuy)

Con la stampante è possibile utilizzare diversi tipi di supporti:

- *Supporti standard*La maggior parte delle etichette standard (non continue) sono provviste di un supporto adesivo che consente di farle aderire a una pellicola di supporto.
- *Supporti in rotolo continui*In genere i supporti in rotolo continui sono utilizzati per la stampa termica diretta (analogamente alla carta per fax) e vengono utilizzati per la stampa di ricevute o biglietti.
- *Cartellini*Per la stampa dei cartellini viene solitamente utilizzata carta pesante, con uno spessore fino a 0,19 mm. I cartellini non presentano materiale adesivo o pellicola di supporto e sono in genere separati da perforazioni.

Per ulteriori informazioni sui tipi di supporto principali, vedere [Tabella 1](#page-43-0).

Solitamente vengono utilizzati supporti in rotolo, ma è possibile utilizzare anche supporti ripiegati o altri supporti a modulo continuo.

Utilizzare il tipo di supporto adeguato al tipo di stampa desiderato. Quando si stampa senza nastro, è necessario utilizzare supporti per la stampa termica diretta. Quando si utilizza un nastro, è necessario utilizzare supporti a trasferimento termico.

<span id="page-43-0"></span>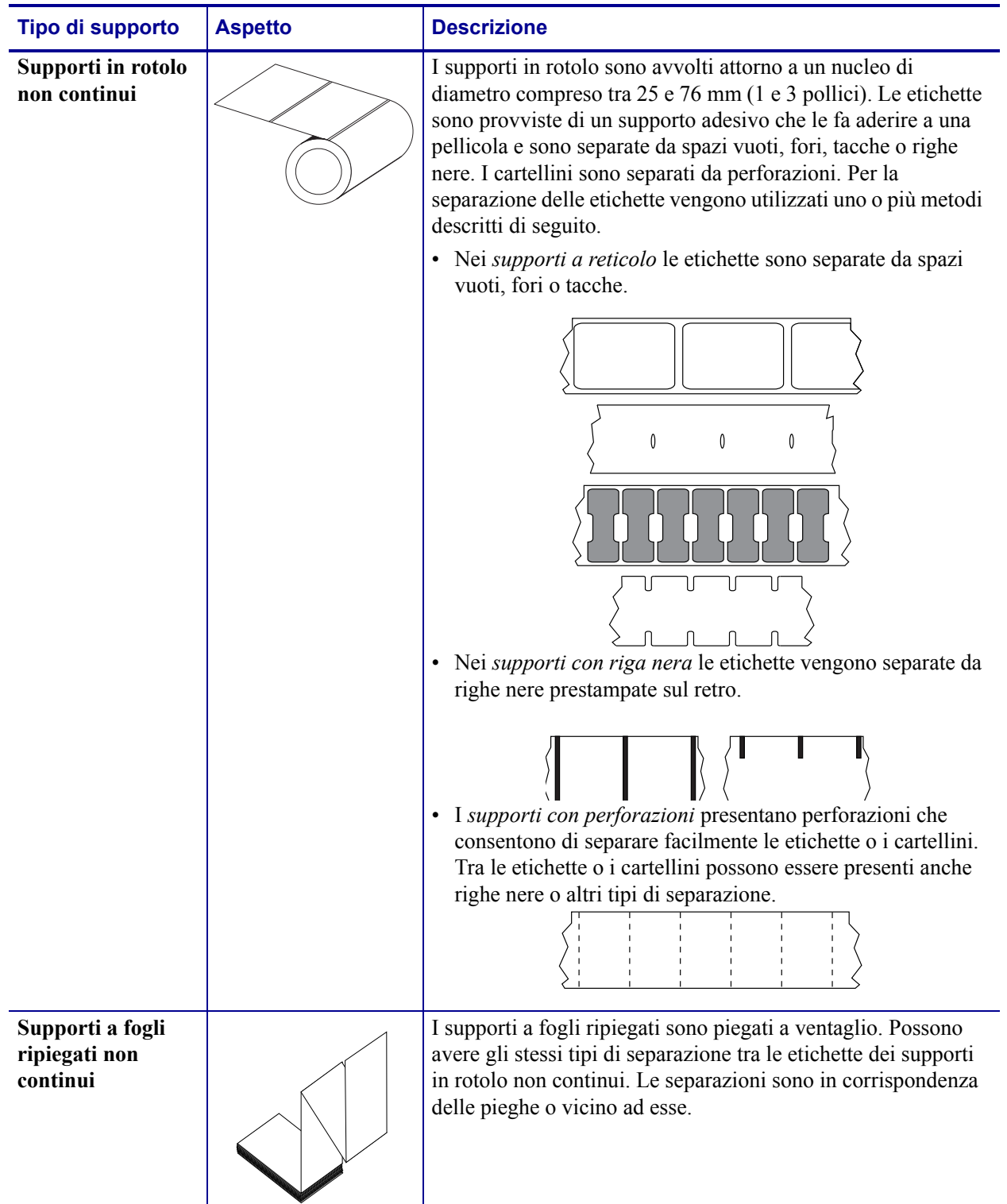

#### **Tabella 1 • Tipi di supporti in rotolo e a fogli ripiegati**

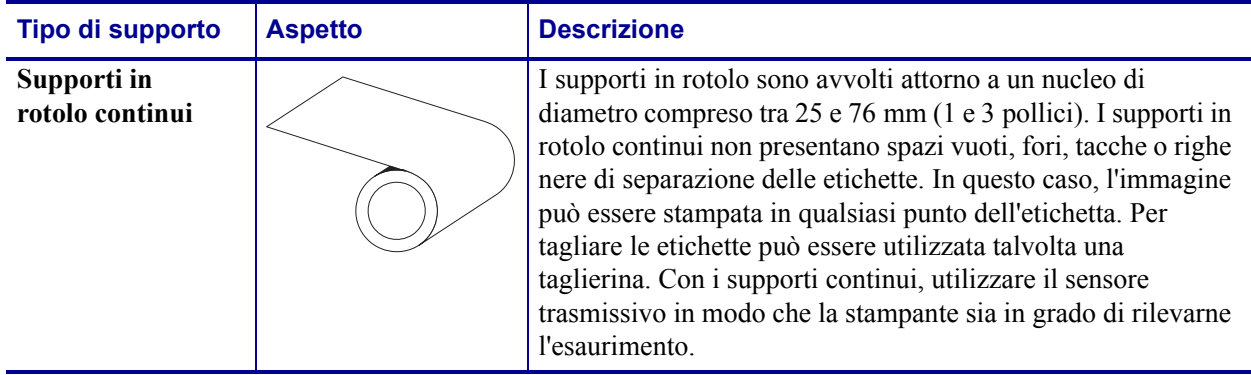

#### **Tabella 1 • Tipi di supporti in rotolo e a fogli ripiegati (Continua)**

### **Determinazione dei tipi di supporti termici**

La stampa su supporti a trasferimento termico richiede l'utilizzo di un nastro, che invece non è necessario per la stampa termica diretta. Per determinare se con un particolare supporto deve essere utilizzato un nastro, provare a eseguire un test di graffiatura.

#### **Per effettuare il test, procedere come segue:**

- **1.** Graffiare la superficie di stampa del supporto con un'unghia o con una penna. Premere con forza e rapidamente mentre si attraversa la superficie del supporto. I supporti per stampa termica diretta sono trattati chimicamente in modo da stampare (esporre) quando viene applicato del calore. In questo test, il calore dell'attrito viene utilizzato per esporre il supporto.
- **2.** Sul supporto appare un segno nero?

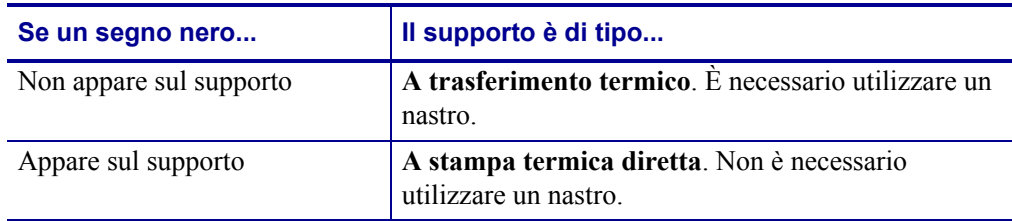

# <span id="page-45-0"></span>**Sostituzione dei materiali di consumo**

Se le etichette o il nastro si esauriscono mentre la stampa è in corso, lasciare la stampante accesa durante l'operazione di ricarica (lo spegnimento della stampante determina la perdita dei dati). Dopo aver caricato un nuovo rotolo di etichette o di nastro, premere il pulsante di avanzamento per il riavvio.

Utilizzare sempre etichette e nastri approvati e di alta qualità. Se si utilizzano etichette adesive non disposte in piano sulla pellicola di supporto, i margini esposti potrebbero attaccarsi alle guide delle etichette e ai rulli interni della stampante, provocando il distacco dell'etichetta dalla pellicola di supporto e l'inceppamento della stampante. Se viene utilizzato un nastro non approvato, potrebbero verificarsi danni irreversibili alla testina di stampa, in quanto potrebbe non essere avvolto correttamente per la stampante o contenere agenti chimici corrosivi per la testina di stampa.

### **Aggiunta di un nuovo nastro di trasferimento**

Se il nastro si esaurisce mentre la stampa è in corso, l'indicatore si accende sul rosso e la stampante attende il caricamento di un nuovo rotolo.

- **1.** Mantenere la stampante accesa durante il cambio del nastro.
- **2.** Aprire il coperchio superiore, quindi tagliare il nastro usato per poter rimuovere la bobina.
- **3.** Caricare un nuovo rotolo di nastro. Se necessario, consultare nuovamente la procedura di caricamento del nastro.
- **4.** Chiudere il coperchio superiore.
- **5.** Premere il pulsante di avanzamento per riavviare la stampa.

### **Sostituzione di un nastro di trasferimento usato parzialmente**

Per rimuovere il nastro di trasferimento usato, attenersi alla procedura seguente.

- **1.** Tagliare il nastro dal rotolo di avvolgimento.
- **2.** Rimuovere il rotolo di avvolgimento ed eliminare il nastro usato.
- **3.** Rimuovere il rotolo di alimentazione e fissare con nastro adesivo l'estremità del nuovo nastro, per evitarne lo svolgimento. Quando si reinstalla un rotolo di alimentazione parzialmente usato, attaccare l'estremità tagliata con del nastro adesivo sul rotolo di avvolgimento vuoto.

### **Regolazione della larghezza di stampa**

La larghezza deve essere impostata quando:

- Si utilizza la stampante per la prima volta.
- Cambia la larghezza del supporto.

Se è necessario impostare la larghezza, utilizzare:

- Il driver della stampante o un software applicativo quale Zebra Designer.
- La sequenza di cinque lampeggi in *[Modalità del pulsante di avanzamento](#page-102-0)* a pagina 93.
- I comandi di controllo del funzionamento della stampante ZPL; fare riferimento al comando Print Width (**^PW**) (larghezza di stampa) in *ZPL Programming Guide* (Guida alla programmazione ZPL).
- I comandi di controllo del funzionamento della stampante EPL in modalità Pagina; fare riferimento al comando Set Label width (**q**) (imposta larghezza etichetta) in *EPL Programmer's Guide* (Guida alla programmazione EPL).

# **Regolazione della qualità di stampa**

La qualità di stampa è influenzata dal calore o dalla densità della testina di stampa, dalla velocità di stampa e dal tipo di supporto utilizzato. La soluzione ottimale per l'applicazione desiderata può essere trovata solo con la pratica.

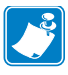

**Nota •** È possibile che i produttori dei supporti forniscano le specifiche per impostare la velocità per la stampante e il supporto. Alcuni tipi di supporto richiedono una velocità massima inferiore alla velocità massima della stampante.

Per impostare l'intensità (densità) relativa, utilizzare:

- La sequenza di sei lampeggi in *[Modalità del pulsante di avanzamento](#page-102-0)* a pagina 93. In questo modo le impostazioni di intensità/densità programmate in ZPL ed EPL verranno ignorate.
- Il comando ZPL Set Darkness (**~SD**) (imposta intensità), fare riferimento alla *ZPL Programming Guide* (Guida alla programmazione ZPL).
- Il comando EPL Density (**D**) (densità), fare riferimento alla *EPL Programmer's Guide* (Guida alla programmazione EPL).

Se è necessario regolare la velocità di stampa, utilizzare:

- Il driver della stampante o un software applicativo quale Zebra Designer.
- Il comando ZPL Print Rate (**^PR**) (velocità di stampa), fare riferimento alla *ZPL Programming Guide* (Guida alla programmazione ZPL).
- Il comando EPL Speed Select (**S**) (selezione velocità), fare riferimento alla *EPL Programmer's Guide* (Guida alla programmazione EPL).

# <span id="page-47-0"></span>**Rilevamento dei supporti**

La stampante G-Series ha la capacità di rilevare automaticamente i supporti. La stampante è progettata per verificare e regolare continuamente il rilevamento della lunghezza dei supporti nel caso di variazioni minime. Mentre è in corso la stampa o l'alimentazione dei supporti, la stampante verifica e regola continuamente il rilevamento dei supporti per rimediare a variazioni minime dei parametri da etichetta a etichetta in un rotolo e da un rotolo di supporti a un altro. Quando viene avviato un lavoro di stampa o l'alimentazione dei supporti, la stampante avvia automaticamente la calibrazione della lunghezza dei supporti se la lunghezza prevista del supporto prevista o la distanza tra due etichette consecutive superano l'intervallo di variazione accettabile. Nelle stampanti G-Series, il rilevamento automatico dei supporti funziona in modo analogo per le stampanti che utilizzano formati e programmazione sia EPL che ZPL.

Se la stampante non rileva etichette o linee nere (tacche con rilevamento della linea nera) dopo aver alimentato 1 metro (39 pollici) di supporto (lunghezza massima predefinita), passa alla modalità supporto continuo. Le impostazioni vengono mantenute finché non vengono modificate tramite software, programmazione o eseguendo una calibrazione manuale con supporti diversi.

È possibile impostare la stampante in modo che venga eseguita una breve calibrazione dei supporti all'accensione o quando la stampante viene chiusa mentre è accesa. Durante la calibrazione verranno alimentate fino a tre etichette.

È possibile verificare le impostazioni dei supporti della stampante stampando un'etichetta di configurazione della stampante. Per ulteriori informazioni, vedere *[Stampa di un'etichetta di](#page-32-0)  [prova \(configurazione stampante\)](#page-32-0)* a pagina 21.

La distanza massima considerata per il rilevamento automatico del tipo di supporto può essere ridotta utilizzando il comando ZPL Maximum Labe Length (**^ML**) (lunghezza massima etichetta). È opportuno che la distanza impostata non sia inferiore a due volte la lunghezza dell'etichetta più lunga stampata. Ad esempio, se l'etichetta più grande stampata misura 10 x 15 cm (4 x 6 pollici), la distanza massima per il rilevamento della lunghezza delle etichette può essere ridotta dal valore predefinito di 1 metro (39 pollici) fino a 30 cm (12 pollici).

Se non è possibile eseguire il rilevamento automatico del supporto e la calibrazione automatica, vedere *[Calibrazione manuale](#page-98-0)* a pagina 89 per eseguire una calibrazione completa, che include la stampa di un grafico del funzionamento del sensore dei supporti. Questo metodo disabilita la funzione di rilevamento automatico dei supporti, finché non i parametri predefiniti della stampante non vengono reimpostati ai valori di fabbrica con la modalità quattro lampeggi del pulsante di avanzamento. Per ulteriori informazioni, vedere *[Modalità del pulsante di](#page-102-0)  [avanzamento](#page-102-0)* a pagina 93.

Per rispondere alle proprie esigenze, è possibile modifica, attivare o disattivare la calibrazione automatica dei supporti. In alcuni casi le condizioni dei lavori di stampa richiedono che la stampante utilizzi tutti i supporti su un rotolo. È possibile controllare singolarmente le due condizioni di supporto automatiche, accensione con i supporti caricati e chiusura della stampante accesa, mediante il comando ZPL Media Feed (**^MF**) (alimentazione supporto). L'azione di alimentazione descritta nella guida alla programmazione ZPL per il comando **^MF** si riferisce essenzialmente al rilevamento e alla calibrazione automatica dei supporti. La calibrazione automatica che controlla la calibrazione dinamica dei supporti (da etichetta a etichetta) è il comando **^XS**. Queste impostazioni non devono essere cambiate quando vengono utilizzati tipi di supporti con lunghezza, materiali o metodi di rilevamento (gap, linea nera o continuo) diversi.

Il processo di calibrazione e rilevamento può anche essere affinato per corrispondere al tipo dei supporti caricati nella stampante. Per impostare il tipo di supporto, utilizzare il comando ZPL Media Tracking (**^MN**) (controllo supporto). In alcuni casi è possibile che i supporti prestampati vengano interpretati come gap tra etichette o che la pellicola di supporto stampata venga interpretata come marchio della linea nera. Se il parametro **^MN** per il supporto continuo è impostato, la calibrazione automatica non viene eseguita. Il comando **^MN** include anche un parametro per la calibrazione automatica (**^MNA**) che consente di ripristinare l'impostazione predefinita della stampante e rilevare automaticamente tutti i tipi di supporti.

# <span id="page-48-0"></span>**Panoramica del nastro**

Il nastro è una sottile pellicola con un lato rivestito di cera, resina o resina paraffinata che viene fissata sul supporto durante il processo di trasferimento termico. Il supporto determina se è necessario utilizzare il nastro e la relativa larghezza. Quando utilizzato, il nastro deve essere largo almeno quanto il supporto. Se il nastro è più stretto del supporto, alcune aree della testina di stampa non sono protette e quindi maggiormente soggette a usura precoce.

### **Quando utilizzare il nastro**

La stampa su supporti a trasferimento termico richiede l'utilizzo di un nastro, che invece non è necessario per la stampa termica diretta. Non devono mai essere utilizzati supporti per la stampa termica diretta con il nastro. I codici a barre e la grafica potrebbero venire distorti. Per determinare se con un particolare supporto deve essere utilizzato un nastro, provare a eseguire un test di graffiatura.

### **Lato rivestito del nastro**

I nastri possono essere avvolti con il lato rivestito all'interno o all'esterno. Questa stampante può utilizzare solo nastri con rivestimento esterno. In caso di dubbi, eseguire un test di adesione o un test di graffiatura del nastro per verificare quale lato sia rivestito.

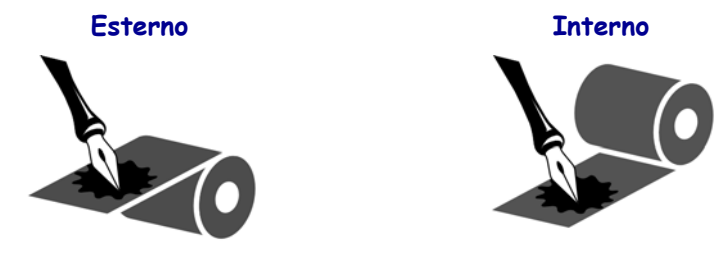

#### **Per determinare qual è il lato rivestito di un nastro, procedere come segue:**

#### **Test del nastro con adesivo**

Se sono disponibili etichette, eseguire il test di adesione per stabilire qual è il lato rivestito di un nastro. Questo metodo è utile nel caso il nastro sia già installato.

#### **Per eseguire un test di adesione, procedere come segue:**

- **1.** Staccare un'etichetta dalla pellicola di supporto.
- **2.** Premere un angolo del lato adesivo dell'etichetta sulla superficie esterna del rotolo di nastro.
- **3.** Staccare l'etichetta dal nastro.
- **4.** Osservare i risultati. Parti o residui d'inchiostro del nastro sono rimasti sull'etichetta?

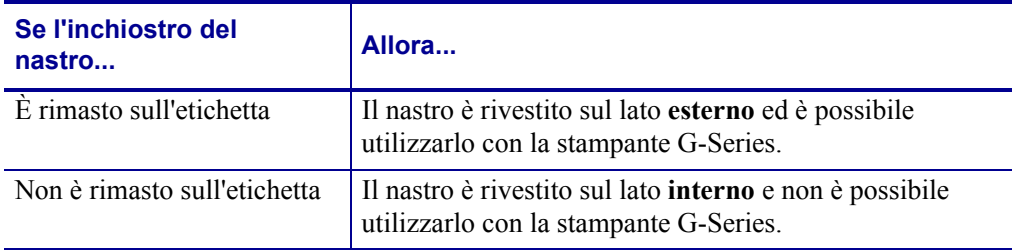

#### **Test di graffiatura del nastro**

Eseguire il test di graffiatura del nastro quando non sono disponibili etichette.

#### **Per eseguire il test, procedere come segue:**

- **1.** Svolgere un breve pezzo di nastro.
- **2.** Posizionare la parte svolta su un frammento di carta con la superficie esterna del nastro a contatto con la carta.
- **3.** Graffiare con un'unghia la superficie interna del nastro svolto.
- **4.** Sollevare il nastro dalla carta.
- **5.** Osservare i risultati. Il nastro ha lasciato un segno sulla carta?

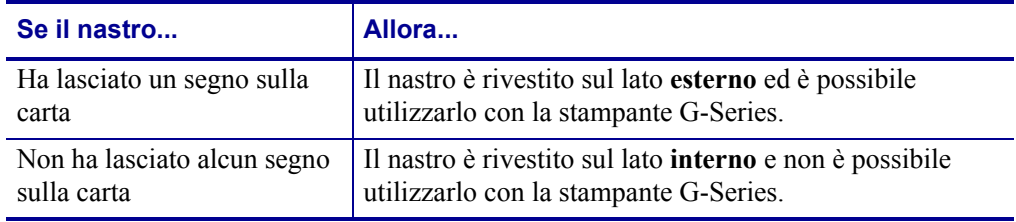

# <span id="page-50-0"></span>**Stampa su supporti ripiegati**

La stampa su supporti ripiegati richiede di regolare la posizione di arresto delle guide dei supporti.

**1.** Aprire il coperchio superiore.

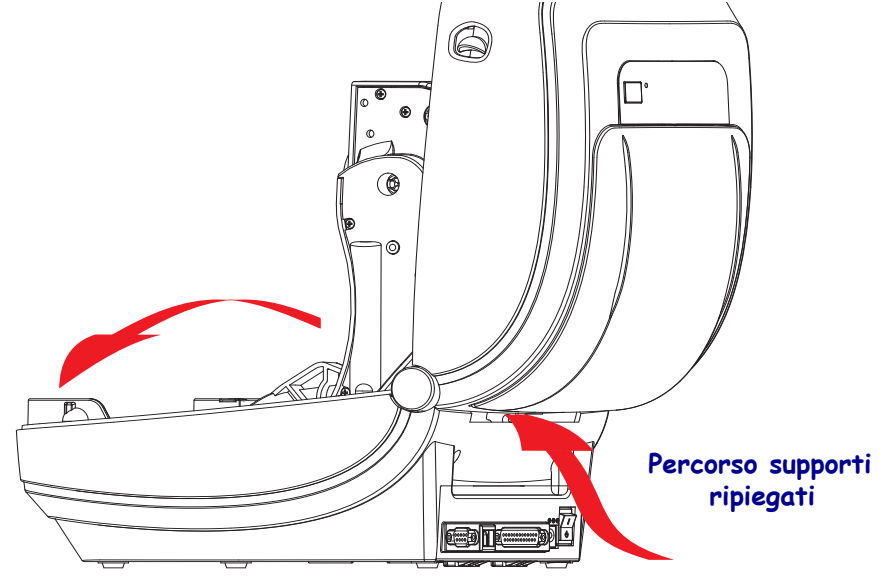

**2.** Regolare la posizione di arresto delle guide dei supporti con la rotella verde. Utilizzare un pezzo del supporto ripiegato per impostare la posizione di arresto. Ruotare la rotella verso l'esterno per allargare le guide. Ruotare la rotella verso l'interno per stringere le guide dei supporti.

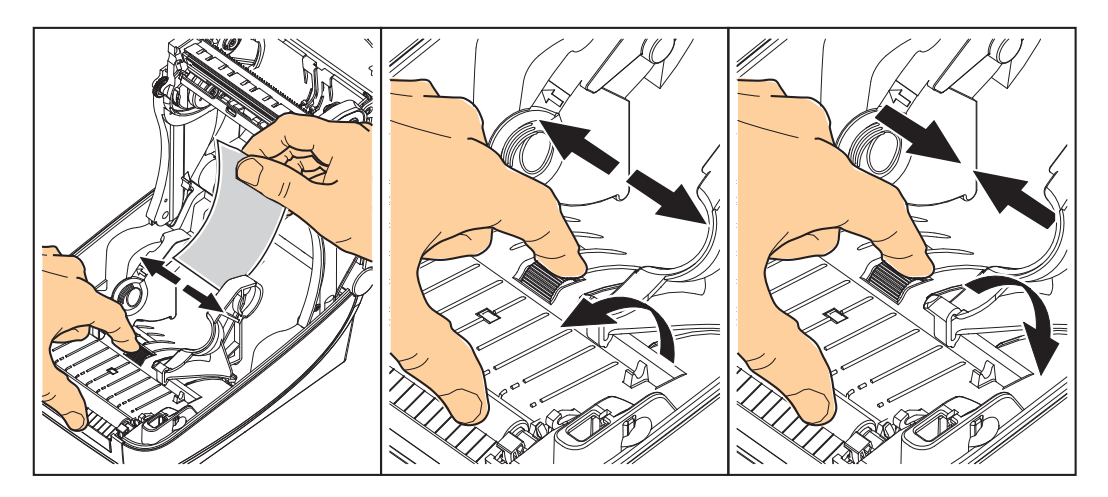

**3.** Inserire il supporto attraverso la fessura situata nella parte posteriore della stampante.

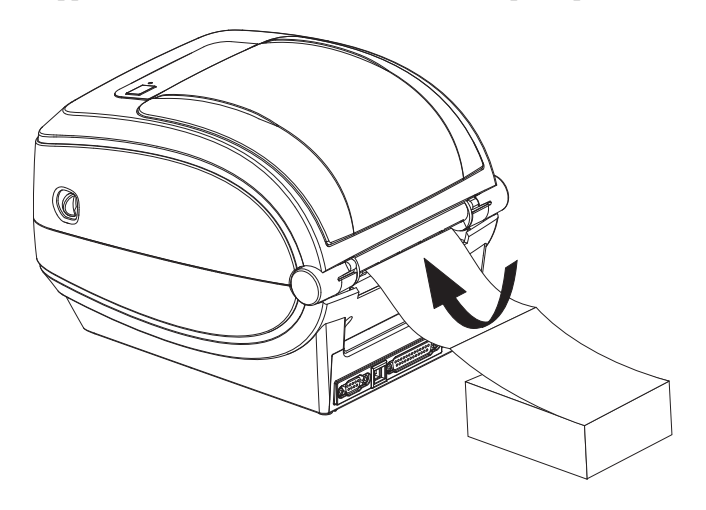

**4.** Far passare il supporto attraverso le staffe.

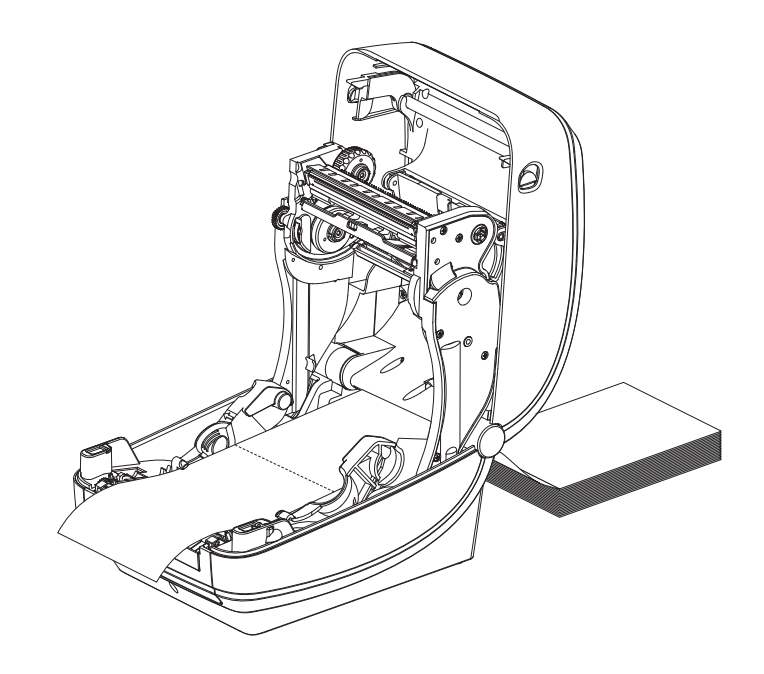

**5.** Chiudere il coperchio superiore.

# <span id="page-52-0"></span>**Stampa con supporti in rotolo montati esternamente**

La stampante G-Series gestisce i supporti in rotolo montati esternamente in modo analogo ai supporti ripiegati. È necessario che la combinazione rotolo di supporti e relativo sostegno abbia una bassa inerzia iniziale per poter estrarre i supporti dal rotolo. Per offrire migliore gestione dei supporti e velocità, il motore della G-Series ha una coppia superiore del 30% rispetto alle stampanti desktop Zebra 2800 Series.

Al momento non è disponibile un'opzione per supporti esterni per le stampanti G-Series.

#### **Considerazioni sui supporti in rotolo montati esternamente**

- I supporti dovrebbero entrare nella stampante direttamente attraverso la fessura per i supporti a fogli ripiegati nella parte posteriore della stampante. Per il caricamento dei supporti, vedere *[Stampa su supporti ripiegati](#page-50-0)* a pagina 41.
- Ridurre la velocità di stampa per diminuire il rischio di stallo del motore. In genere il rotolo ha un'inerzia maggiore quando si inizia il movimento del rotolo stesso. I rotoli di diametro maggiore richiedono alla stampante una coppia maggiore per il movimento iniziale.
- I supporti devono muoversi liberamente. Quando sono montati sul sostegno, i supporti non devono scivolare, slittare, muoversi a scatti, ecc.
- La stampante non deve toccare il rotolo dei supporti.
- La stampante non deve scivolare o sollevarsi sulla superficie di appoggio.

# <span id="page-53-0"></span>**I font e la stampante**

La stampante G-Series supporta i requisiti di linguaggio e font grazie a una varietà di font interni, dimensionamento dei font integrato, set di font internazionali, supporto di code page dei caratteri, supporto Unicode e download dei font.

Le funzioni relative ai font della stampante G-Series dipendono dal linguaggio di programmazione. Il linguaggio di programmazione EPL supporta i font bitmap di base e le code page internazionali. Il linguaggio di programmazione ZPL dispone di tecnologia avanzata per il mapping e il dimensionamento dei font per supportare i font outline (TrueType™ o OpenType™) e il mapping dei caratteri Unicode, oltre ai font bitmap di base e alle code page dei caratteri. Le guide alla programmazione ZPL ed EPL descrivono e documentano font, code page, accesso ai caratteri, elenchi di font e limitazioni per i rispettivi linguaggi di programmazione della stampante. Per informazioni sul supporto di testo, font e caratteri, consultare le guide alla programmazione.

La stampante G-Series include utility e software applicativo per i download dei font nella stampante per entrambi i linguaggi di programmazione.

### **Identificazione dei font nella stampante**

I font e la memoria sono condivisi dai linguaggi di programmazione nella stampante. I font possono essere scaricati in molte aree di memoria della stampante G-Series. La programmazione ZPL può riconoscere i font EPL e ZPL. La programmazione EPL può riconoscere solo i font EPL. Per ulteriori informazioni sui font e la memoria della stampante, consultare le rispettive guide alla programmazione.

#### **Font ZPL:**

- Per gestire e scaricare i font per le operazioni di stampa ZPL, utilizzare ZebraNet Bridge.
- Per visualizzare tutti i font caricati nella stampante G-Series, inviare alla stampante il comando ZPL **^WD**. Per ulteriori informazioni, consultare la *ZPL Programming Guide* (Guida alla programmazione ZPL).
	- In ZPL, i font bitmap nelle varie aree della memoria della stampante sono identificati dall'estensione di file **.FNT**.
	- In ZPL, i font scalabili sono identificati dall'estensione di file **.TTF**, **.TTE** o **.OTF**. In EPL questi font non sono supportati.
	- I sei font da **LMu.FNT** a **LMz.FNT** sono font EPL Line Mode e non sono disponibili per la programmazione EPL nelle stampanti G-Series a trasferimento termico.
	- Quando vengono visualizzati in ZPL, i Soft Font EPL sono separati in due gruppi: orizzontali e verticali. I Soft Font EPL sono identificati da un carattere alfabetico minuscolo (**a-z**) seguito da **H** o **V** e dalla estensione file **.FNT**.

#### **Font EPL:**

- Per scaricare i font per le operazioni di stampa EPL, utilizzare EPL Font Downloader.
- Per visualizzare i Soft Font disponibili in EPL, inviare alla stampante il comando EPL **EI**.
	- Nelle stampanti G-Series, i font asiatici sono visualizzati come Soft Font, ma sono accessibili come documentato nella guida alla programmazione EPL, vedere il comando **A**.
	- Tutti i font EPL visualizzati sono font bitmap. L'estensione file **.FNT** e gli identificatori orizzontale (**H**) o verticale (**V**) non sono inclusi, mentre sono visualizzati con il comando ZPL **^WD**, come descritto nei font ZPL.
- Per rimuovere i font EPL non asiatici, utilizzare il comando EPL **EK**.
- Per rimuovere i font EPL asiatici dalla stampante, utilizzare il comando ZPL **^ID**.

### **Localizzazione della stampante con le code page**

Per ciascun linguaggio di programmazione, ZPL ed EPL, la stampante G-Series supporta due set di lingue, regioni caratteri per i font permanenti caricati nella stampante. La stampante supporta la localizzazione con le code page per la mappatura dei caratteri internazioni.

- Per il supporto delle code page in ZPL, incluso Unicode, vedere il comando **^CI** nella guida alla programmazione ZPL.
- Per il supporto delle code page in EPL, vedere il comando **I** nella guida alla programmazione EPL.

### **Font asiatici e altri grandi set di font**

I font pittografici dei caratteri asiatici hanno grandi set di caratteri con migliaia di caratteri che supportano un'unica code page della lingua. Per supportare i set con un gran numero di caratteri delle lingue asiatiche, l'industria ha adottato un sistema di caratteri a doppio byte (massimo 67840) invece dei caratteri a un byte (massimo 256) utilizzati per le lingue di origine latina. Per gestire più lingue con un unico set di font, è stato inventata la codifica Unicode. Un font Unicode supporta una o più rappresentazioni (code point), analoghe alle mappe di caratteri delle code page, e vi si accede con un metodo standard che risolve i conflitti di mapping dei caratteri. Il linguaggio di programmazione ZPL, al contrario dell'EPL, supporta Unicode. Entrambi i linguaggi di programmazione della stampante supportano i set di font asiatici con caratteri pittografici a doppio byte.

Il supporto delle lingue asiatiche richiede ulteriore memoria, supportata dalla stampante G-Series configurata con RTC e con l'opzione Full Flash Memory. Il numero di font che possono essere scaricati dipende dalla memoria flash disponibile e dalle dimensioni del font da scaricare.

Alcuni font Unicode, quali MS (Microsoft) Arial Unicode (23 MB) o Andale (22 MB) offerti da Zebra sono troppo grandi per essere installati nella stampante con RTC e l'opzione Full Flash Memory. Questi grandi set di font supportano tipicamente un numero elevato di lingue.

### **Disponibilità dei font asiatici**

I font asiatici vengono caricati nella stampante dall'utente o dall'integratore. I font vengono acquistati separatamente dalla stampante.

- Cinese semplificato e tradizionale (ZPL ed EPL)
- Giapponese mapping JIS e Shift-JIS (ZPL ed EPL)
- Coreano (ZPL incluso Johab ed EPL)
- Thai (solo ZPL)

# **Stampa autonoma**

È possibile configurare la stampante in modo da utilizzarla senza che sia collegata a un computer. La stampante è in grado di eseguire automaticamente un modulo di etichette. È possibile accedere ed eseguire uno o più moduli di etichette scaricati tramite un terminale o una KDU (Keyboard Display Unit) Zebra. Questi metodi consentono allo sviluppatore di incorporare dispositivi di input, quali scanner o bilance elettroniche, nella stampante tramite la porta seriale.

I formati etichetta possono essere sviluppati e memorizzati nella stampante per supportare etichette che:

- Non richiedono l'immissione di dati e vengono stampate quando si preme il pulsante di avanzamento.
- Non richiedono l'immissione di dati e vengono stampate quando viene rimossa un'etichetta dal distributore di etichette opzionale.
- Richiedono l'immissione di uno o più dati variabili tramite il terminale o altro dispositivo. L'etichetta verrà stampata dopo l'immissione dell'ultimo campo dati variabile.
- Hanno uno o più formati di etichette richiamati eseguendo la scansione di codici a barre che contengono il codice per eseguire un modulo etichetta.
- Hanno moduli etichetta progettati per lavorare come una catena di processo in cui ogni etichetta include un codice a barre contenente il codice per elaborare l'etichetta successiva.

Entrambi i linguaggi di programmazione della stampante supportano moduli etichetta speciali che vengono eseguiti automaticamente dopo l'accensione o un reset. ZPL cerca un file di nome **AUTOEXEC.ZPL**, mentre EPL cerca un modulo etichetta di nome **AUTOFR.** Se nella stampante G-Series sono caricati entrambi i file, verrà eseguito solo AUTOEXEC.ZPL. Il modulo EPL AUTOFR viene eseguito finché non viene disattivato. Entrambi i file devono essere eliminati dalla stampante in seguito a un reset o a uno spegnimento/riaccensione per rimuovere completamente i file.

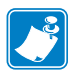

**Nota •** Il comando G-Series EPL **AUTOFR** può essere disattivato solo con il carattere **NULL** (00 hex o ASCII 0). La stampante G-Series ignorerà l'altro carattere che normalmente disattiva il funzionamento del modulo AUTOFFR nelle stampanti EPL, il carattere XOFF (13 hex o ASCII 19).

La stampante G-Series può generare fino a 750 mA attraverso la linea a 5 volt della porta seriale; per ulteriori informazioni sull'interfaccia della porta seriale, vedere l'Appendice A.

### <span id="page-56-0"></span>**Invio di file alla stampante**

È possibile inviare file alla stampante dal sistema operativo Microsoft Windows utilizzando il programma Zebra per il download di firmware e file, che si trova sul CD utente o sul sito www.zebra.com. Questo metodo è comune a entrambi i linguaggi di programmazione, a tutte le interfacce G-Series cablate (inclusa USB) e alle stampanti cablate in rete.

### **Trasferimento di file tramite Firmware Downloader**

- **1.** Installare la stampante. Verificare che le comunicazioni funzionino correttamente utilizzando **Stampa pagina di prova** dalla finestra proprietà del driver della stampante.
- **2.** Installare Zebra Firmware Downloader nel sistema in uso.
- **3.** Per trovare Firmware Downloader, selezionare **Start > Programmi > Zebra**.

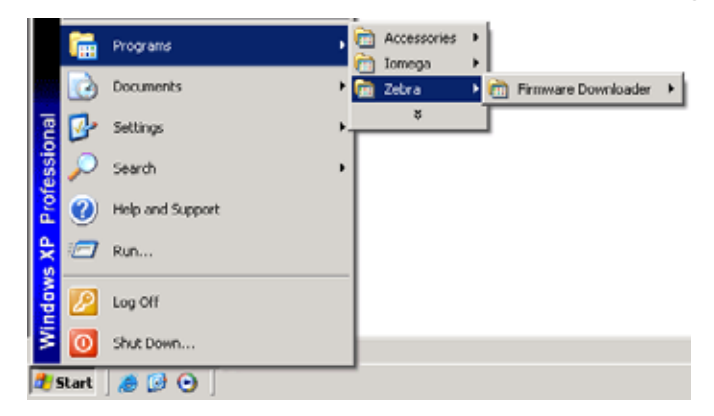

**4.** Selezionare il menu **Stampante** (Printer) ed eseguire **Autorilevamento** (Auto-Detect).

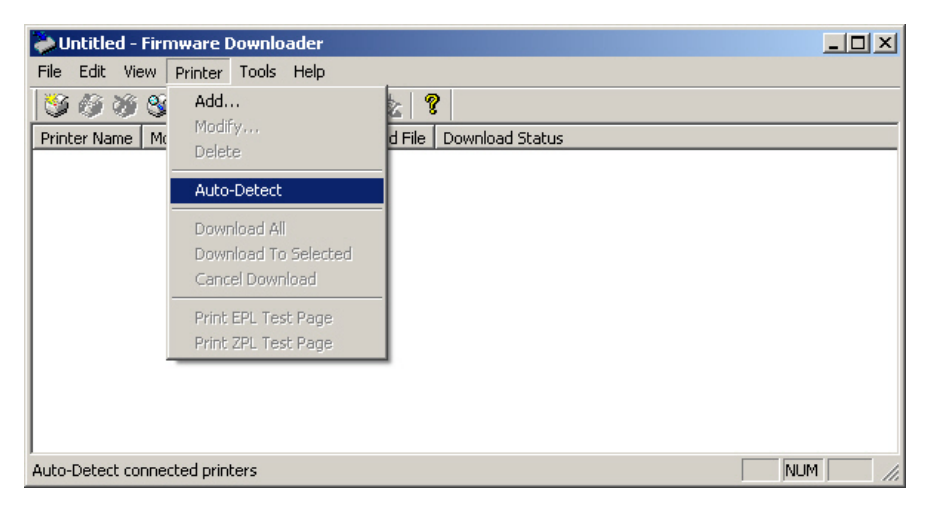

**5.** Fare clic sulla stampante Zebra in uso per selezionare la stampante su cui eseguire il download.

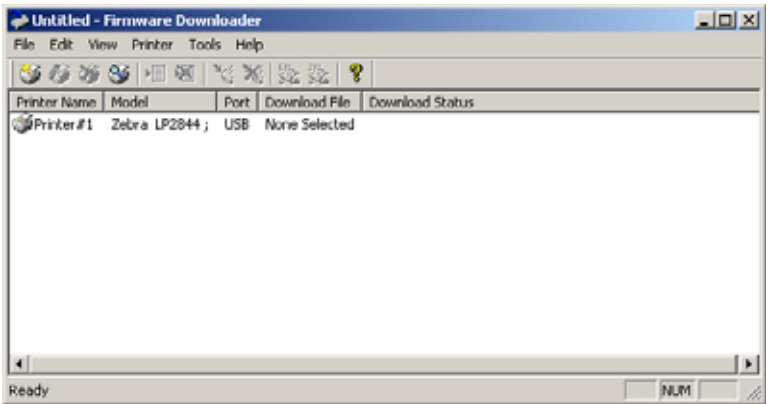

**6.** Selezionare il menu **File** e fare clic su **Seleziona file firmware** (Select Firmware File). . Nella finestra visualizzata, selezionare il file che si desidera scaricare nella stampante.

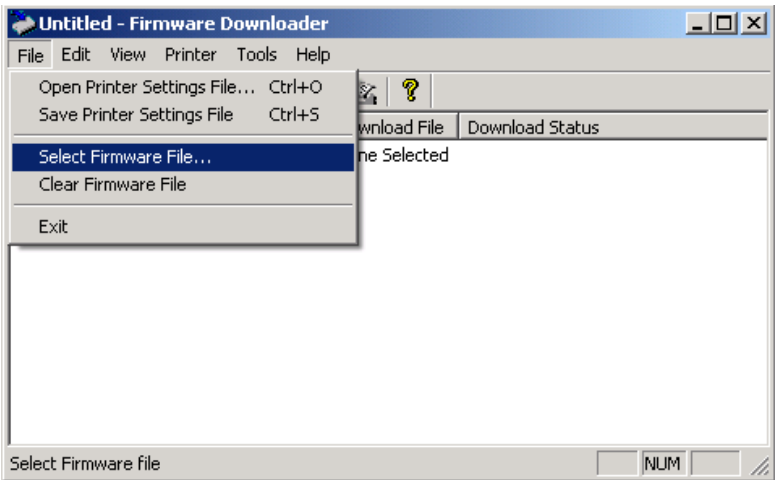

**7.** Selezionare il menu **Stampante** (Printer) e fare clic su **Download su selezionata** (Download to Selected). È possibile che il programma di download visualizzi un indicatore di stato per mostrare l'avanzamento del download di file di grandi dimensioni.

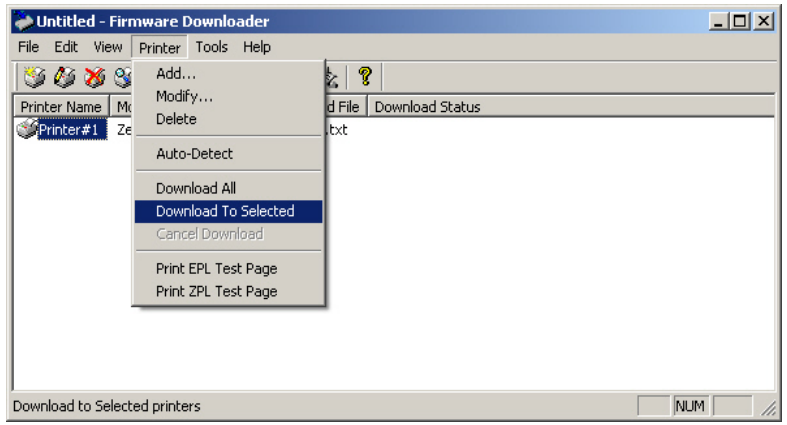

### <span id="page-58-0"></span>**Contatore delle stampe**

La stampante G-Series è in grado di riportare avvisi relativi alla manutenzione della testina di stampa. La stampante può fornire avvisi sulla necessità di pulizia della testina di stampa e sull'approssimarsi del termine della vita utile calcolata per la testina. Se nella stampante è installato l'RTC (Real Time Clock), nei report di durata della testina di stampa e nella cronologia verrà inclusa anche la data. Per impostazione predefinita, gli avvisi basati sul conteggio delle stampe sono disattivati.

È possibile personalizzare molti dei messaggi e dei report. Per ulteriori informazioni, consultare la *Guida alla programmazione ZPL o EPL*.

Per attivare gli avvisi del contatore delle stampe, inviare uno dei comandi seguenti alla stampante:

- Comando EPL **oLY**
- Comando ZPL**^JH,,,,,E**

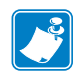

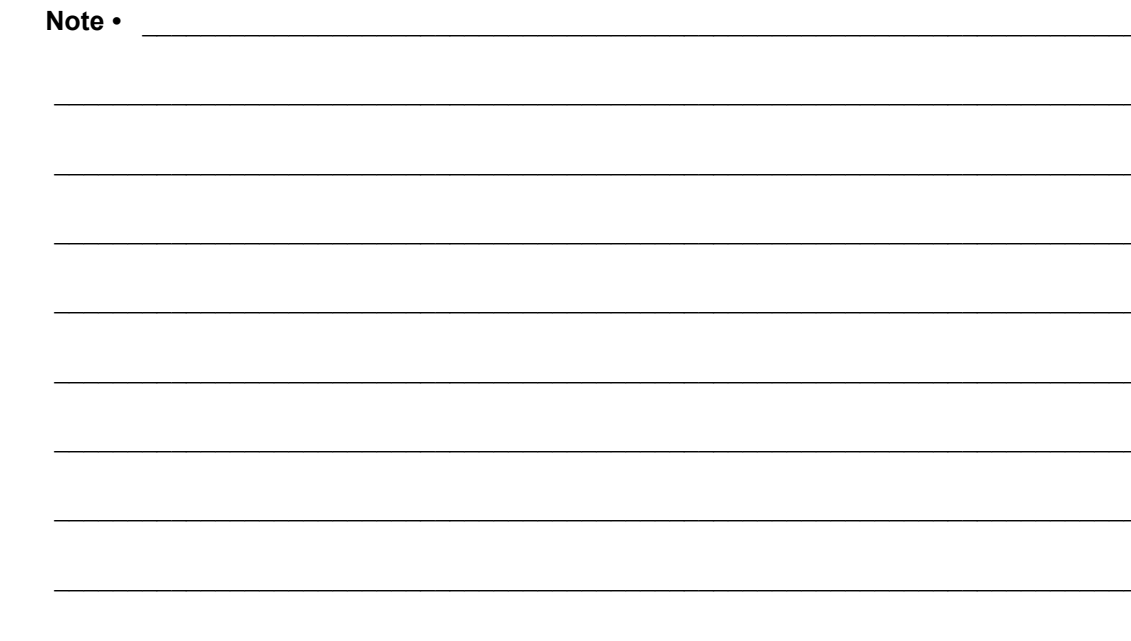

# Opzioni della stampante

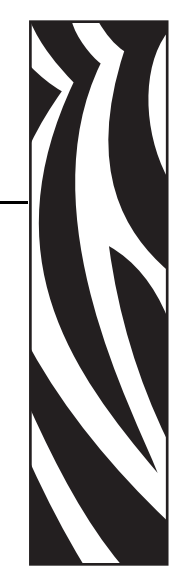

4

In questa sezione vengono presentati gli accessori e le opzioni comuni della stampante, con brevi descrizioni e istruzioni sulla loro configurazione e utilizzo.

#### **Sommario**

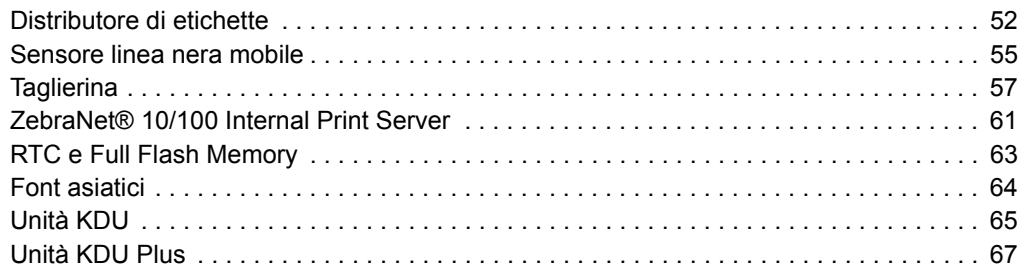

# <span id="page-61-0"></span>**Distributore di etichette**

Il distributore opzionale installato in fabbrica consente di stampare etichette pronte per essere applicate, in cui la pellicola posteriore viene rimossa non appena l'etichetta è stampata. Quando si stampano più etichette, la rimozione di un'etichetta indica alla stampante di stampare e distribuire l'etichetta successiva.

Per utilizzare il distributore in modo corretto, utilizzare il driver della stampante per attivare il sensore il sensore di presenza delle etichette con le impostazioni specifiche delle etichette che includono, tra le altre, lunghezza, gap (non continuo) e pellicola. In caso contrario è necessario inviare alla stampante i comandi di programmazione ZPL o EPL.

**Quando si programma in ZPL**, è possibile utilizzare le sequenze di comandi seguenti. Per ulteriori informazioni sulla programmazione ZPL, consultare la *ZPL Programming Guide* (Guida alla programmazione ZPL).

> ^XA ^MMP ^XZ ^XA ^JUS ^XZ

**Quando si programma in EPL**, inviare il comando Options (**O**) (opzioni) con il parametro "P" (**OP**) per attivare il sensore di prelievo dell'etichetta. Nella stringa del comando Options è possibile includere altri parametri opzionali. Per ulteriori informazioni sulla programmazione in EPL e il comando Options (**O**), fare riferimento alla *EPL Programmer's Guide* (Guida alla programmazione EPL).

**1.** Caricare le etichette nella stampante. Chiudere la stampante e premere il pulsante di avanzamento finché non fuoriescono dalla stampante almeno 100 millimetri (4 pollici) di etichette. Rimuovere le etichette esposte dalla pellicola di supporto.

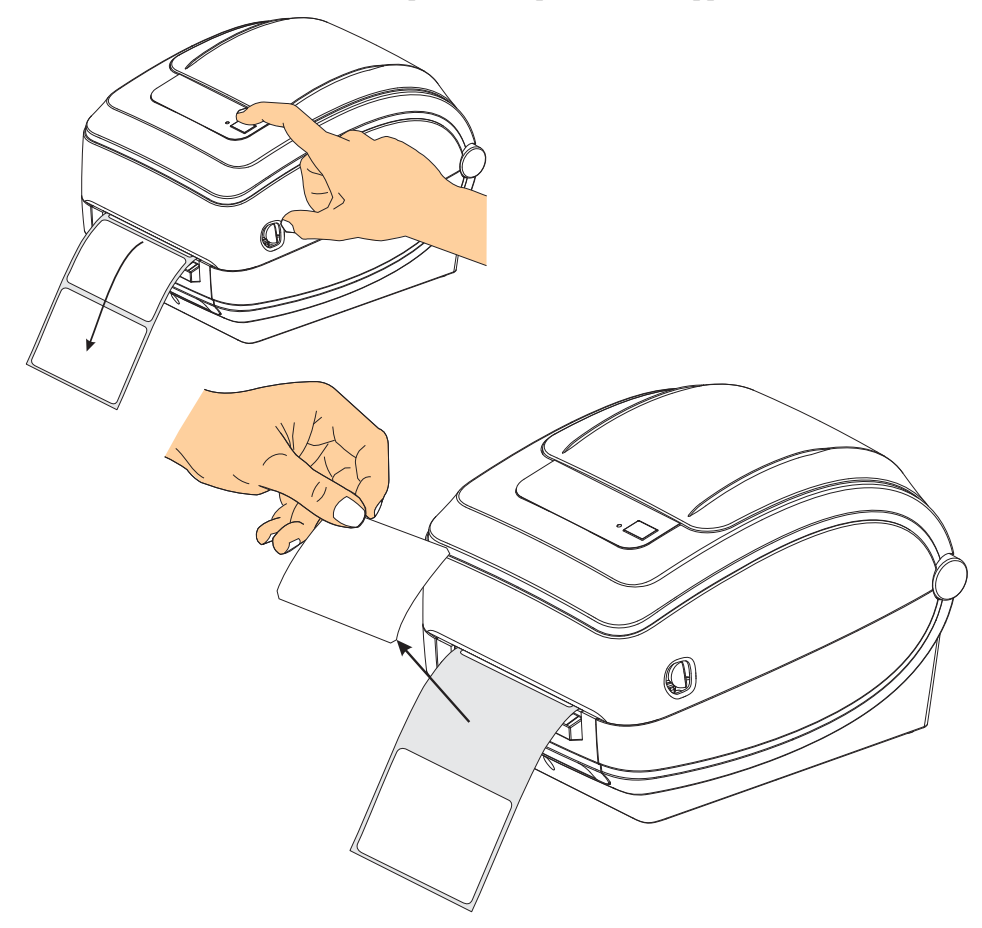

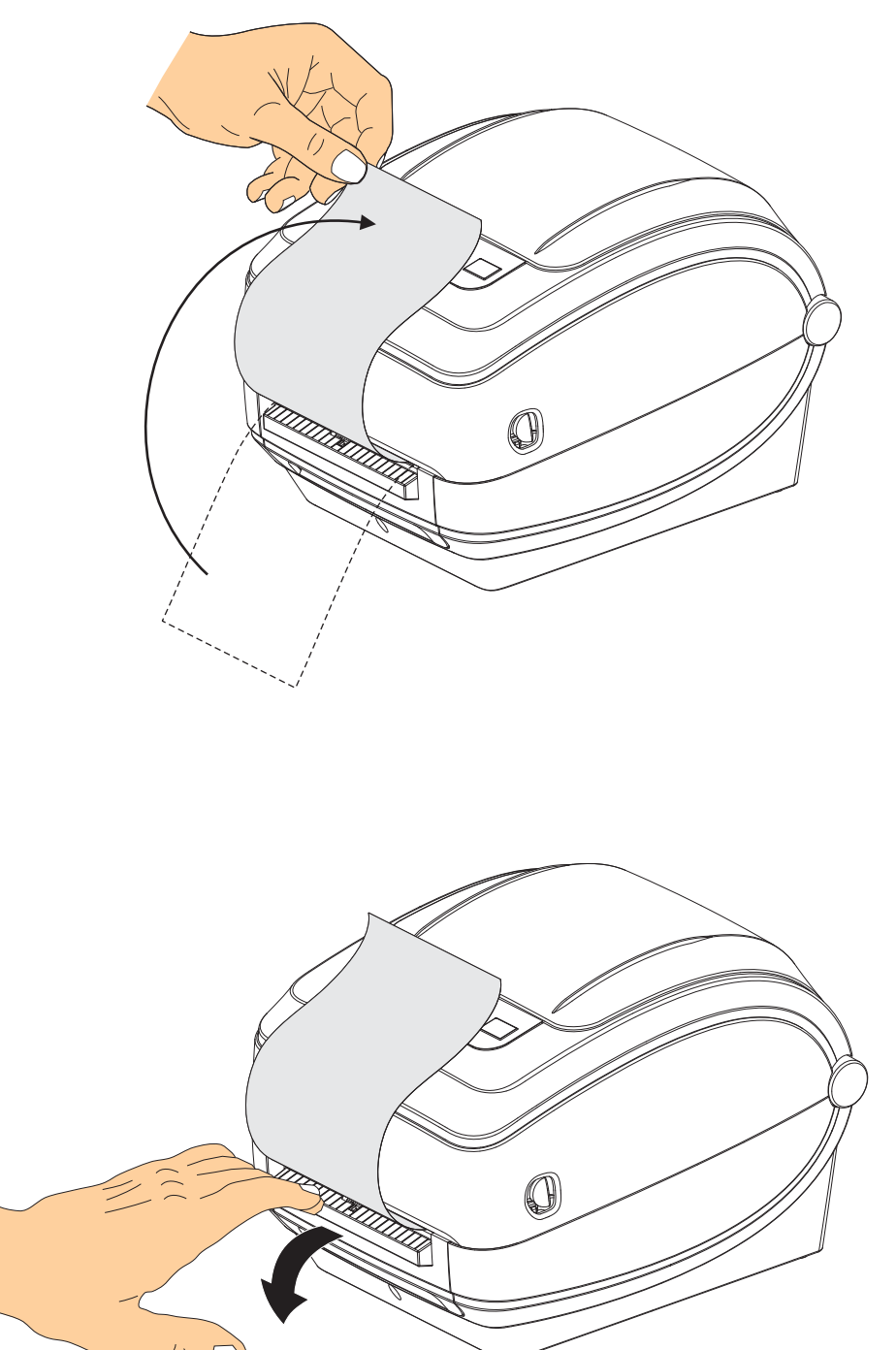

**2.** Sollevare la pellicola di supporto sopra la stampante e aprire lo sportello del distributore.

**3.** Inerire la pellicola di supporto delle etichette tra lo sportello del distributore e il corpo della stampante.

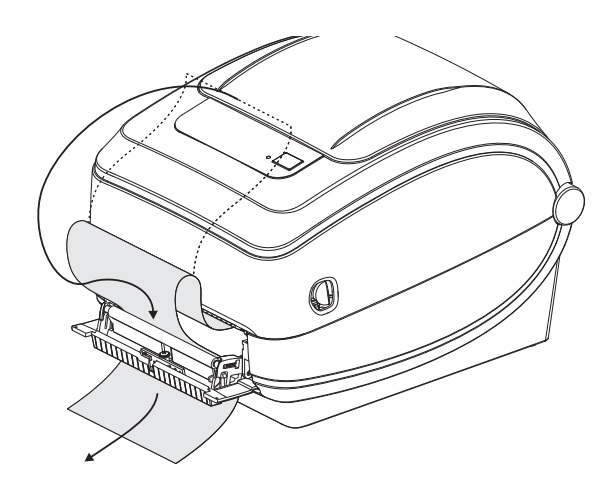

**4.** Chiudere lo sportello del distributore.

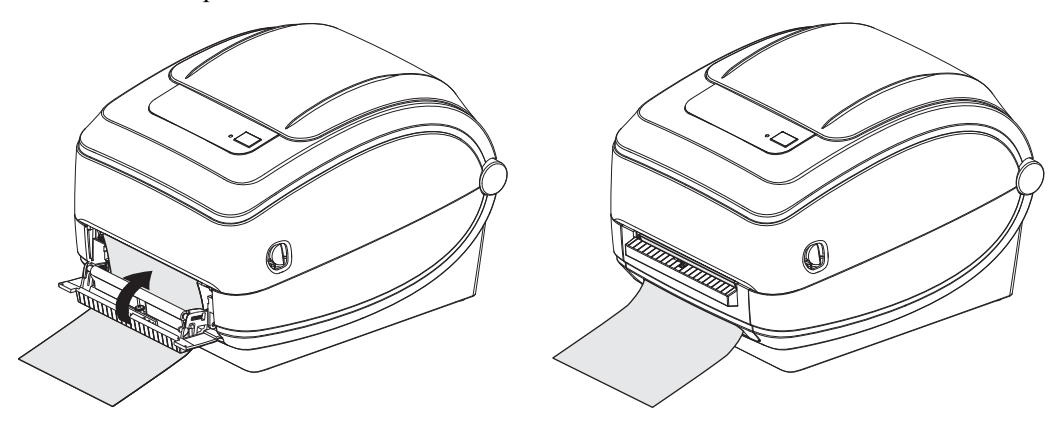

**5.** Premere il pulsante di avanzamento per far avanzare il supporto.

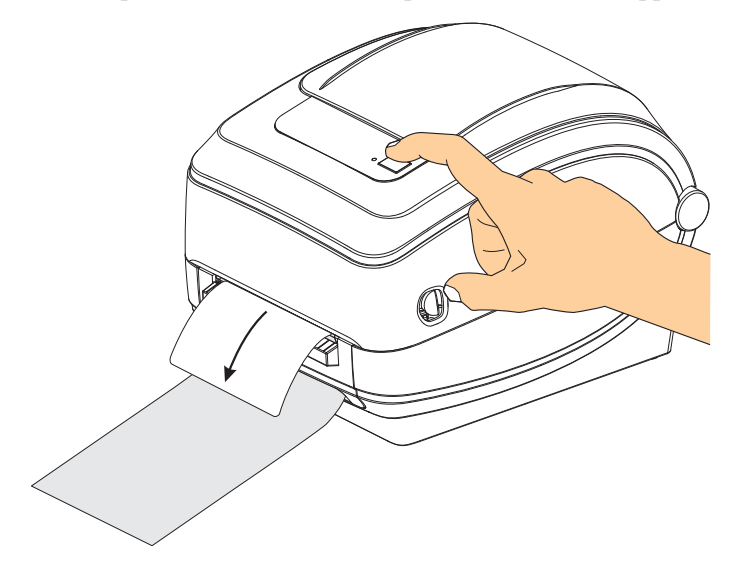

**6.** Nel corso dell'operazione di stampa, la stampante staccherà la pellicola di supporto e presenterà una sola etichetta. Prendere l'etichetta dalla stampante, in modo che possa passare alla stampa dell'etichetta successiva. Nota: Se il sensore di prelievo dell'etichetta non viene attivato tramite comandi software, verranno stampate più etichette senza pellicola di supporto.

### <span id="page-64-0"></span>**Sensore linea nera mobile**

Il sensore della linea nera mobile installato opzionalmente in fabbrica consente alla stampante di utilizzare supporti con linee nere, marchi o tacche (fori) sul retro o sulla pellicola del supporto non situati al centro dei supporti.

Se il sensore non si trova nella posizione di rilevamento predefinita, è possibile che non rilevi correttamente supporti o etichette continui (per il rilevamento del gap tra etichette), vedere di seguito.

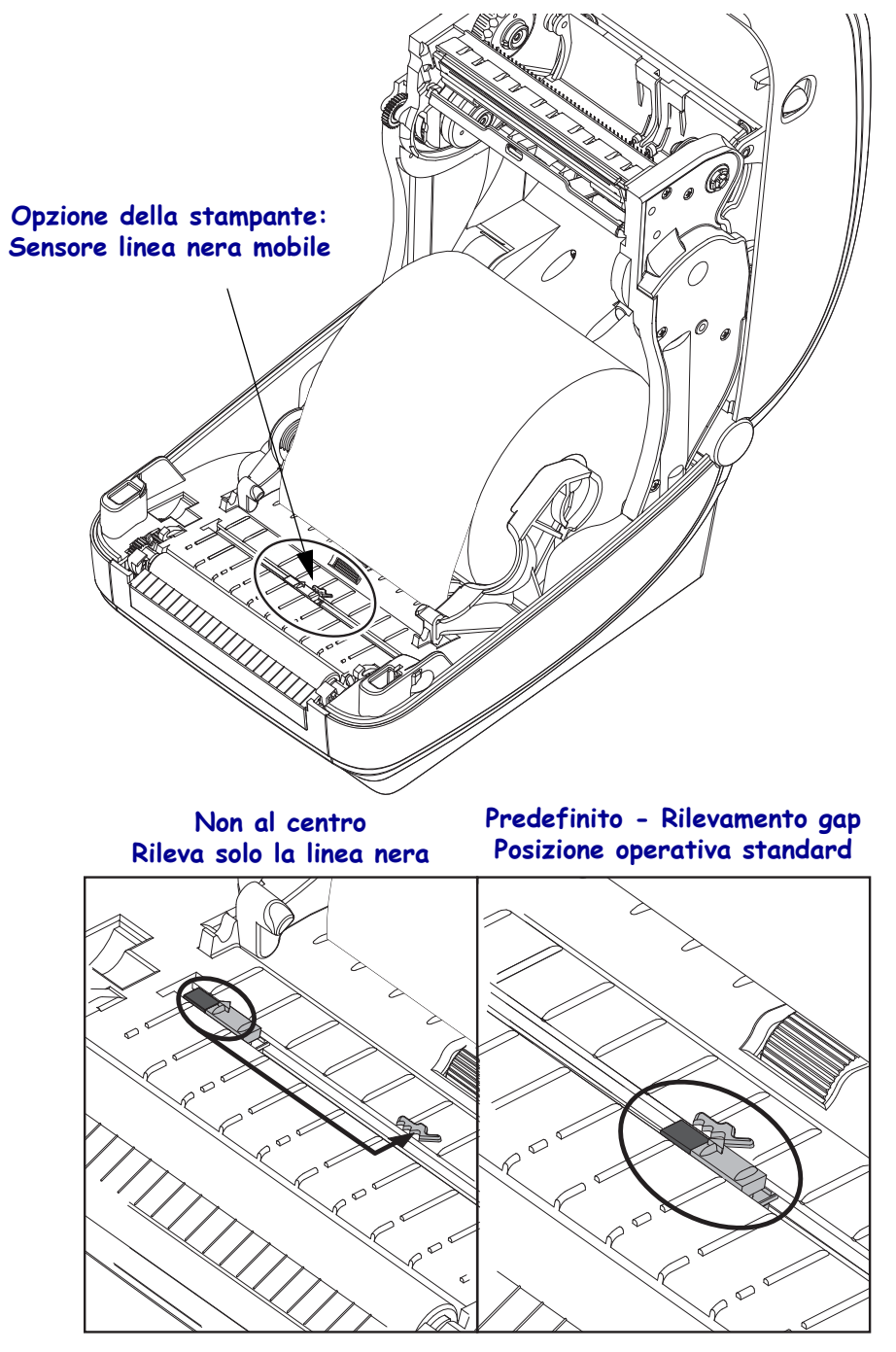

### **Regolazione del sensore linea nera mobile per marchi neri o tacche**

Caricare il supporto. Prima di chiudere la stampante, regolare il sensore della linea nera mobile come segue:

**1.** Sollevare il retro del supporto sopra il rotolo per esporre i marchi neri sul lato posteriore (non stampabile) del supporto. Questa operazione non è necessaria per supporti con tacche.

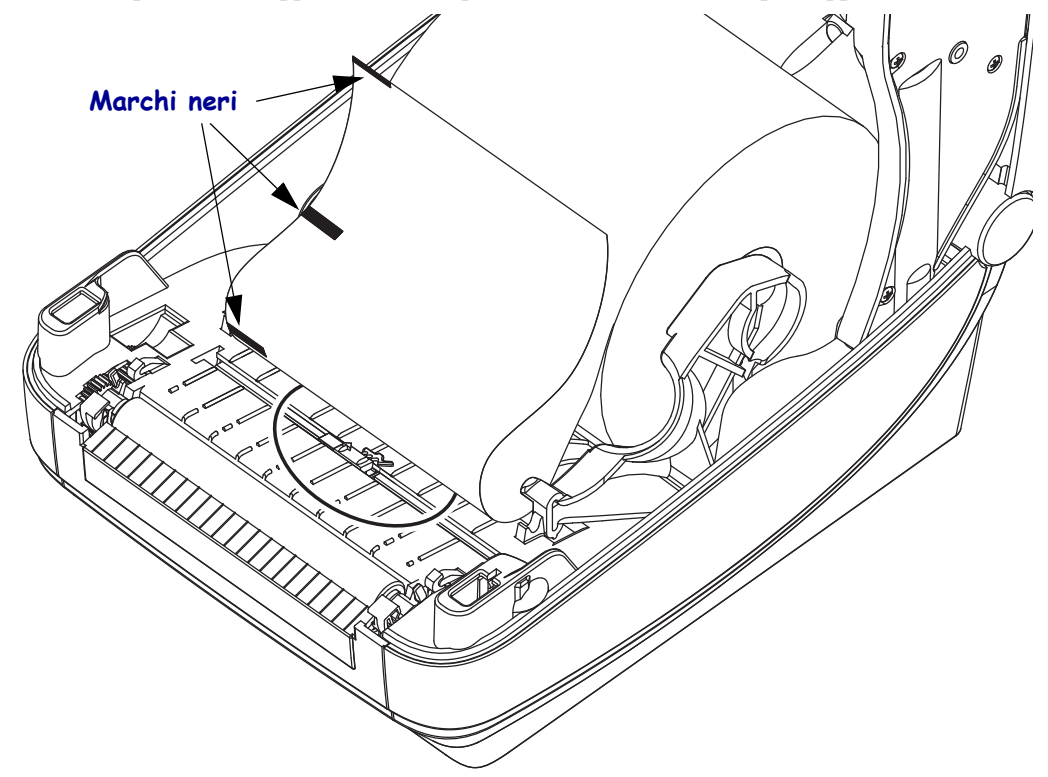

**2.** Far scorrere il sensore mobile dalla posizione predefinita al centro per allinearlo con i marchi neri. Allineare la freccia sul sensore mobile con il margine destro del marchio nero per marchi su uno dei lati del supporto (lato sinistro in figura).

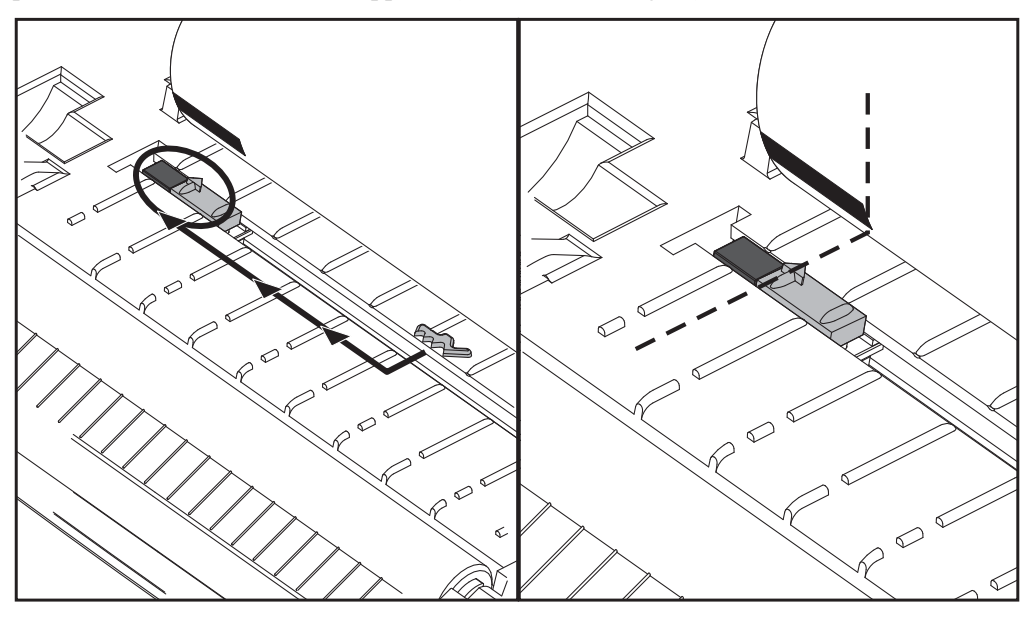

# <span id="page-66-0"></span>**Taglierina**

La stampante supporta due opzioni taglierina installate in fabbrica per il taglio di etichette, cartellini o ricevute. Tutte le opzioni taglierina sono supportate con un unico design dell'alloggiamento della taglierina. È possibile verificare il tipo di taglierina installato stampando un'etichetta di *stato della configurazione della stampante*. Le opzioni taglierina sono:

- **Una taglierina per lavori medi** per tagliare etichette e cartellini leggeri **Peso massimo della carta (spessore):** fino a 180 g/m2 (0,2 mm) **Durata\*:**2 milione di tagli: cartellini da 0,0127 mm a 0,127 mm (10-120 g/m2) 1 milione di tagli: cartellini da 0,127 mm a 0,19 mm (120-180 g/m2) 750.000 tagli: da 0,19 mm a 0,254 mm (180-200 g/m2)
	- *\* Superando il peso e lo spessore massimo dei supporti si riduce la durata delle taglierine e potrebbero verificarsi errori (inceppamenti o altri errori).*
- **Larghezza di taglio**: massimo 108 mm (4,25 pollici), minimo 19 mm (0,75 pollici)
- **Distanza minima tra i tagli (lunghezza dell'etichetta):** 2,54 mm (1 pollice). Lunghezze di taglio inferiori potrebbero causare inceppamenti o errori della taglierina.
- Per impostazione predefinita, il funzionamento della taglierina prevede la manutenzione preventiva automatica con la pulizia della lama ogni 25 tagli. È possibile disattivare questa funzionalità tramite i comandi di programmazione ZPL o EPL SGD (Set/Get/DO) (**cutter.clean\_cutter**), tuttavia l'operazione è sconsigliata.

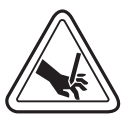

**Avvertenza •** Nella taglierina non vi sono parti su cui l'operatore può intervenire. Non rimuovere mai il coperchio della taglierina. Non tentare mai di inserire oggetti o dita nel meccanismo della taglierina.

**Importante •** Utensili, bastoncini di cotone, solventi (incluso l'alcool) e così via potrebbero danneggiare o ridurre la durata della taglierina o causare inceppamenti.

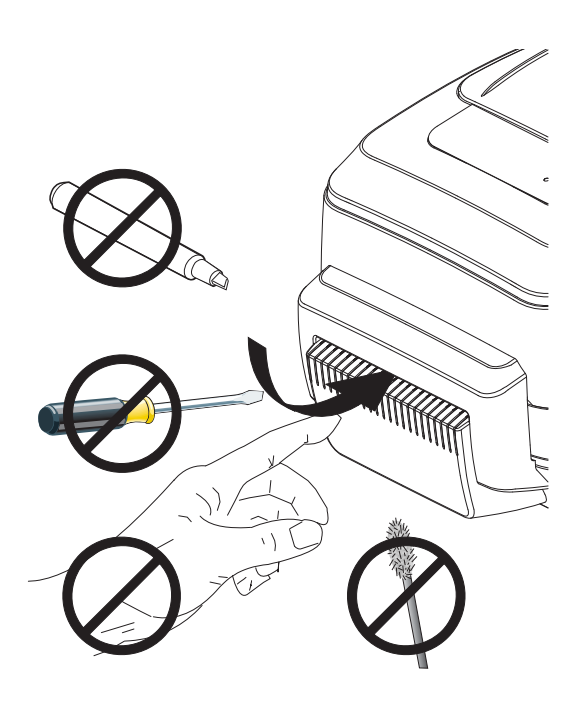

### **Caricamento dei supporti con l'opzione taglierina**

**1.** Aprire la stampante. Ricordare che è necessario tirare le leve di apertura verso il lato anteriore della stampante.

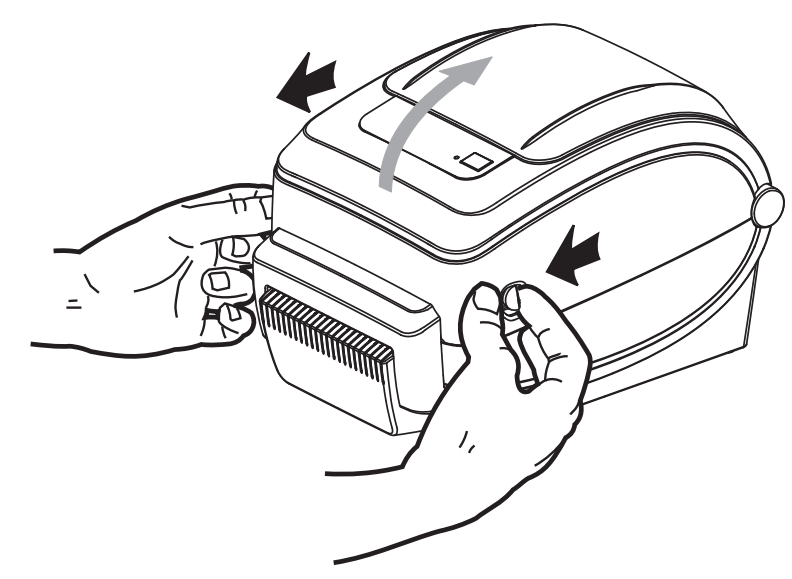

**2.** Aprire il comparto supporti. Aprire le guide dei supporti con la mano libera, inserire il rotolo sui supporti e rilasciare le guide. Orientare il rotolo di supporti in modo che la superficie stampabile sia rivolta verso l'alto al passaggio sopra il rullo..

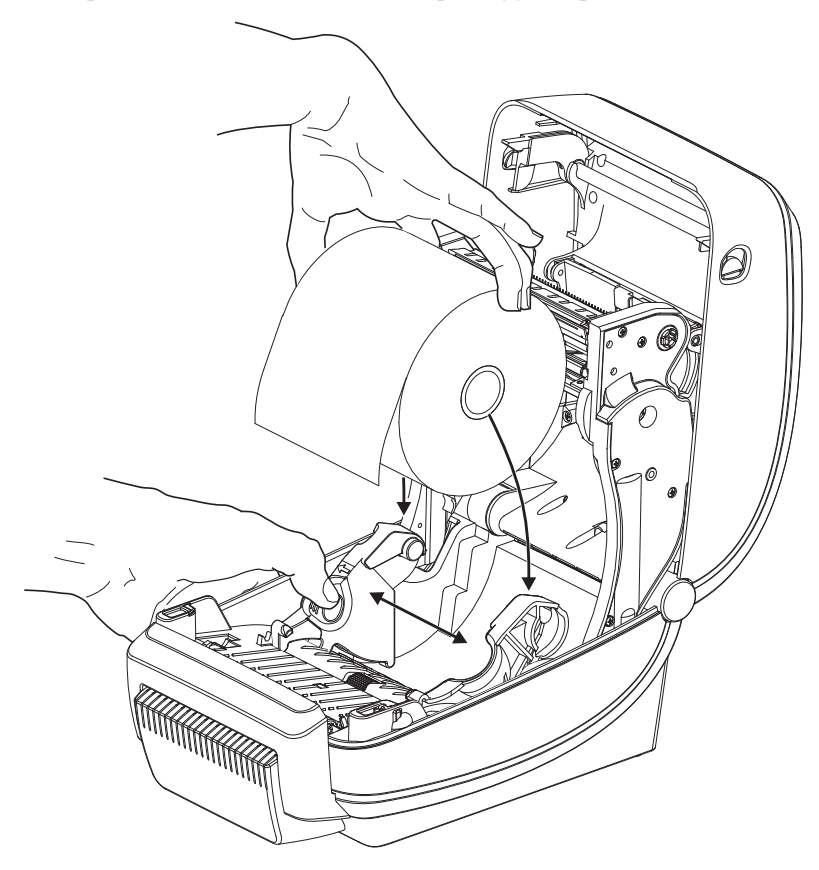

**3.** Se la stampante include l'opzione sensore della riga nera mobile, verificare che il sensore sia allineato al centro, nella posizione predefinita. Questa è la posizione operativa standard per il rilevamento dei supporti. Quando il sensore viene spostato dalla posizione predefinita, la stampante rileverà solo i supporti con linea nera, marchio nero e tacche.

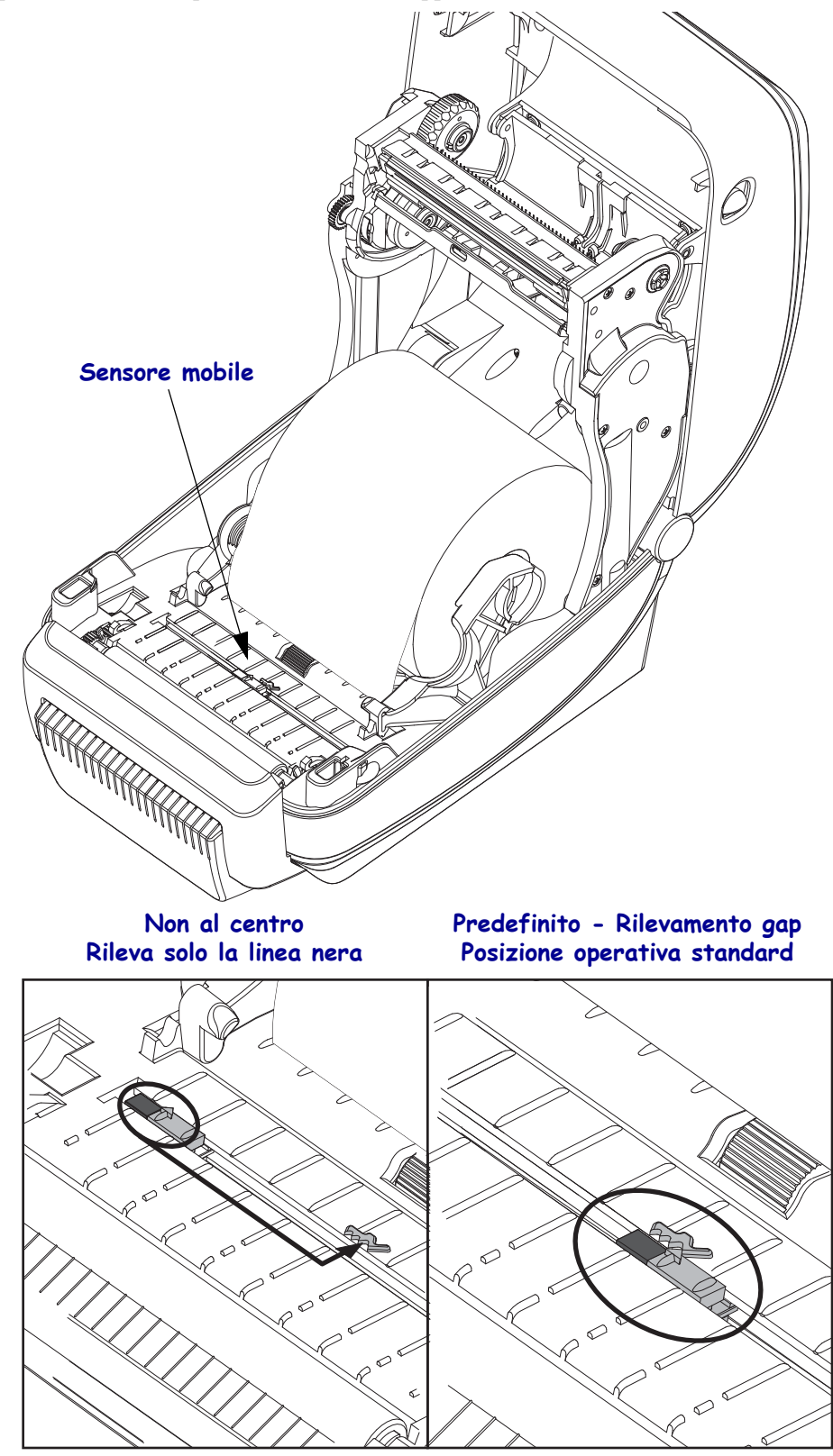

**4.** Far passare i supporti attraverso la fessura della taglierina in modo che escano dalla parte anteriore della stampante. Verificare che il rotolo ruoti liberamente. Il rotolo non deve poggiare sul fondo del comparto supporti. Verificare che la superficie stampabile sia rivolta verso l'alto.

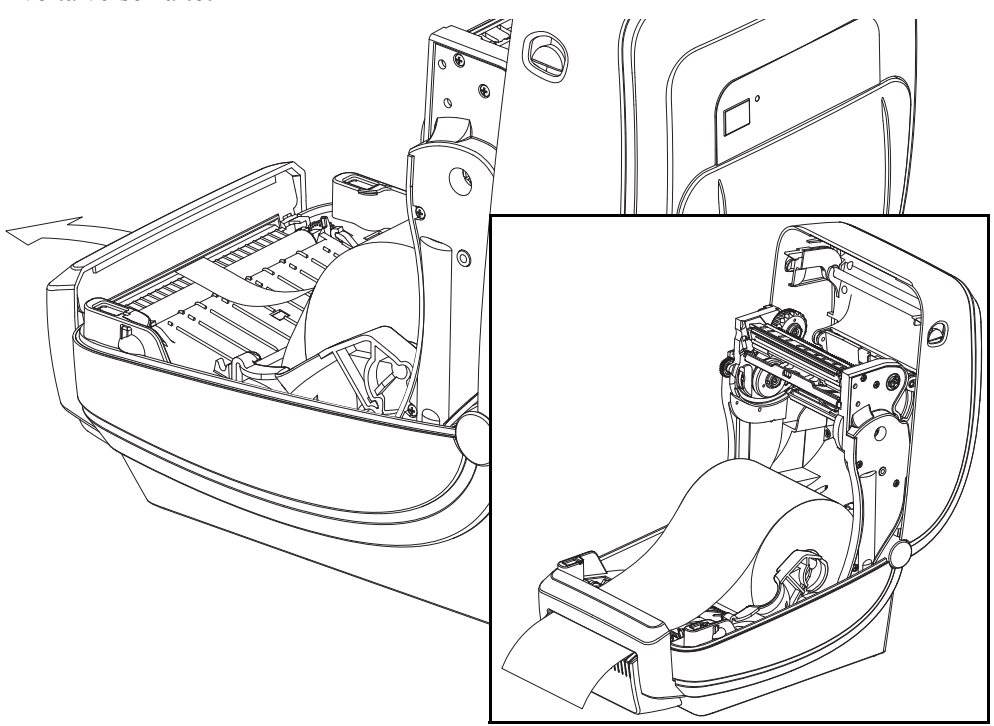

**5.** Spingere il supporto sotto entrambe le guide.

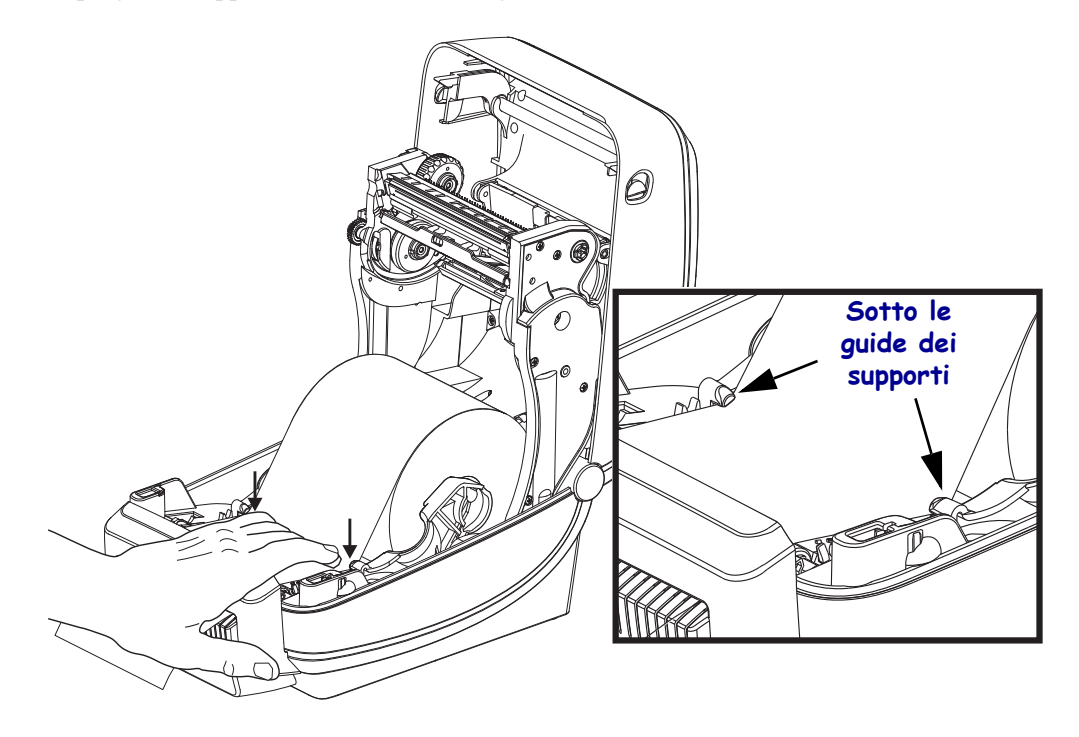

**6.** Chiudere la stampante. Premere fino a quando il coperchio emette lo scatto di chiusura.

# <span id="page-70-0"></span>**ZebraNet® 10/100 Internal Print Server**

ZebraNet® 10/100 Internal Print Server (PS) è un dispositivo opzionale installato in fabbrica che collega la rete e la stampante compatibile ZebraLink<sup>TM</sup>. Il print server fornisce un'interfaccia per l'impostazione della stampante e del print server. Se si utilizza ZebraNet<sup>TM</sup> Bridge, il software di gestione della stampante Zebra in rete, è possibile accedere facilmente alle funzioni specializzate della stampante compatibile ZebraLinkTM.

Stampante con 10/100 Internal PS. Il 10/100 Internal PS fornisce le seguenti funzionalità:

- Configurazione del print server e della stampante utilizzando un browser
- Possibilità di configurare e monitorare il 10/100 Internal PS da remoto utilizzando un browser
- Avvisi
- Possibilità di inviare messaggi di stato della stampante tramite dispositivi dotati di posta elettronica

ZebraNet<sup>TM</sup> Bridge. ZebraNet<sup>TM</sup> Bridge è un programma software che funziona con il 10/100 Internal PS e ottimizza le funzioni di ZebraLink residente nelle stampanti basate su ZPL. Le funzionalità comprendono:

- ZebraNet<sup>TM</sup> Bridge consente di individuare automaticamente le stampanti.  $ZebraNet<sup>TM</sup> Bridge ricerca in base a parametri quali indirizzo IP, subnet mask,$ modello della stampante, stato della stampante e molte altre caratteristiche definite dall'utente.
- Configurazione remota di tutte le stampanti di etichette Zebra della società senza doversi recare nel luogo di installazione delle stampanti e gestirle fisicamente. ZebraNet<sup>TM</sup> Bridge consente di accedere da remoto a tutte le stampanti Zebra collegate alla rete aziendale e di configurarle tramite una semplice interfaccia utente grafica.
- Avvisi, stato, monitoraggio heartbeat e notifica degli eventi. ZebraNet<sup>TM</sup> Bridge consente di configurare avvisi per eventi diversi per ogni dispositivo, con avvisi diversi diretti a persone diverse. Gli avvisi e le notifiche possono essere ricevuti tramite posta elettronica, telefono cellulare, cercapersone o la scheda Eventi di ZebraNet<sup>TM</sup> Bridge. È possibile visualizzare gli eventi per stampante o gruppo e filtrarli per data/ora, gravità o trigger.
- Configurazione e copia dei profili delle stampanti. È possibile copiare le impostazioni di una stampante e incollarle in un'altra o distribuirle su un intero gruppo. ZebraNet Bridge consente di copiare le impostazioni della stampante, file residenti nella stampante (formati, font e grafica) e avvisi con un semplice clic del mouse. È possibile creare profili di stampante, "stampanti virtuali", con le impostazioni, gli oggetti e gli avvisi desiderati e clonarli o distribuirli come se fossero stampanti reali e risparmiare molto tempo per la configurazione. I profili costituiscono inoltre un eccellente modo per eseguire il backup della configurazione di una stampante in caso di ripristino da errore.

### **Etichetta di stato della configurazione di rete**

Le stampanti G-Series dotate dell'opzione ZebraNet® 10/100 Internal Print Server possono stampare un'etichetta di stato della configurazione della stampante con informazioni utili per configurare e risolvere i problemi di stampa in rete. L'esempio seguente viene stampato con il comando ZPL **~WL**.

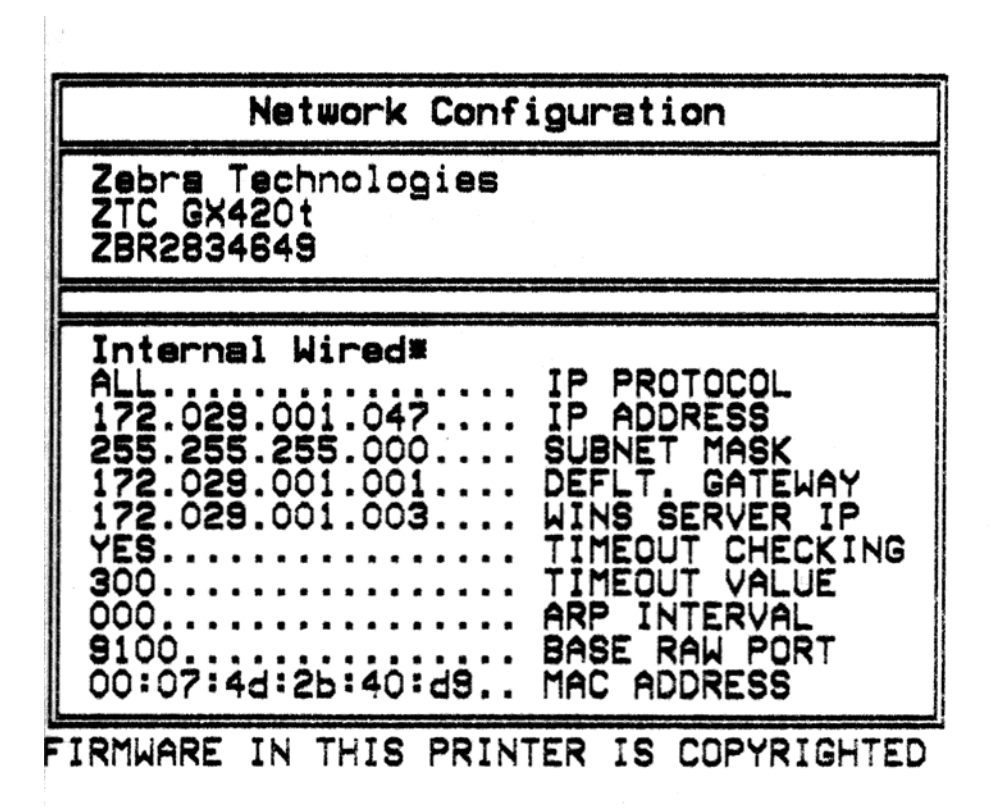

Normalmente l'etichetta di stato della configurazione contiene nella parte inferiore alcune delle impostazioni di rete della stampante.

L'indirizzo IP della stampante è necessario per identificare e configurare la stampante per il funzionamento in rete. Per ulteriori informazioni, vedere il manuale di ZebraNet® 10/100 Internal Print Server.
## **RTC e Full Flash Memory**

Le stampanti dotate dell'opzione RTC (Real Time Clock) e Full Flash Memory consentono di creare applicazioni di stampa personalizzate, migliorare la produttività della stampante, oltre a fornire memoria extra per memorizzare più moduli, grafica (logo), font e grandi set di font asiatici.

RTC offre agli sviluppatori di moduli di etichette le seguenti funzionalità:

- Stampa di data e ora
- Pre o postdatare
- Inclusione di data/ora in un modulo stampato senza modificare il modulo
- Data e ora senza doverle generare dal sistema host, dal software applicativo o da programma da un altro processo ad esempio un report di database).

RTC migliora la capacità di utilizzare la stampante in configurazione autonoma, ovvero non collegata a un host o a un PC). Un esempio di utilizzo comune è la stampa della data su cartellini, etichette o ricevute stampate su richiesta. Per ulteriori informazioni, vedere *[Stampa](#page-55-0)  autonoma* [a pagina 46.](#page-55-0)

La funzione RTC supporta entrambi i linguaggi di programmazione ZPL ed EPL. Le funzioni di programmazione che visualizzano la data e l'ora per i due linguaggi sono indipendenti le une dalle altre. I comandi che impostano la data e l'ora cambiano l'impostazione per entrambi i linguaggi di programmazione della stampante.

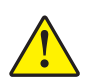

**Attenzione •** Il gruppo RTC opzionale funziona con 3 batterie al litio. Quando le batterie sono quasi esaurite si noterà un rallentamento nella stampa della data. La sostituzione delle batterie deve essere eseguita da un tecnico qualificato. Utilizzare esclusivamente batterie approvate da Zebra.

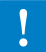

**Importante •** Riciclare le batterie in base alle norme locali. Avvolgere le batterie per lo smaltimento o la conservazione per evitare un corto circuito.

**EVITARE** il corto circuito della batteria. Il corto circuito della batteria potrebbe causare surriscaldamento, incendio o esplosione.

**NON** riscaldare, smontare o gettare la batteria nel fuoco.

La memoria Full Flash aggiunge 8 megabyte ai 4 megabyte standard di memoria della stampante, per un totale di 12 megabyte.

## **Font asiatici**

I font asiatici vengono caricati nella stampante dall'utente o dall'integratore. Per il supporto di grandi file di font asiatici è necessario installare l'opzione RTC e Full Flash Printer Memory nella stampante G-Series. I font vengono acquistati separatamente dalla stampante.

- Cinese semplificato e tradizionale (ZPL ed EPL)
- Giapponese mapping JIS e Shift-JIS (ZPL ed EPL)
- Coreano (ZPL incluso Johab ed EPL)
- Thai (solo ZPL)

Per ulteriori informazioni sui font asiatici, vedere *[I font e la stampante](#page-53-0)* a pagina 44.

## **Unità KDU**

La KDU (Keyboard Display Unit) è una piccola unità terminale che si interfaccia con la stampante per accedere ai moduli etichetta EPL memorizzati nella stampante.

La KDU è esclusivamente un terminale è non ha capacità per memorizzare dati o impostare parametri. La KDU viene utilizzata per:

- Elencare i moduli etichetta memorizzati nella stampante
- Recuperare i moduli etichetta memorizzati nella stampante
- Immettere dati variabili
- Stampare etichette

La KDU è stata progettata per stampanti Zebra EPL. La porta seriale delle stampanti EPL era configurata per comunicazioni DCE (Data Communication Equipment). La porta seriale delle stampanti G-Series, invece, è configurata per comunicazioni DTE (Data Terminal Equipment). Poiché il cablaggio della KDU e della stampante G-Series è diverso, per alimentare correttamente la KDU e consentire la comunicazione tra KDU e stampante è necessario un adattatore per la porta seriale KDU.

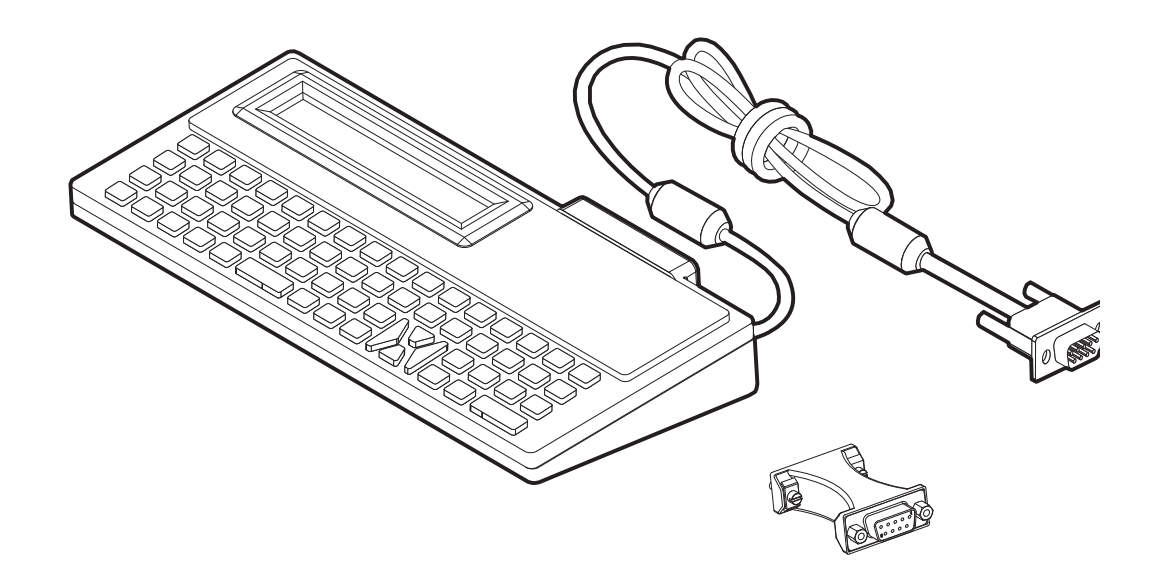

## **Installazione dell'adattatore per la porta seriale KDU e stampante G-Series**

- **1.** Spegnere la stampante.
- **2.** Allineare l'adattatore tra il connettore seriale della KDU e l'interfaccia seriale sulla stampante.

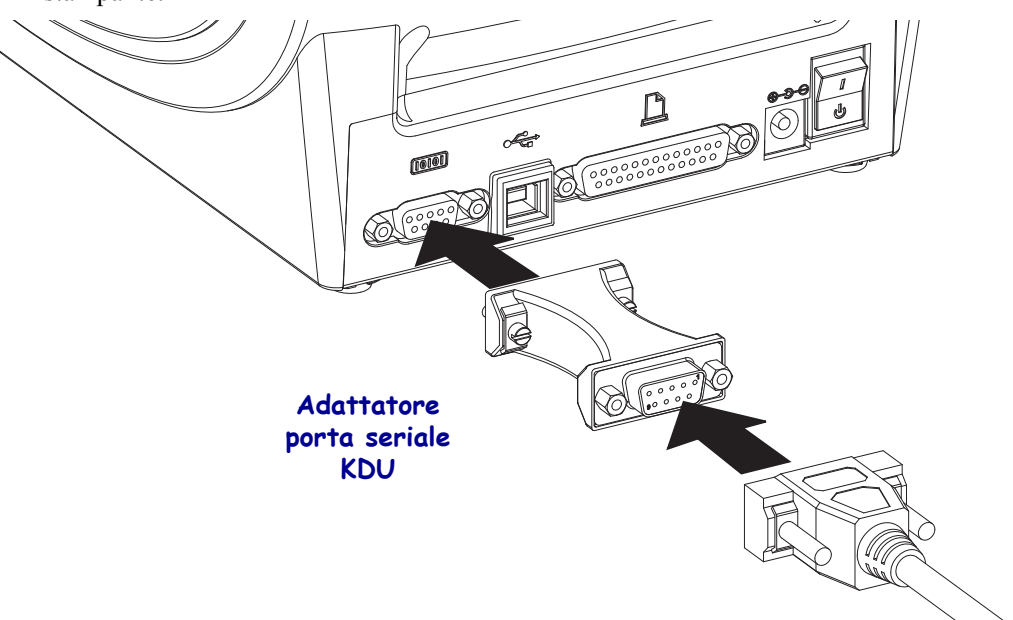

- **3.** Inserire l'adattatore nell'interfaccia seriale della stampante e serrare le viti che assicurano l'adattatore con un piccolo cacciavite a testa piatta.
- **4.** Inserire il cavo della KDU nell'adattatore e serrare le viti per assicurare il cavo.

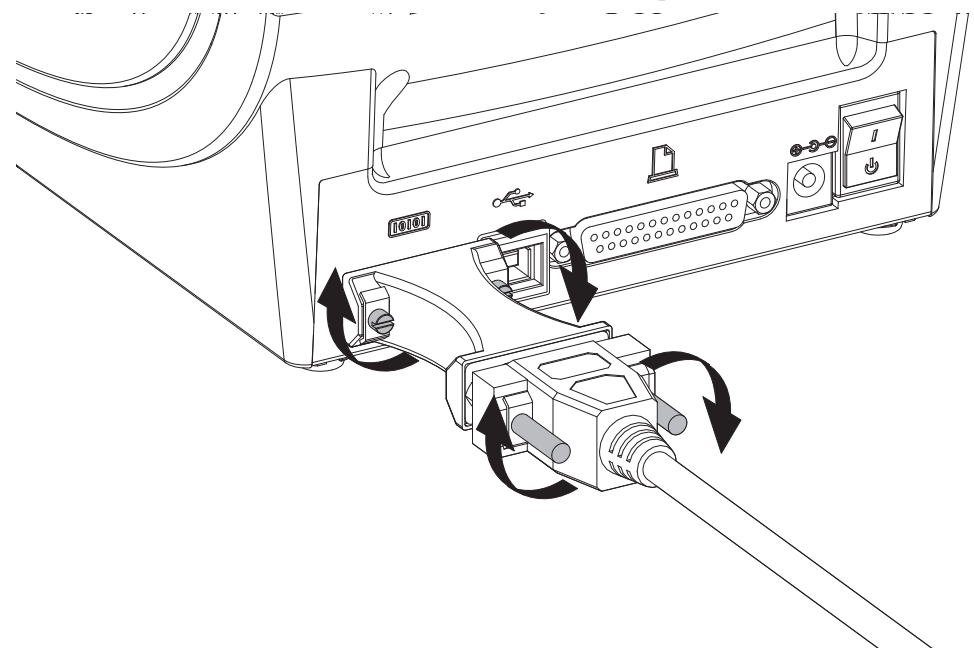

## **Unità KDU Plus**

La KDU Plus è un dispositivo terminale dotato di memoria per memorizzare file e gestire una o più stampanti remote. La KDU Plus ha una tastiera più grande di quella della KDU Zebra originale.

La KDU Plus viene utilizzata per:

- Elencare i moduli etichetta memorizzati nella stampante
- Recuperare i moduli etichetta memorizzati nella stampante
- Immettere dati variabili
- Stampare etichette
- Memorizzare e trasferire file

La KDU Plus è progettata per funzionare con stampanti ZPL ed EPL ed è in grado di rilevare automaticamente la configurazione di comunicazione della stampa (DTE o DCE) e di commutare in base alla stampante Zebra in uso. Per impostazione predefinita, la KDU Plus viene avviata in modalità moduli, compatibile con il funzionamento della KDU Zebra originale. È possibile configurare la KDU Plus per funzionare anche in modalità ZPL o terminale.

La KDU Plus ha funzionalità di trasferimento e memorizzazione di file, che risultano utili per gestire stampanti remote e autonome con moduli etichetta, logo e set di font piccoli.

La KDU Plus è dotata di due porte seriali configurabili e di una porta PS/2 per collegare altri dispositivi di input, quali scanner, bilance elettroniche e così via.

La tensione di +5 volt della porta seriale (pin 9) fornisce l'alimentazione alla KDU Plus e ai dispositivi di input eventualmente collegati alla KDU Plus.

Assorbimento di corrente totale massimo per la porta seriale delle stampanti G-Series: **750 mA** La corrente della KDU Plus senza dispositivi di input esterni collegati è: **50 mA**

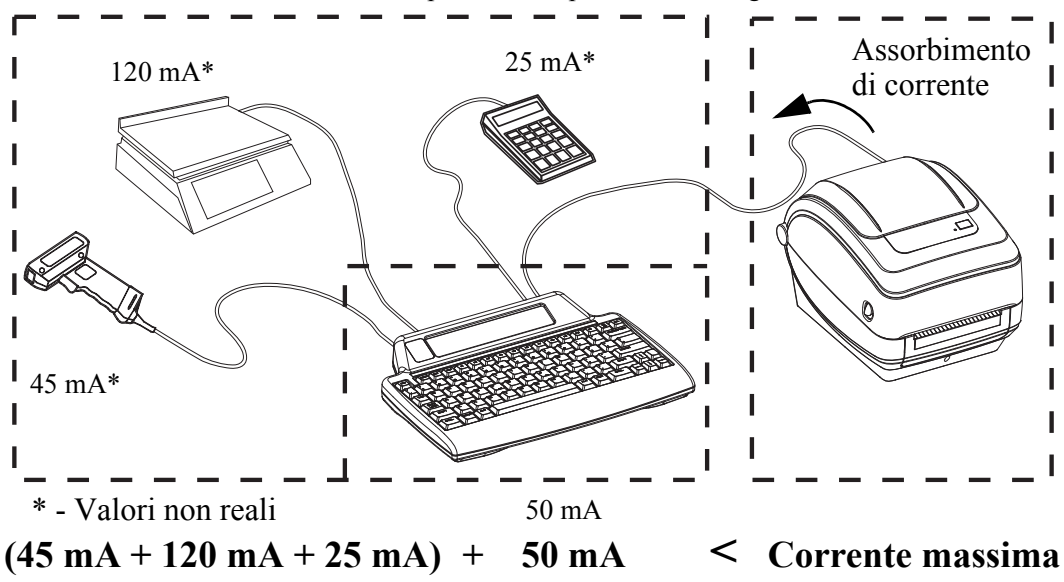

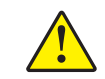

**Attenzione •** Le porte di input della KDU Plus (AUX1, AUX2 e PS/2) non sono protette da fusibile. Il superamento dell'assorbimento di corrente totale a disposizione potrebbe danneggiare il dispositivo di input, la KDU Plus o la stampante.

C

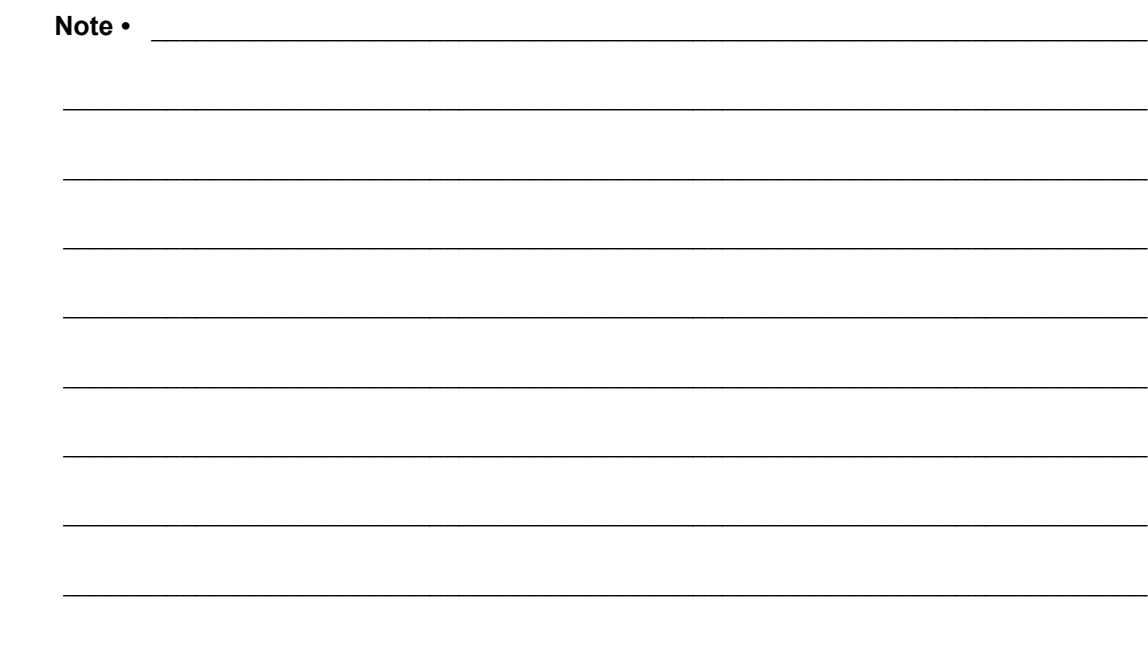

# Manutenzione

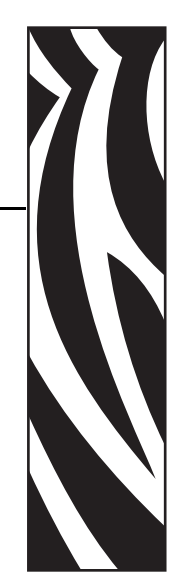

5

In questa sezione vengono illustrate le procedure ordinarie di pulizia e manutenzione.

#### **Sommario**

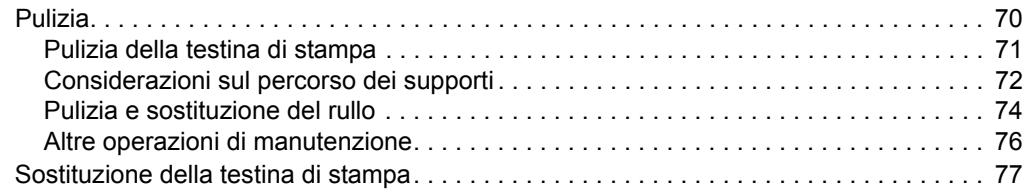

# <span id="page-79-0"></span>**Pulizia**

Quando si esegue la pulizia della stampante, utilizzare i materiali di consumo più adeguati alle proprie necessità tra quelli indicati di seguito:

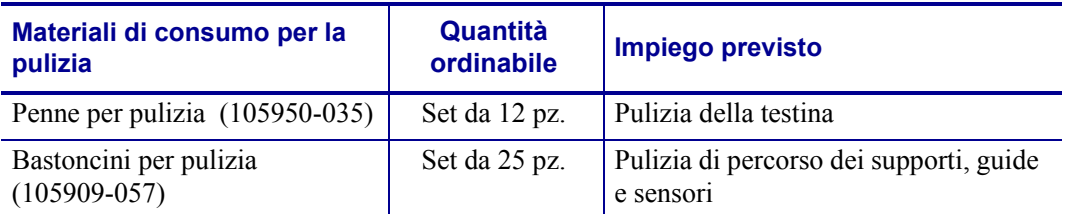

È possibile richiedere i materiali di consumo per la pulizia su **[www.zipzebra.com](http://www.zipzebra.com)**.

Seguendo la procedura indicata di seguito, la pulizia richiederà solo pochi minuti.

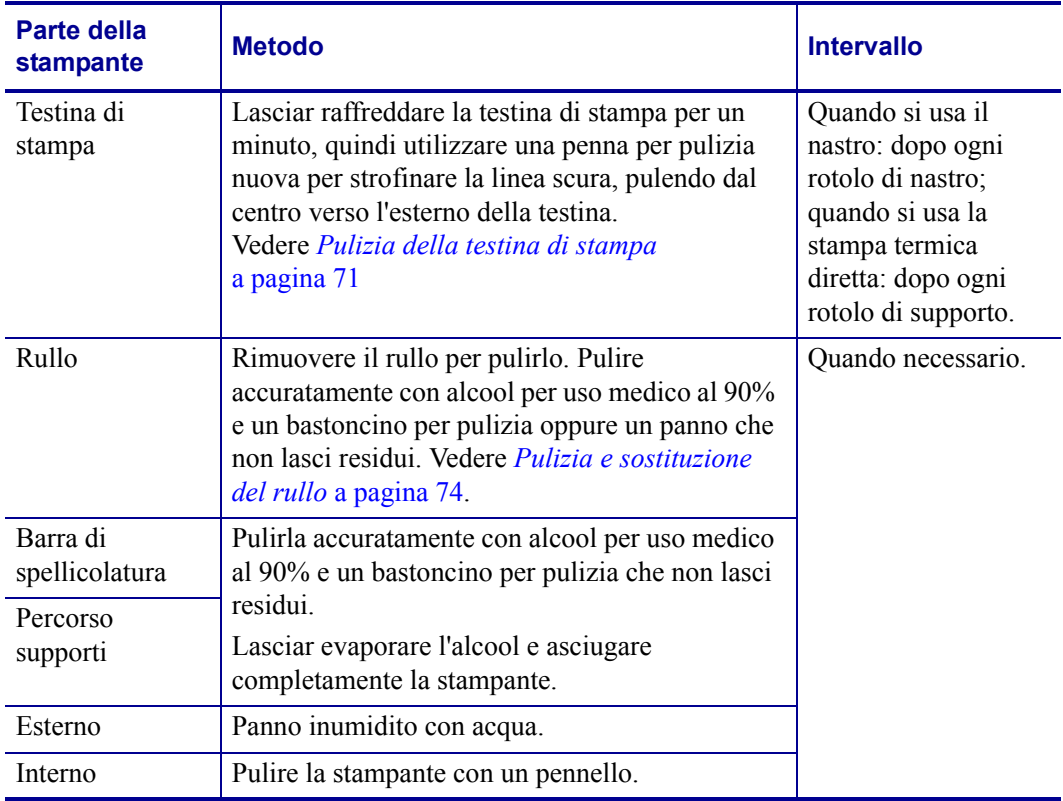

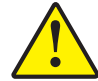

**Attenzione •** Con il tempo, gli adesivi e il materiale dei supporti si depositano sui componenti della stampante situati lungo il percorso dei supporti, inclusi il rullo e la testina di stampa. Questo accumulo può attrarre polvere e detriti. La mancata pulizia della testina di stampa, del percorso dei supporti e del rullo può provocare la perdita accidentale di etichette e l'inceppamento e causare danni alla stampante.

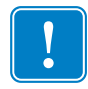

**Importante •** L'utilizzo di una quantità eccessiva di alcool può provocare la contaminazione dei componenti elettronici e la conseguente necessità di un tempo di asciugatura molto più lungo, prima che la stampante possa funzionare correttamente.

#### <span id="page-80-0"></span>**Pulizia della testina di stampa**

Utilizzare sempre una penna nuova per la testina di stampa (una penna usata può portare dagli utilizzi precedenti elementi contaminanti che potrebbero danneggiare la testina di stampa).

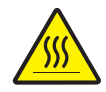

**Attenzione •** Durante la stampa, la testina si surriscalda. Per evitare danni alla testina e rischi di lesioni personali, non toccare la testina. Per la manutenzione, utilizzare unicamente la penna per pulizia.

Quando si carica un nuovo supporto, è possibile eseguire anche la pulizia della testina di stampa.

- **1.** Passare la penna per pulizia sull'area scura della testina di stampa. Pulire dal centro verso l'esterno. Questo consente di rimuovere l'adesivo trasferito dai bordi dei supporti sulla testina di stampa al di fuori del percorso dei supporti.
- **2.** Attendere un minuto prima di chiudere la stampante.

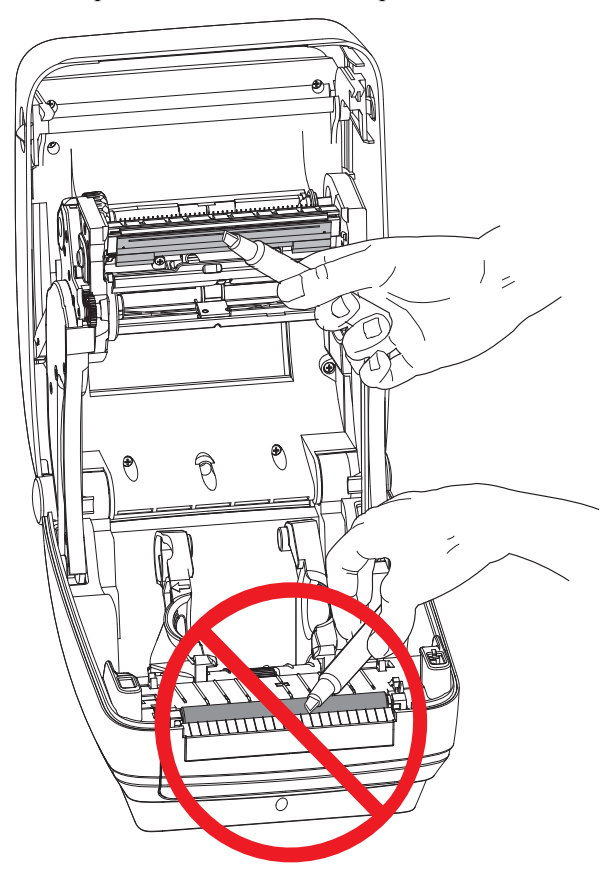

#### <span id="page-81-0"></span>**Considerazioni sul percorso dei supporti**

Utilizzare un bastoncino per pulizia per rimuovere detriti, polvere o depositi accumulatisi sulle superfici di sostegni, guide e percorso dei supporti.

- **1.** Utilizzare l'alcool nel bastoncino per pulizia per bagnare i detriti e staccare l'adesivo.
- **2.** Strofinare gli spigoli per rimuovere i detriti accumulatisi.
- **3.** Strofinare i margini interni di entrambe le guide per rimuovere eventuali residui accumulatisi.
- **4.** Attendere un minuto prima di chiudere la stampante.

Gettare il bastoncino per pulizia dopo l'uso.

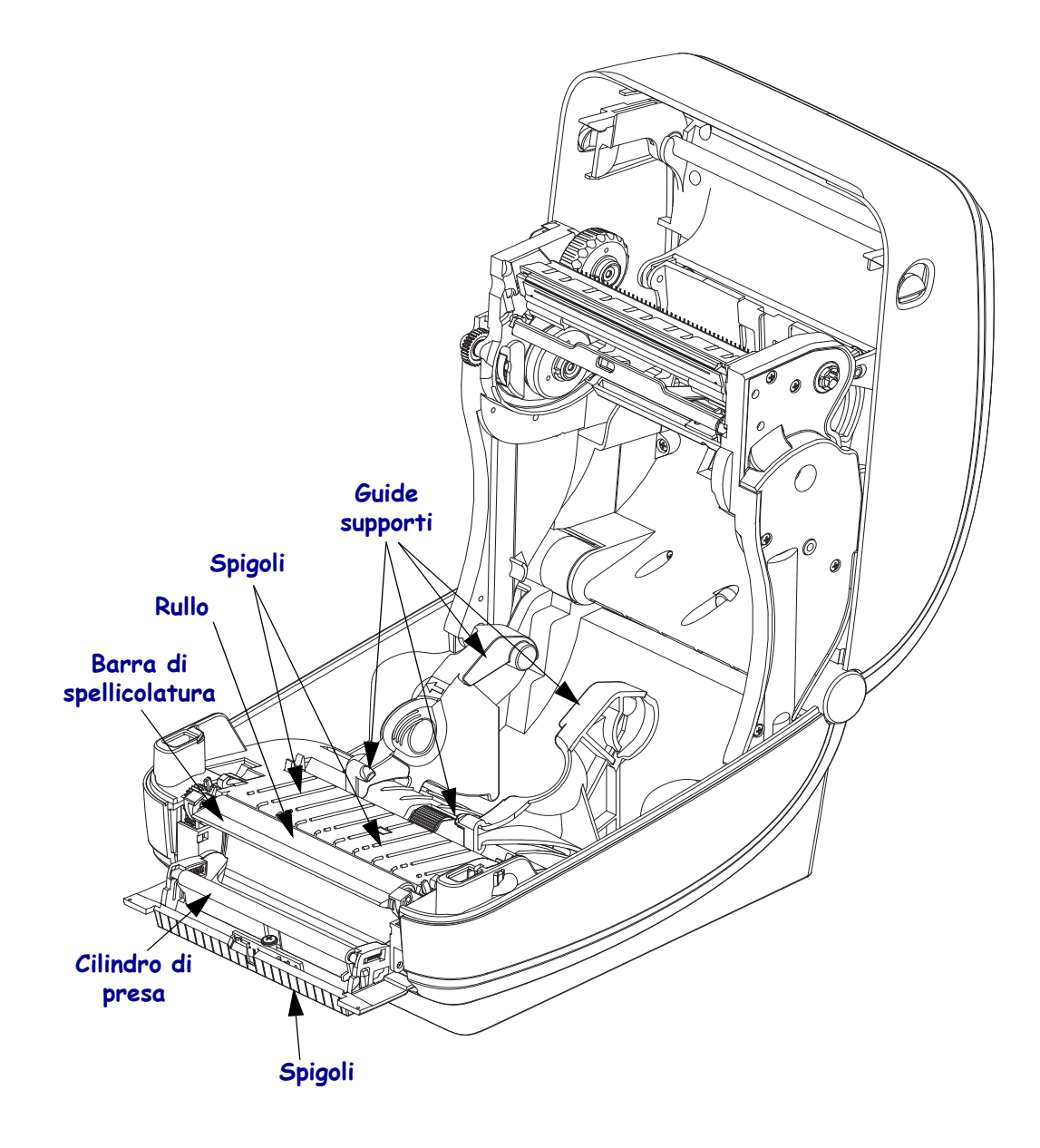

#### **Pulizia del sensore**

È possibile che sui sensori si accumuli della polvere.

- **1.** Pulire delicatamente, se necessario, utilizzando un bastoncino asciutto per rimuovere la polvere. Se rimane dell'adesivo o altri materiali contaminanti, utilizzare un bastoncino imbevuto d'alcool per eliminarli.
- **2.** Utilizzare un bastoncino asciutto per rimuovere ogni residuo che possa essere rimasto dopo la prima pulizia
- **3.** Ripetere i passi 1 e 2 finché tutti i residui non sono stati rimossi dai sensori.

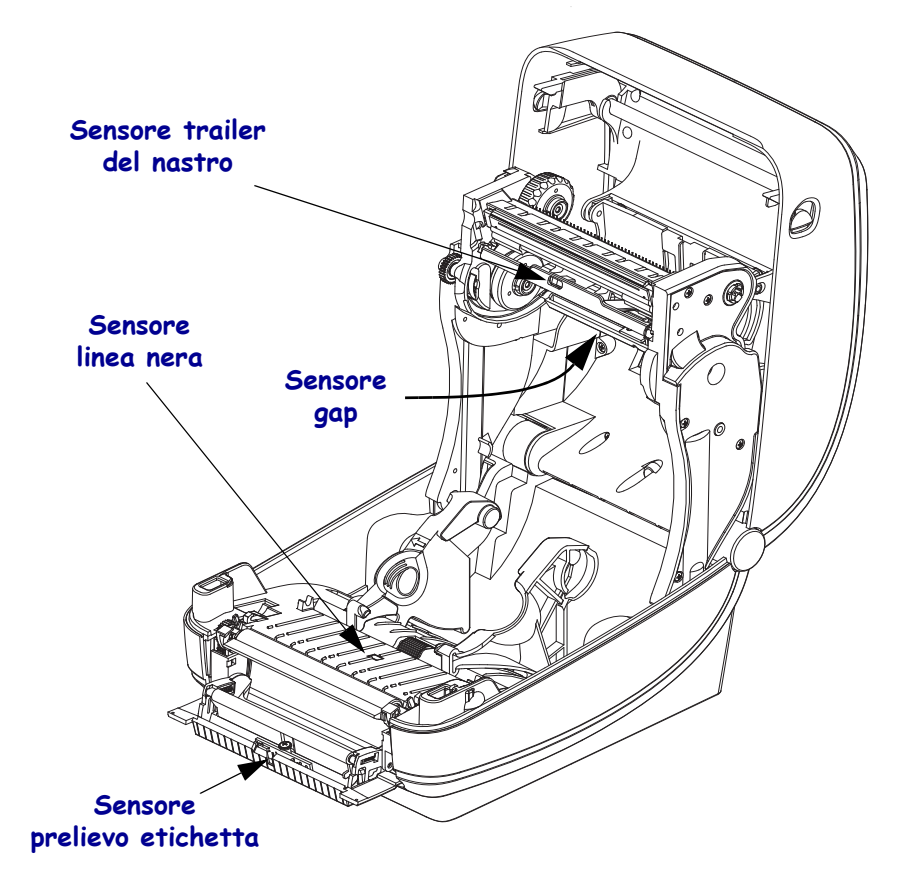

### <span id="page-83-0"></span>**Pulizia e sostituzione del rullo**

Il rullo standard (rullo di avanzamento) solitamente non richiede pulizia. La polvere della carta e della pellicola possono accumularvisi senza influenzare le operazioni di stampa. Gli elementi contaminanti sul rullo possono danneggiare la testina di stampa o provocare lo slittamento dei supporti durante la stampa. Sostanze adesive, sporco, polvere, oli e altri elementi contaminanti devono essere immediatamente eliminati dal rullo.

Pulire il rullo e il percorso dei supporti quando le prestazioni della stampante, la qualità di stampa o la gestione dei supporti peggiorano sensibilmente. Il rullo costituisce la superficie di stampa e il rullo di avanzamento dei supporti. Se anche dopo la pulizia il rullo continua a provocare aderenze e inceppamenti, è necessario sostituirlo.

È possibile pulire il rullo con un bastoncino non fibroso (come i bastoncini Texpad) o con un panno pulito che non rilasci residui, inumidito e leggermente imbevuto di alcool per uso medico (90% o superiore).

- **1.** Aprire il coperchio e lo sportello del distributore. Rimuovere i supporti dall'area del rullo.
- **2.** Spingere le linguette di rilascio del cuscinetto del rullo sul lato destro e sinistro verso la parte anteriore della stampante e ruotarle verso l'alto.

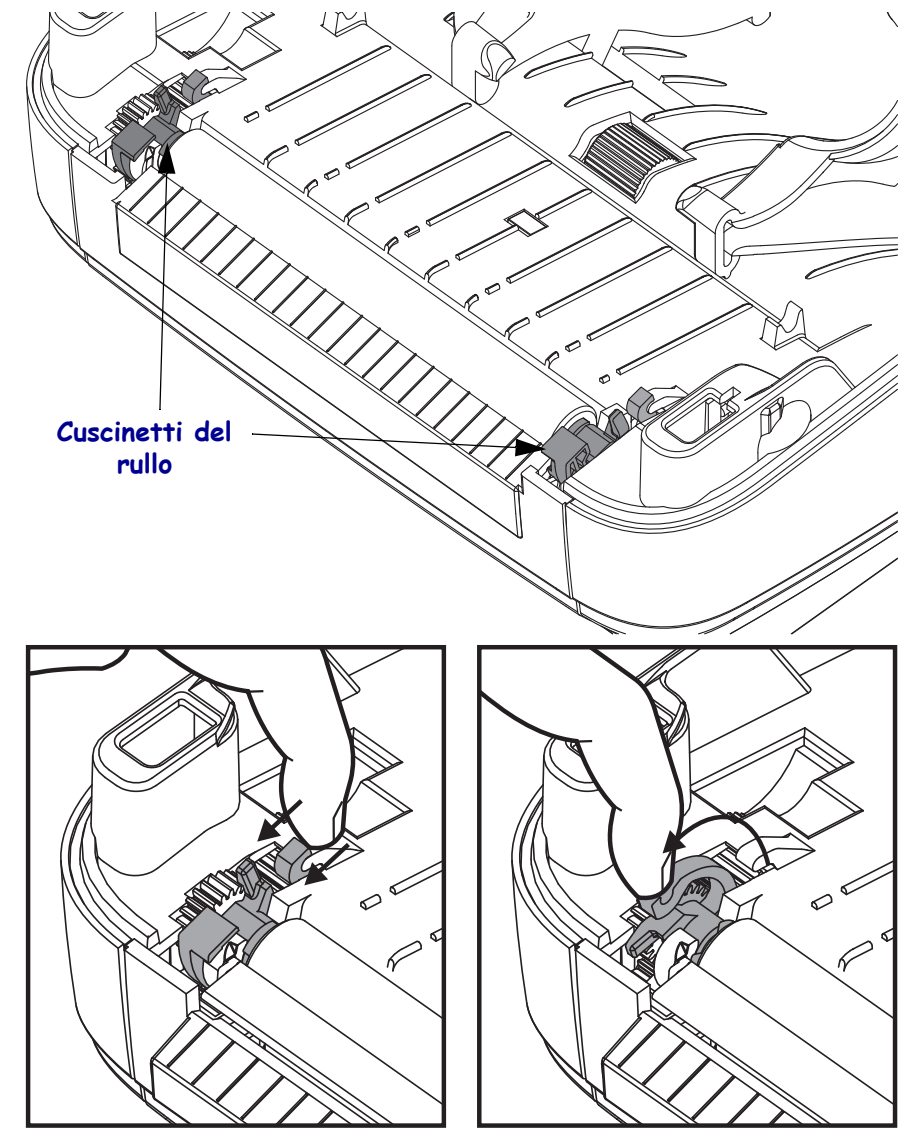

**3.** Sollevare il rullo dal telaio inferiore della stampante.

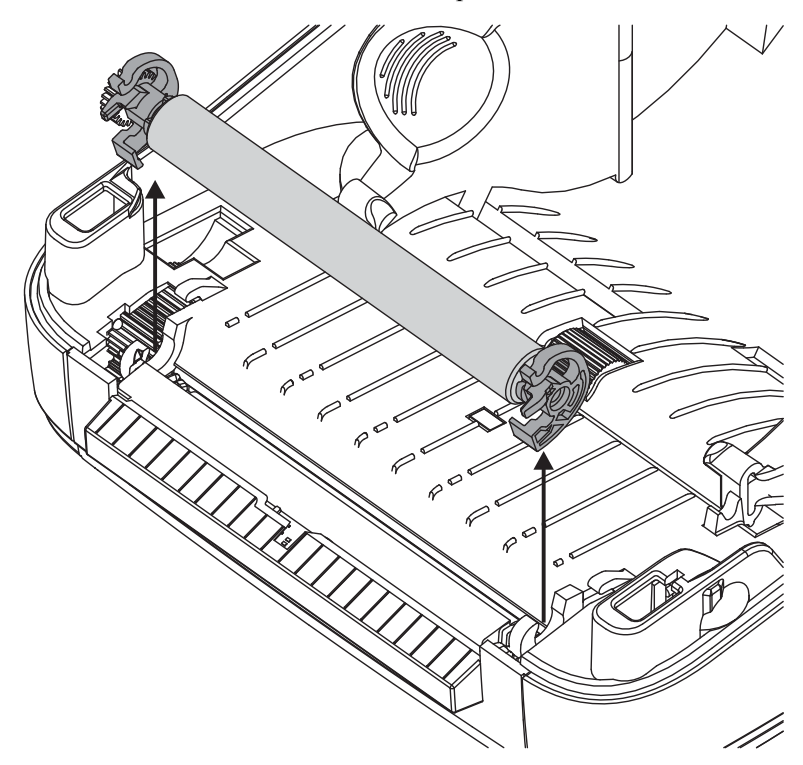

- **4.** Pulire il rullo con un bastoncino imbevuto d'alcool. Pulire dal centro verso l'esterno. Ripetere la procedura fino a quando la superficie del rullo non è pulita. Si vi è stato un inceppamento delle etichette o vi sono dei residui di adesivo, ripetere la pulizia con un nuovo bastoncino per rimuovere gli elementi contaminanti residui. Con la prima pulizia, ad esempio, è possibile ridurre la presenza di adesivi e oli, ma non rimuoverli completamente.
- **5.** Installare il rullo nella stampante. Gettare il bastoncino per pulizia dopo l'uso, non riutilizzarlo.
- **6.** Assicurarsi che i cuscinetti e l'ingranaggio siano montati sull'albero del rullo.

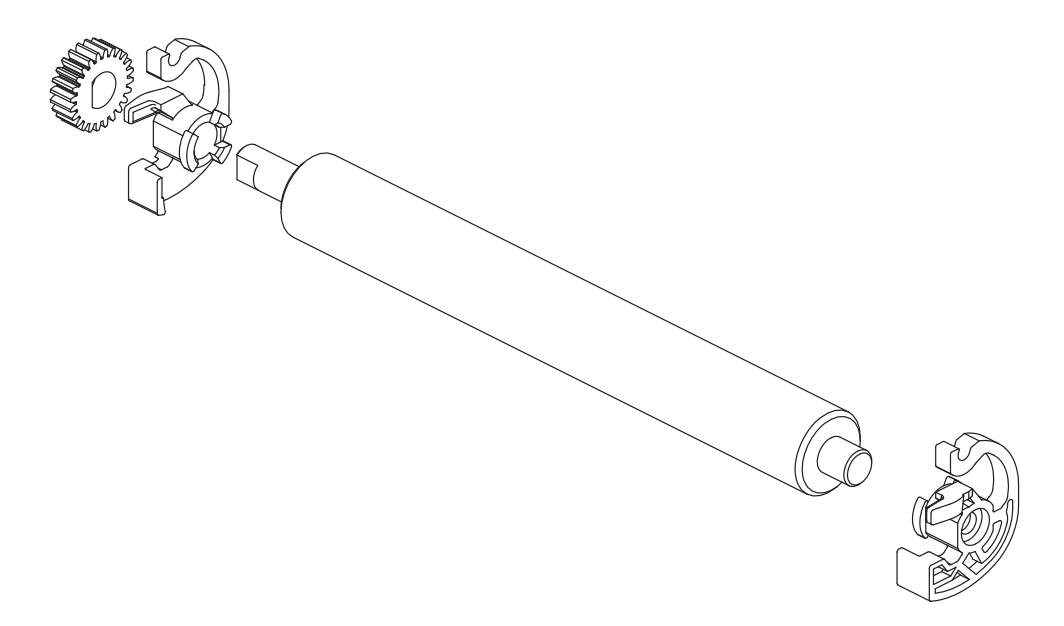

- **7.** Allineare il rullo all'ingranaggio sulla sinistra e inserirlo nel telaio inferiore della stampante.
- **8.** Ruotare le linguette di rilascio del cuscinetto del rullo sul lato destro e sinistro verso la parte posteriore della stampante e bloccarle in posizione.

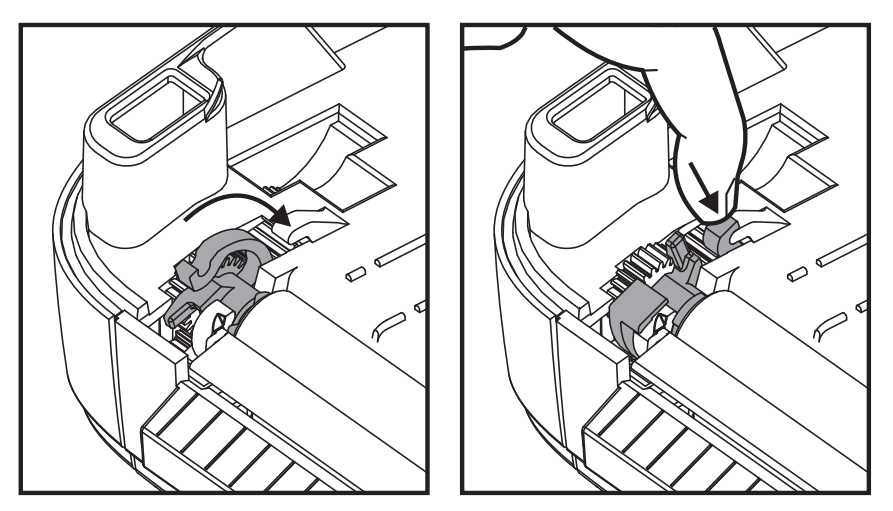

Lasciar asciugare la stampante per un minuto prima di chiudere lo sportello del distributore, il coperchio dei supporti o caricare le etichette.

### <span id="page-85-0"></span>**Altre operazioni di manutenzione**

Non vi sono altre procedure di manutenzione eseguibili dall'utente al di fuori di quelle descritte in questa sezione. Per ulteriori informazioni sulla diagnosi dei problemi della stampante e di stampa, vedere *[Risoluzione dei problemi](#page-92-0)* a pagina 83.

## <span id="page-86-0"></span>**Sostituzione della testina di stampa**

Se è necessario sostituire la testina di stampa, leggere la procedura e rivedere i passaggi per la rimozione e l'installazione prima di procedere alla sostituzione.

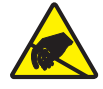

**Attenzione •** Preparare l'area di lavoro proteggendola dalle scariche elettrostatiche. L'area di lavoro deve prevedere la sicurezza statica ed essere dotata di materiale di isolamento conduttivo con messa a terra per la stampante e di un braccialetto antistatico conduttivo per l'operatore.

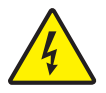

**Attenzione •** Spegnere la stampante e scollegare il cavo di alimentazione prima di sostituire la testina di stampa.

#### **Rimozione della testina di stampa**

- **1.** Aprire la stampante. Rimuovere il nastro di trasferimento dalla stampante.
- **2.** Per rimuovere la guida del nastro utilizzare un piccolo cacciavite a testa piatta. Allontanare delicatamente la linguetta della guida sul lato destro dal telaio del nastro. Estrarre il lato sinistro della guida del nastro.

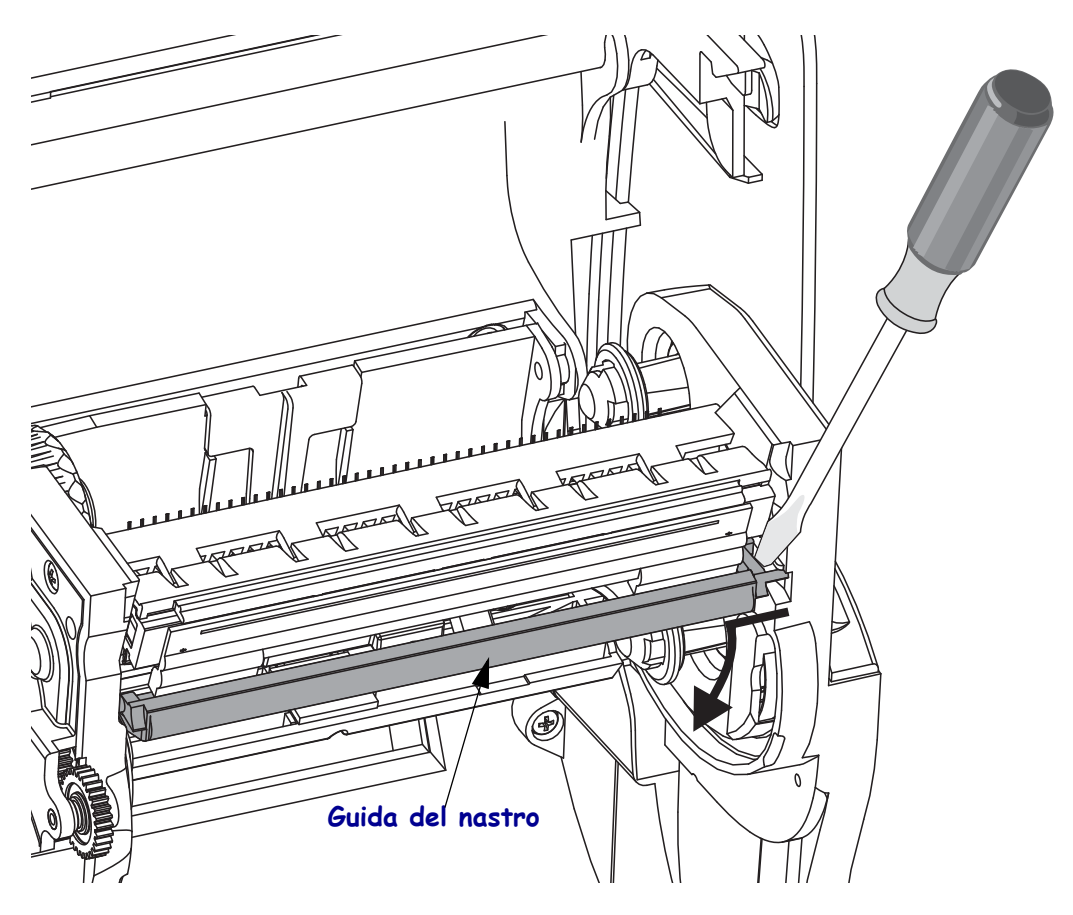

**3.** Utilizzare uno strumento a punta smussata per premere la linguetta di rilascio della testina di stampa su entrambi i lati della testina Il diametro dello strumento può variare tra 2,5 e 3,8 mm (0,10 e 0,15 pollici).

Inserire lo strumento nel foro di rilascio della testina di stampa nel telaio del nastro. Spingere la linguetta di rilascio e tirare delicatamente la staffa della testina di stampa verso il basso.

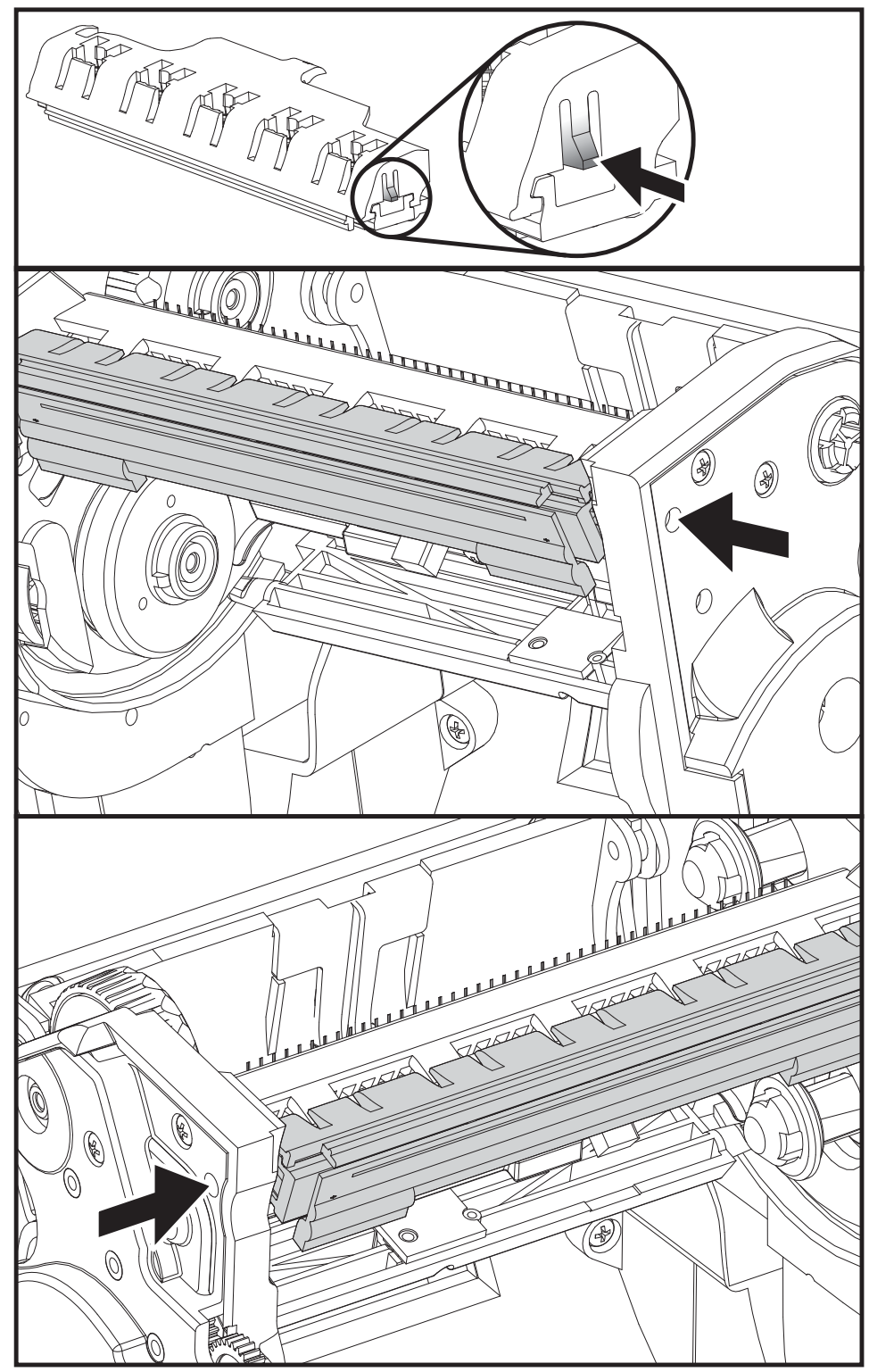

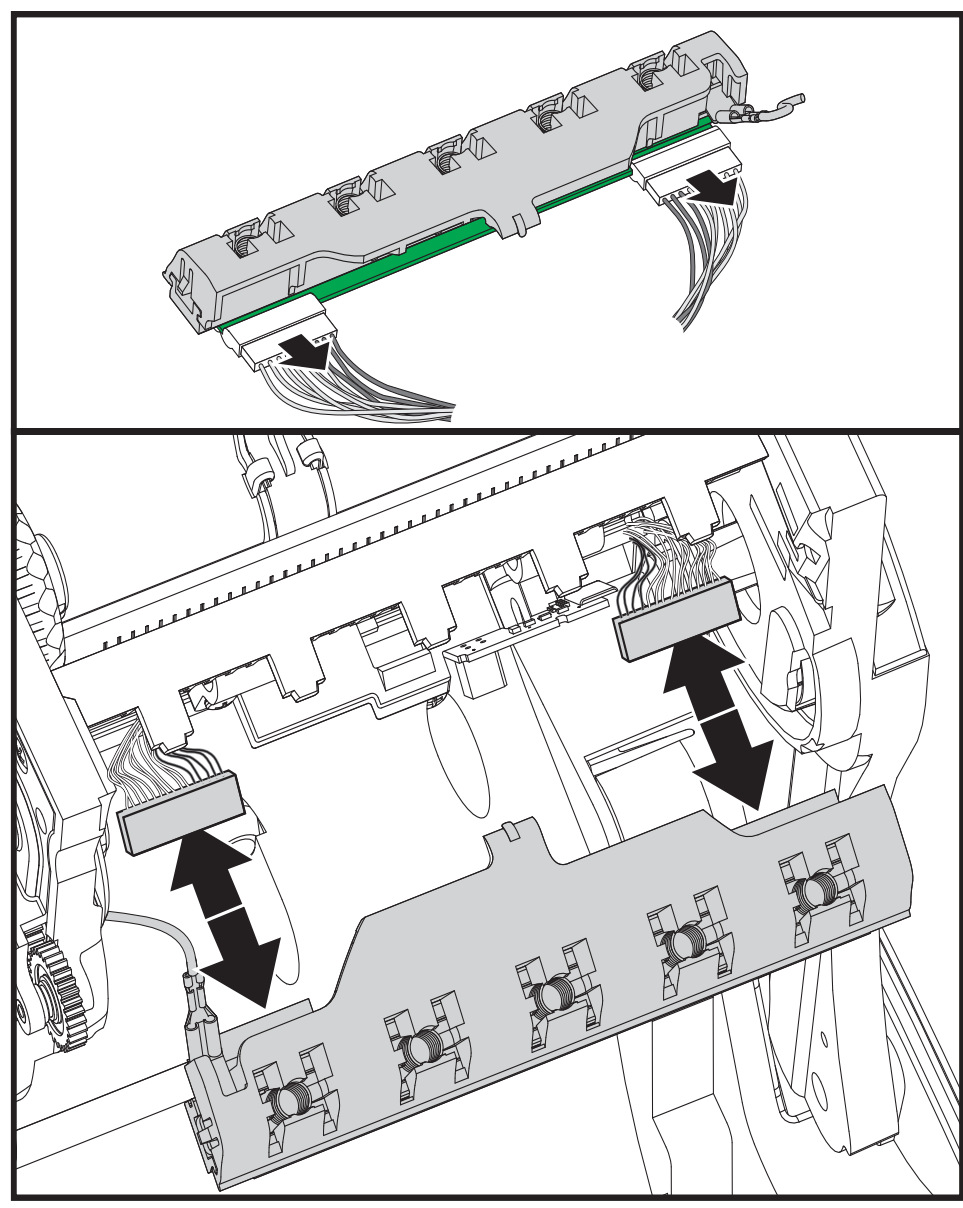

**4.** Staccare i due connettori dei cavi dalla testina delicatamente, ma con una certa forza.

**5.** Staccare il filo di messa a terra verde dalla testina delicatamente, ma con una certa forza.

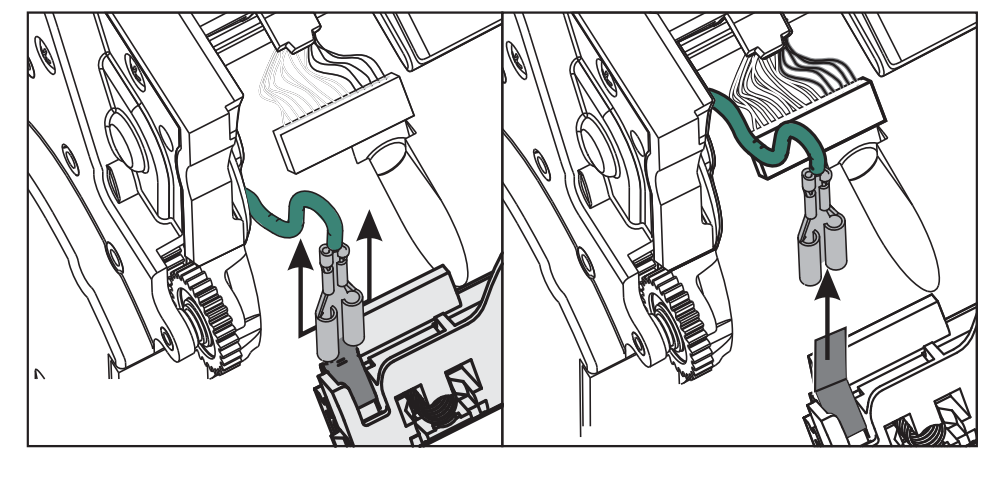

#### **Sostituzione della testina di stampa**

- **1.** Inserire il connettore sul lato sinistro della testina di stampa sulla testina. Il connettore può essere inserito solo in una direzione.
- **2.** Collegare il filo di messa a terra verde alla testina di stampa.
- **3.** Inserire il connettore sul lato destro della testina di stampa sulla testina.
- **4.** Controllare che il filo di messa a terra e i fasci di fili siano ancora collegati alla testina di stampa.

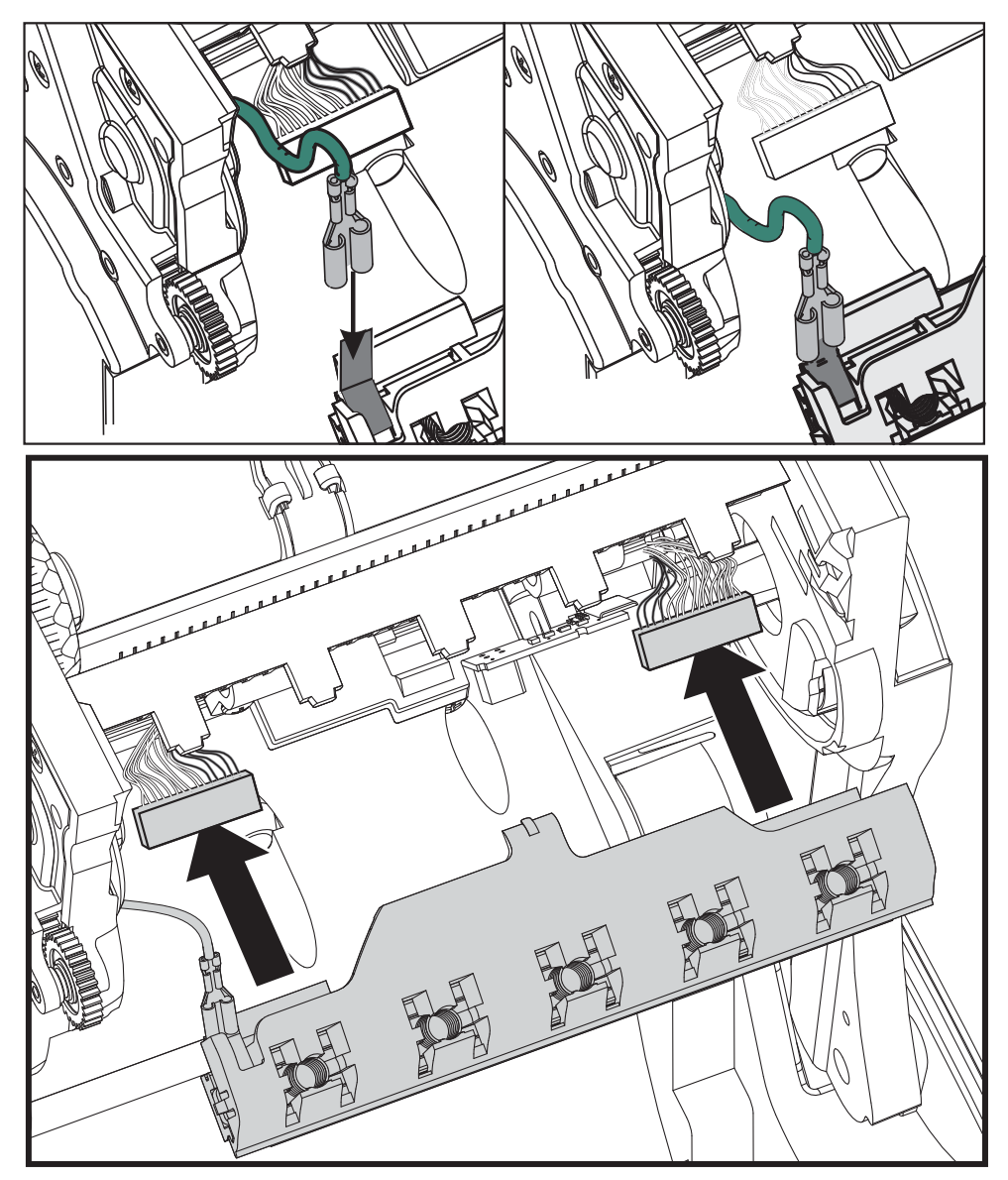

**5.** Inserire la linguetta della staffa della testina di stampa nella fessura sul telaio del nastro. Allineare gli alloggiamenti delle molle della testina di stampa ai cinque supporti e inserire la testina nel telaio del nastro.

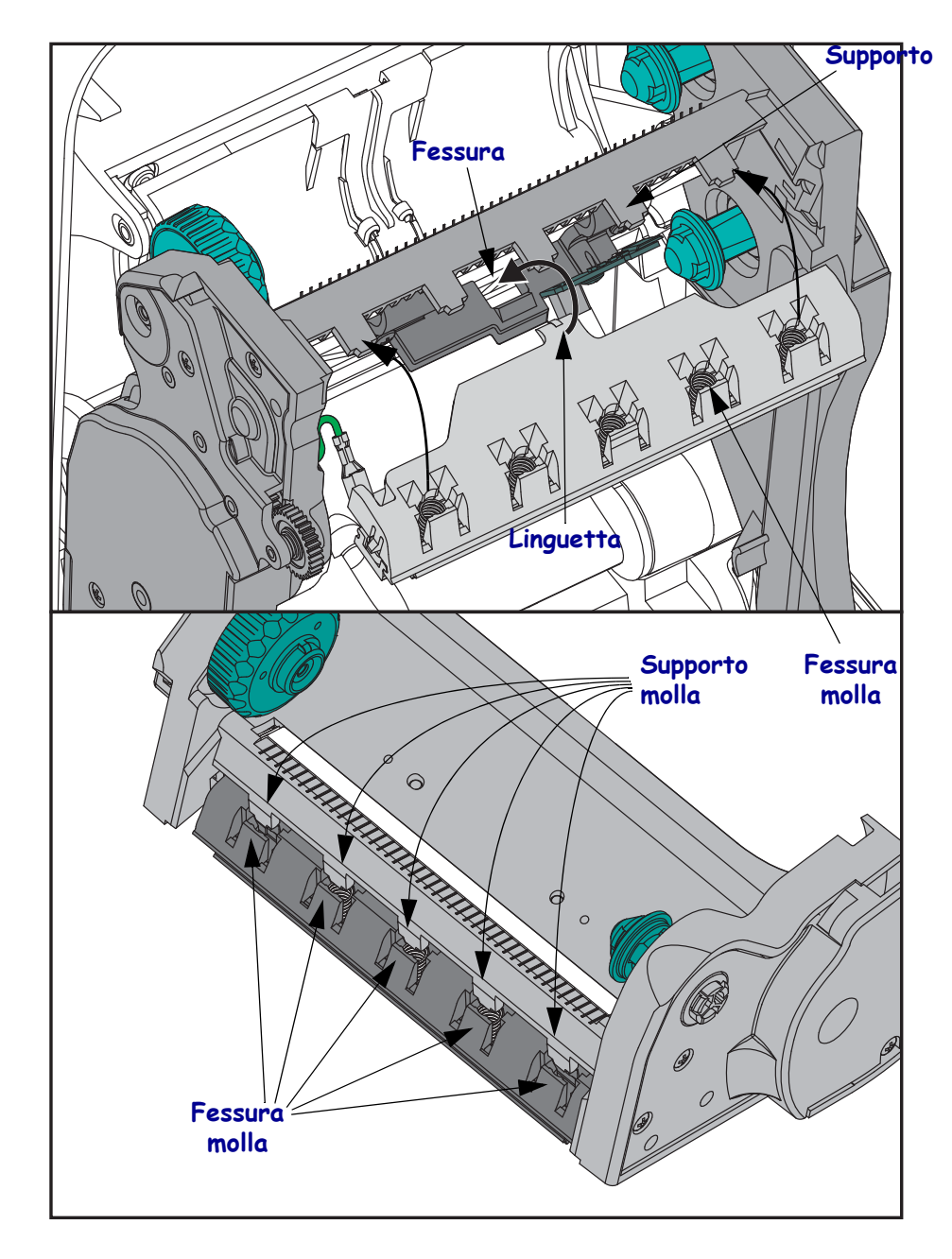

**6.** Inserire il lato sinistro della guida del nastro nel telaio del nastro. Inserire il lato destro della guida del nastro nella fessura e bloccare in posizione.

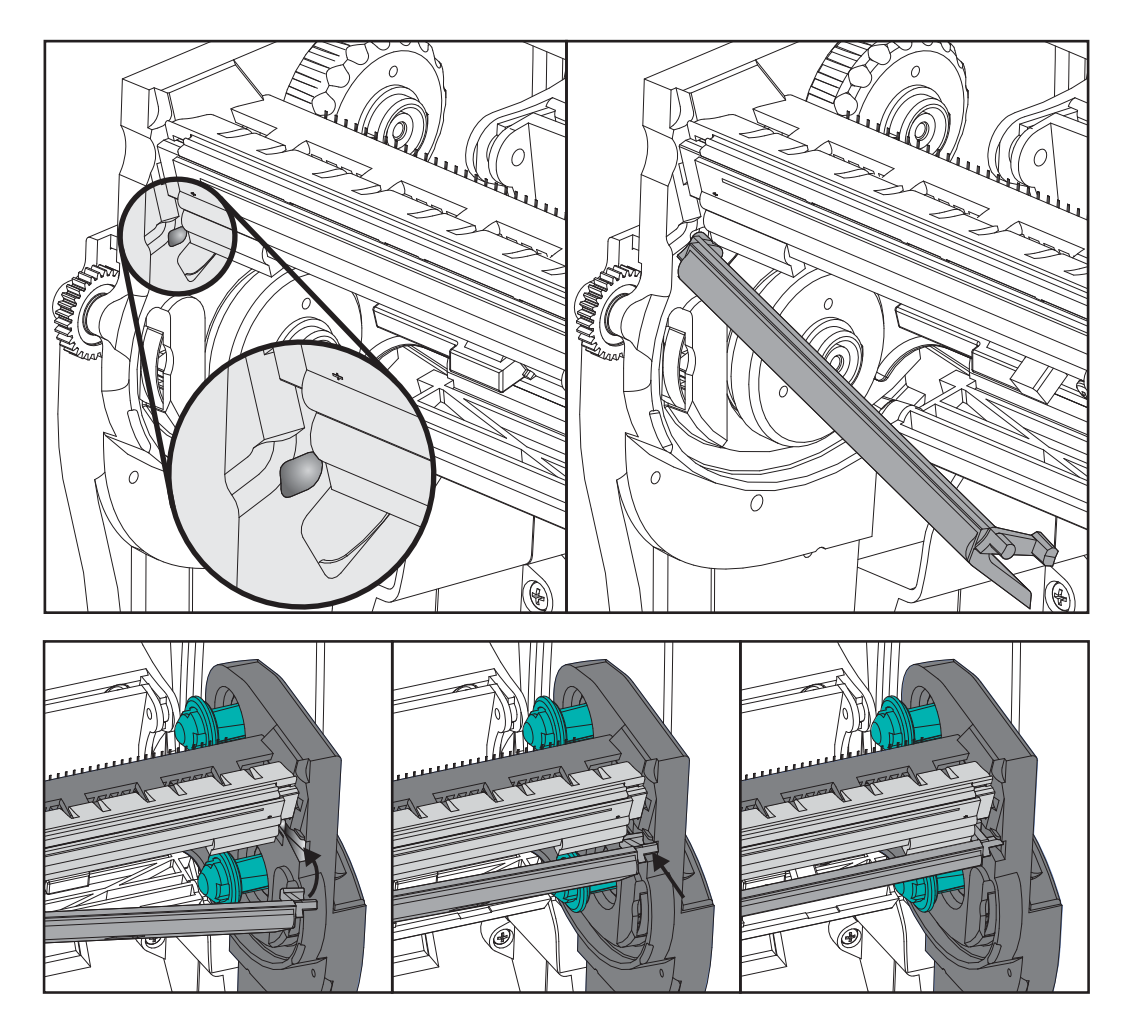

- **7.** Verificare che la testina di stampa si muova liberamente verso l'alto e il basso quando viene esercitata pressione e che rimanga bloccata quando rilasciata.
- **8.** Pulire la testina di stampa. Utilizzare una penna nuova per rimuovere unto e detriti dalla testina di stampa. Pulire dal centro della testina di stampa verso l'esterno. Vedere *[Pulizia](#page-80-0)  [della testina di stampa](#page-80-0)* a pagina 71.
- **9.** Ricaricare il supporto. Collegare il cavo di alimentazione, accendere la stampante e stampare un rapporto di stato per verificare il corretto funzionamento. Vedere *[Stampa di](#page-32-0)  [un'etichetta di prova \(configurazione stampante\)](#page-32-0)* a pagina 21.

# <span id="page-92-0"></span>Risoluzione dei problemi

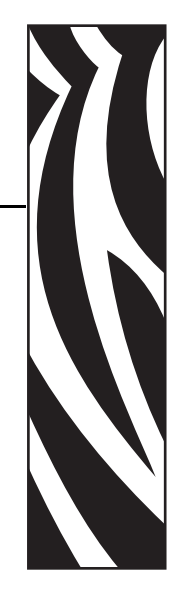

6

In questa sezione vengono fornite informazioni sulla segnalazione degli errori della stampante, necessarie per la risoluzione dei problemi e sono riportati vari test di diagnostica.

#### **Sommario**

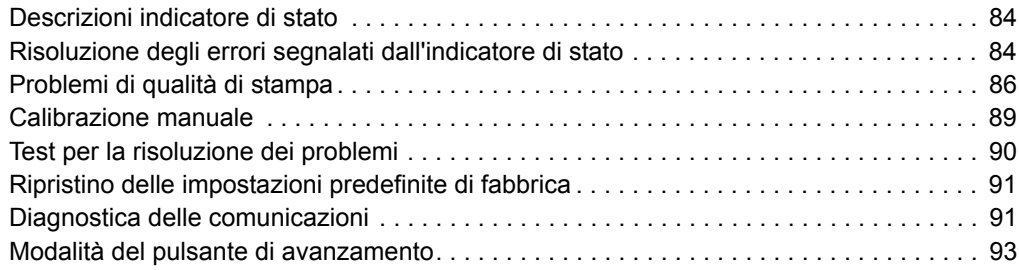

## <span id="page-93-0"></span>**Descrizioni indicatore di stato**

<span id="page-93-2"></span>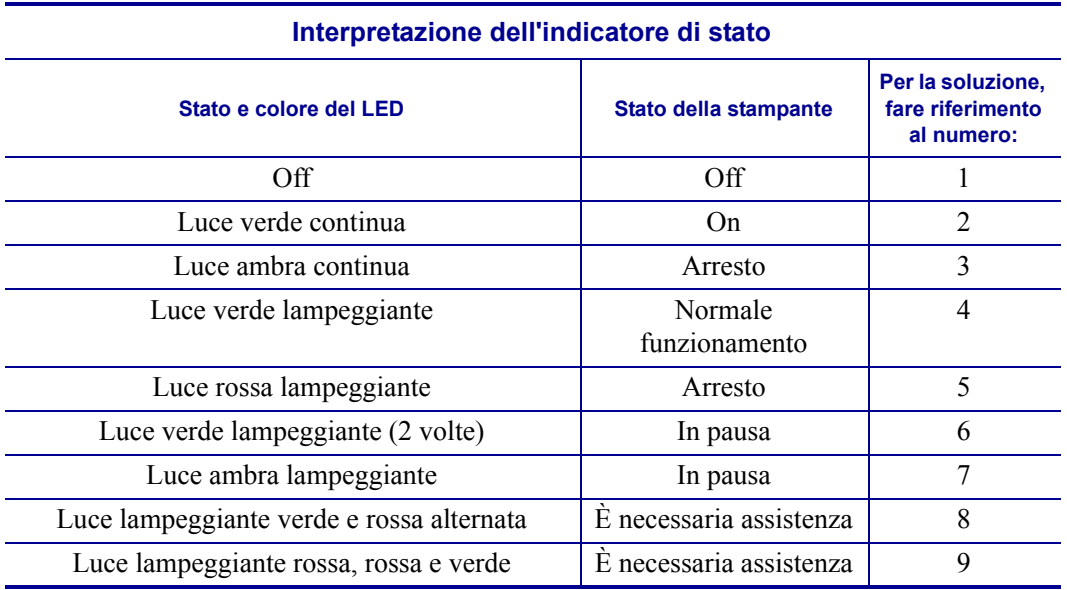

## <span id="page-93-1"></span>**Risoluzione degli errori segnalati dall'indicatore di stato**

#### **1. La stampante non riceve tensione.**

- Controllare di aver acceso la stampante.
- Controllare i collegamenti elettrici dalla presa di corrente a muro all'alimentatore e dall'alimentatore alla stampante.
- Scollegare la stampante dalla presa di corrente a muro per 30 secondi, quindi ricollegarla.

#### **2. La stampante è accesa e inattiva.**

Nessuna azione richiesta.

#### **3. L'auto-test all'accensione della stampante (POST) non è riuscito.**

• Se questo errore si presenta subito dopo aver acceso la stampante, contattare un rivenditore autorizzato per l'assistenza. Quando la stampante funziona normalmente, l'indicatore di stato della stampante rimarrà ambra per circa 10 secondi prima di passare al verde (fisso o lampeggiante).

### **Si è verificato un errore di memoria.**

• Se questo errore si presenta dopo una stampa, spegnere e riaccendere la stampante, quindi riprendere la stampa.

### **La testina di stampa deve raffreddarsi.**

• Se questo errore si presenta, spegnere la stampante per cinque minuti, quindi riaccenderla. Se la spia ambra rimane accesa, è necessario ricorrere all'assistenza.

#### **4. La stampante sta ricevendo i dati.**

• Non appena tutti i dati saranno stati ricevuti, il LED di stato passerà alla luce verde; quindi la stampante riprenderà a funzionare automaticamente.

#### **5. Il supporto è esaurito.**

• Seguire le istruzioni in *[Caricamento dei rotoli di supporto](#page-24-0)* a pagina 13 nella sezione Operazioni preliminari, premere il pulsante di avanzamento per riprendere la stampa.

#### **Il nastro è esaurito.**

• La stampante ha rilevato la fine del rotolo di nastro. Sostituire il nastro.

#### **La testina di stampa è aperta.**

• Chiudere il coperchio superiore, quindi premere il pulsante di avanzamento per riprendere la stampa.

#### **6. La stampante è in pausa.**

• Premere il pulsante di avanzamento per riprendere la stampa.

#### **7. La temperatura della testina di stampa è troppo elevata.**

• La stampa si arresterà finché la testina di stampa non si raffredda e raggiunge una temperatura di stampa accettabile. Quando la temperatura viene raggiunta, la stampante riprenderà a funzionare automaticamente.

### **8. La memoria FLASH non è stata programmata.**

• Restituire la stampante a un rivenditore autorizzato.

#### **9. Guasto critico della testina di stampa o del motore.**

• Restituire la stampante a un rivenditore autorizzato.

# <span id="page-95-0"></span>**Problemi di qualità di stampa**

#### **Nessuna stampa sull'etichetta.**

- È possibile che il supporto non sia adatto per la stampa termica diretta quando si stampa senza nastro (trasferimento termico). Vedere la procedura di test *[Determinazione dei tipi](#page-44-0)  [di supporti termici](#page-44-0)* a pagina 35.
- Per le stampanti a trasferimento termico, il supporto potrebbe non essere avvolto esternamente o approvato per l'uso con la stampante G-Series. Vedere le procedure di test seguenti: *[Test del nastro con adesivo](#page-49-0)* a pagina 40 e *[Test di graffiatura del nastro](#page-49-1)* [a pagina 40](#page-49-1).
- Controllare che il supporto sia stato caricato correttamente. Seguire le istruzioni in *[Caricamento dei rotoli di supporto](#page-24-0)* a pagina 13 nella sezione Operazioni preliminari. Per la stampa utilizzando il nastro di trasferimento, vedere *[Caricamento del nastro di](#page-28-0)  [trasferimento](#page-28-0)* a pagina 17.

#### **L'immagine non è stata stampata correttamente.**

- La testina di stampa è sporca. Pulire la testina di stampa.
- La temperatura della testina di stampa è troppo bassa.
- Regolare l'intensità e/o la velocità di stampa.
	- Utilizzare i comandi **^PR** (velocità) e **~SD** (intensità), fare riferimento alla ZPL Programming Guide (Guida alla programmazione ZPL).
	- Utilizzare i comandi **D** (intensità/densità) e **S** (velocità), fare riferimento alla *EPL Programmer's Guide* (Guida alla programmazione EPL).
	- Regolare manualmente l'intensità della stampa con la sequenza di sei lampeggi in*[Modalità del pulsante di avanzamento](#page-102-0)* a pagina 93.
	- Il driver Windows della stampante o un software applicativo potrebbero aver cambiato queste impostazioni e potrebbe essere necessaria una modifica per ottimizzare la qualità di stampa.
- Il supporto utilizzato non è compatibile con la stampante. Utilizzare i supporti consigliati per la propria applicazione e utilizzare sempre etichette approvate da Zebra.
- Verificare che l'alimentatore della stampante sia certificato per un output CC di 100 Watt.
- La testina di stampa è usurata. La testina di stampa è un elemento soggetto a consumo e si usurerà a causa dell'attrito con i supporti. L'utilizzo di supporti non approvati potrebbe danneggiare la testina di stampa o ridurne la durata. Sostituire la testina di stampa.
- Potrebbe essere necessario pulire o sostituire il rullo. È possibile che il rullo di avanzamento abbia perso la capacità di trazione a causa di:
	- Oggetti estranei attaccati alla superficie,
	- La superficie liscia in gomma è diventata lucida e scivolosa, oppure
	- Si sono verificati dei danni, quali dei tagli, sulla superficie di stampa liscia e piatta.

### **Su diverse etichette, sono presenti lunghe strisce non stampate (linee vuote verticali).**

- La testina di stampa è sporca. Pulire la testina di stampa.
- Gli elementi della testina di stampa sono danneggiati.

#### **La stampa non viene eseguita all'inizio dell'etichetta o stampa errata di un numero di etichette da 1 a 3.**

- È possibile che il supporto non sia alimentato correttamente. Seguire le istruzioni in *[Caricamento dei rotoli di supporto](#page-24-0)* a pagina 13 nella sezione Operazioni preliminari.
- È necessario calibrare la stampante. Fare riferimento alla sequenza di due lampeggi in *[Modalità del pulsante di avanzamento](#page-102-0)* a pagina 93 in questa sezione.
- Formati etichetta ZPL Potrebbe non essere stato attivato il sensore supporti corretto. La calibrazione manuale seleziona il metodo di rilevamento dei supporti per le etichette in uso (fare riferimento al comando **^MN** nella *ZPL Programming Guide*).
- Formati etichetta ZPL Verificare che il comando Label Top (**^LT**) (inizio etichetta) sia impostato correttamente per l'applicazione utilizzata (consultare la *ZPL Programming Guide*).
- Formati etichetta EPL Potrebbe non essere stato attivato il sensore supporti corretto per la rilevazione della distribuzione dell'etichetta, della linea nera o del gap. La calibrazione manuale seleziona il metodo di rilevamento dei supporti per le etichette in uso, fare riferimento ai comandi **O** e **Q** nella *EPL Programmer's Guide* (Guida alla programmazione EPL).
- Formati etichetta EPL Verificare che il comando Set Label Length (**Q**) (imposta lunghezza etichetta) sia impostato correttamente per l'applicazione utilizzata (consultare la *EPL Programmer's Guide*).

### **La stampante ha ricevuto un formato di etichetta ZPL ma non l'ha riconosciuto.**

- Controllare se la stampante si trova in modalità pausa. In caso affermativo, premere il pulsante di avanzamento.
- Se il LED di stato è acceso o lampeggia, fare riferimento a *[Interpretazione dell'indicatore](#page-93-2)  di stato* [a pagina 84](#page-93-2).
- Assicurarsi che il cavo dati sia installato correttamente.
- Si è verificato un problema di comunicazione. Innanzitutto, verificare che sul computer sia selezionata la porta di comunicazione corretta. Fare riferimento a *[Comunicazione con](#page-39-0)  [la stampante](#page-39-0)* a pagina 28 nella sezione Operazioni preliminari.
- Verificare che i prefissi per Format e Control nella stampante corrispondano a quanto utilizzato nel formato dell'etichetta programmata in ZPL. Il carattere predefinito per Format (COMMAND CHAR) è l'accento circonflesso (^), mentre per Control (CONTROL CHAR) è il carattere tilde (~). Verificare i caratteri con l'etichetta di stato della configurazione stampata. Per stampare questa etichetta, fare riferimento alla sequenza di un lampeggio in *[Modalità del pulsante di avanzamento](#page-102-0)* a pagina 93.

## **La stampante ha ricevuto un formato di etichetta EPL ma non l'ha riconosciuto.**

- Controllare se la stampante si trova in modalità pausa. In caso affermativo, premere il pulsante di avanzamento.
- Se nella stampante è stato attivato il distributore. è possibile che la stampante sia in attesa della rimozione dell'etichetta. Per funzionare correttamente in modalità distributore, è necessario che la pellicola sia introdotta correttamente nel meccanismo del distributore (spellicolatore), fare riferimento a *[Distributore di etichette](#page-61-0)* a pagina 52.
- Se il LED di stato è acceso o lampeggia, fare riferimento a *[Interpretazione dell'indicatore](#page-93-2)  di stato* [a pagina 84](#page-93-2).
- Assicurarsi che il cavo dati sia installato correttamente.
- Si è verificato un problema di comunicazione. Innanzitutto, verificare che sul computer sia selezionata la porta di comunicazione corretta (USB). Fare riferimento a *[Comunicazione con la stampante](#page-39-0)* a pagina 28 nella sezione Operazioni preliminari.

## <span id="page-98-0"></span>**Calibrazione manuale**

La calibrazione manuale è consigliata quando si utilizzando supporti prestampati o se la stampante non esegue correttamente la calibrazione automatica.

- **1.** Assicurarsi che il supporto sia caricato.
- **2.** Accendere la stampante.
- **3.** Tenere premuto il pulsante di avanzamento finché l'indicatore di stato verde non lampeggia una volta, quindi due e così via fino a raggiungere sette lampeggi. Rilasciare il pulsante di avanzamento.
- **4.** La stampante imposta il sensore supporti per la pellicola utilizzata. Dopo questa regolazione, il rotolo avanzerà automaticamente finché l'etichetta si posiziona presso la testina di stampa. Verrà stampato un profilo delle impostazioni del sensore supporti (simile all'esempio riportato di seguito). Al termine, la stampante salverà in memoria le nuove impostazioni e sarà pronta per il funzionamento normale.
- **5.** Premere il pulsante di avanzamento. Verrà alimentata un'intera etichetta vuota. Se questo non accade, provare a ripristinare le impostazioni predefinite (fare riferimento alla sequenza di quattro lampeggi in Modalità del pulsante di avanzamento in questa sezione) ed eseguire nuovamente la calibrazione della stampante.

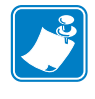

**Nota •** L'esecuzione di una calibrazione manuale disabilita la funzione di autocalibrazione. Per ritornare alla calibrazione automatica, ripristinare le impostazioni predefinite della stampante (fare riferimento alla sequenza di quattro lampeggi in *[Modalità del pulsante di](#page-102-0)  [avanzamento](#page-102-0)* a pagina 93 in questa sezione).

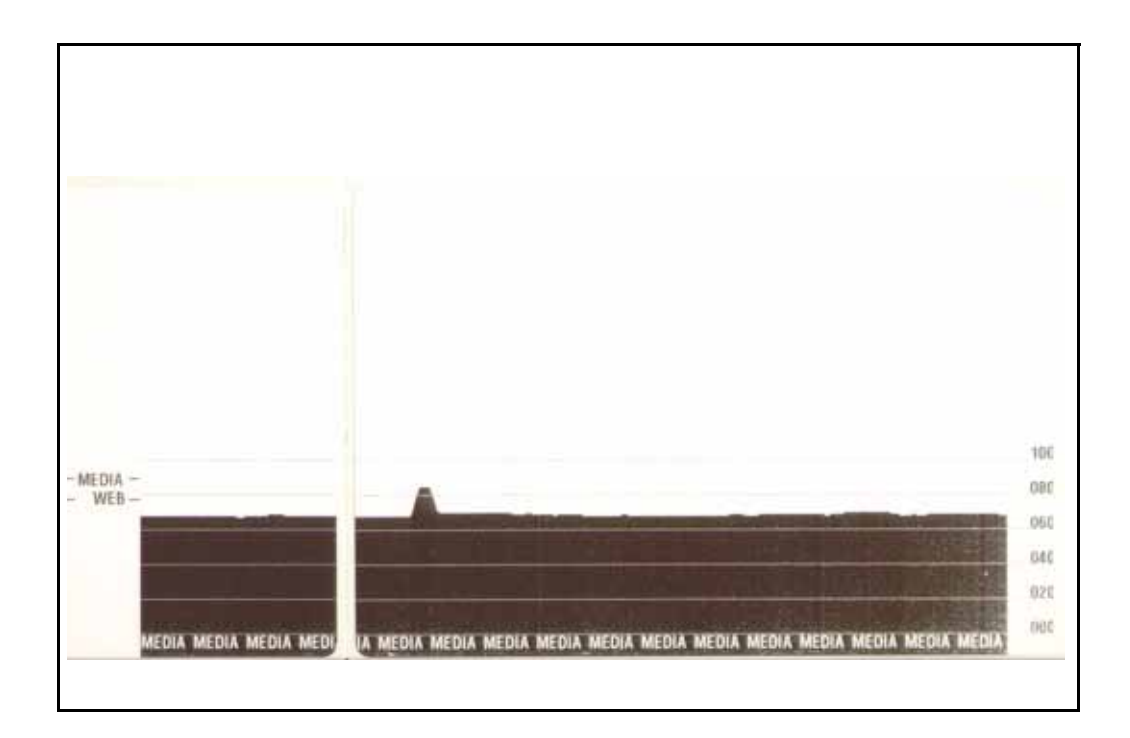

# <span id="page-99-0"></span>**Test per la risoluzione dei problemi**

## **Stampa di un'etichetta di configurazione**

Per stampare la configurazione corrente della stampante, fare riferimento alla sequenza di un lampeggio in *[Modalità del pulsante di avanzamento](#page-102-0)* a pagina 93 in questa sezione.

| PRINTER CONFIGURATION                                                                                                    |                                                                                                    |
|----------------------------------------------------------------------------------------------------|----------------------------------------------------------------------------------------------------|
| Zebra Technologies<br>ZTC GX420t<br>------                                                                                                    |                                                                                                    |
| 15.0<br>IPS<br>6.<br>+000<br>TEAR OFF<br>GAP/NOTCH<br>WEB<br>.<br>MANUAL<br>THERMAL-TRANS<br>800.<br>1234<br>39.0IN__989MM<br>CONNECTED<br>BIDIRECTIONAL<br>9600<br>8_BITS<br>NONE<br>XON/XOFF<br>NONE.<br><b>ZEH.</b><br>$\overset{\text{(a)}}{\leftrightarrow}$<br>5EH.<br>2CH. . <i>.</i> .<br><,> 2CH<br>ZPL II<br>ZPL II ZPL MODE<br>CALIBRATION MEDIA POWER UP<br>CALIBRATION HEAD CLOSE<br>DEFAULT<br>+000<br>+0000<br><u>NO.</u><br>034.<br>096.<br>011.<br>050.<br>013.<br>095.<br>015.<br>040.<br>000.<br>CWF<br>832 8/MM FULL<br>V56.15.12P32 <-<br>VOG.00.0207<br>CUSTOMIZED<br>2944k<br>R۰<br>1536kE: ONBOARD FLASH<br>NONE<br>.<br>77,291 IN<br>77,291 IN<br>77,291 IN<br>77,291 IN<br>77,291 IN<br>31A07330008 SERIAL NUMBER<br>2007–09–20 22:48:18 TIME STAMP | <b>DARKNESS</b><br>PRINT SPEED<br>TEAR OFF<br>PRINT MODE<br>MEDIA<br>TYPE<br>SENSOR TYPE<br>SENSOR SELECT<br>PRINT METHOD<br>PRINT WIDTH<br>LABEL LENGTH<br>MAXIMUM LENGTH<br>USB COMM.<br>PARALLEL COMM.<br><b>BAUD</b><br>DATA BITS<br>PARITY<br><b>HOST HANDSHAKE</b><br>PROTOCOL<br>CONTROL CHAR<br>COMMAND CHAR<br>DELIM. CHAR<br>ZPL MODE<br><b>BACKFEED</b><br>LABEL TOP<br>LEFT POSITION<br><b>HEXDUMP</b><br>WEB S.<br>MEDIA<br>WEB GAIN<br><b>MEB GAIN<br/>MARK S.<br/>MARK GAIN<br/>MARK MED S.<br/>MARK MEDIA S.<br/>CONT MEDIA GAIN<br/>CONT MEDIA GAIN</b><br>RIBBON OUT<br>RIBBON GAIN<br>TAKE LABEL<br>MODES ENABLED<br>MODES DISABLED<br>RESOLUTION<br>FIRMWARE<br>HARDWARE<br>ΙD<br><b>CONFIGURATION</b><br>RAM<br>FORMAT CONVERT<br>LAST CLEANED<br>HEAD USAGE<br>--------- TOTAL USAGE<br>--------- RESET CNTR1<br>-------- RESET CNTR2 |

FIRMWARE IN THIS PRINTER IS COPYRIGHTED

### **Ricalibrazione**

Ricalibrare la stampante se inizia a mostrare sintomi inusuali, come etichette non stampate. Fare riferimento alla sequenza di due lampeggi in *[Modalità del pulsante di avanzamento](#page-102-0)* [a pagina 93](#page-102-0) in questa sezione.

## <span id="page-100-0"></span>**Ripristino delle impostazioni predefinite di fabbrica**

Talvolta, il ripristino delle impostazioni predefinite di fabbrica può risolvere alcuni problemi. Fare riferimento alla sequenza di quattro lampeggi in *[Modalità del pulsante di avanzamento](#page-102-0)* [a pagina 93](#page-102-0) in questa sezione.

## <span id="page-100-1"></span>**Diagnostica delle comunicazioni**

Se si verificano dei problemi nel trasferimento dei dati tra il computer e la stampante, cercare di entrare in modalità diagnostica della comunicazioni. La stampante stamperà i caratteri ASCII e i rispettivi valori esadecimali (di seguito è mostrato un esempio) per ogni dato ricevuto dal computer host. Attenersi alle istruzioni seguenti.

Vi sono più modi per entrare in modalità dump esadecimale dei dati:

- Il comando ZPL **~JD**
- Il comando EPL **dump**
- All'accensione tenendo premuto il pulsante di avanzamento. Fare riferimento alla procedura in modalità spegnimento in *[Modalità del pulsante di avanzamento](#page-102-0)* a pagina 93 in questa sezione.

La stampante stamperà "Inizio DUMP" (Now in DUMP), vedere di seguito, e passerà all'inizio dell'etichetta successiva.

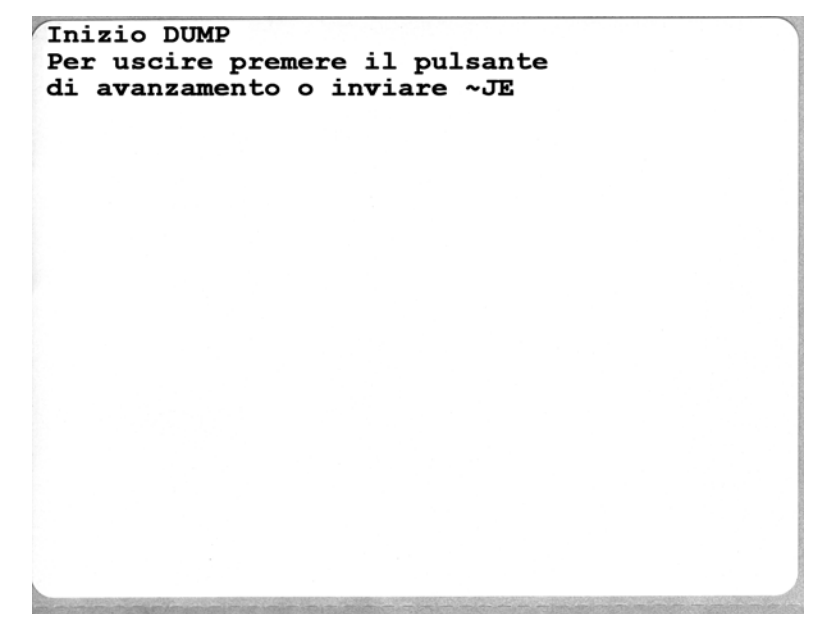

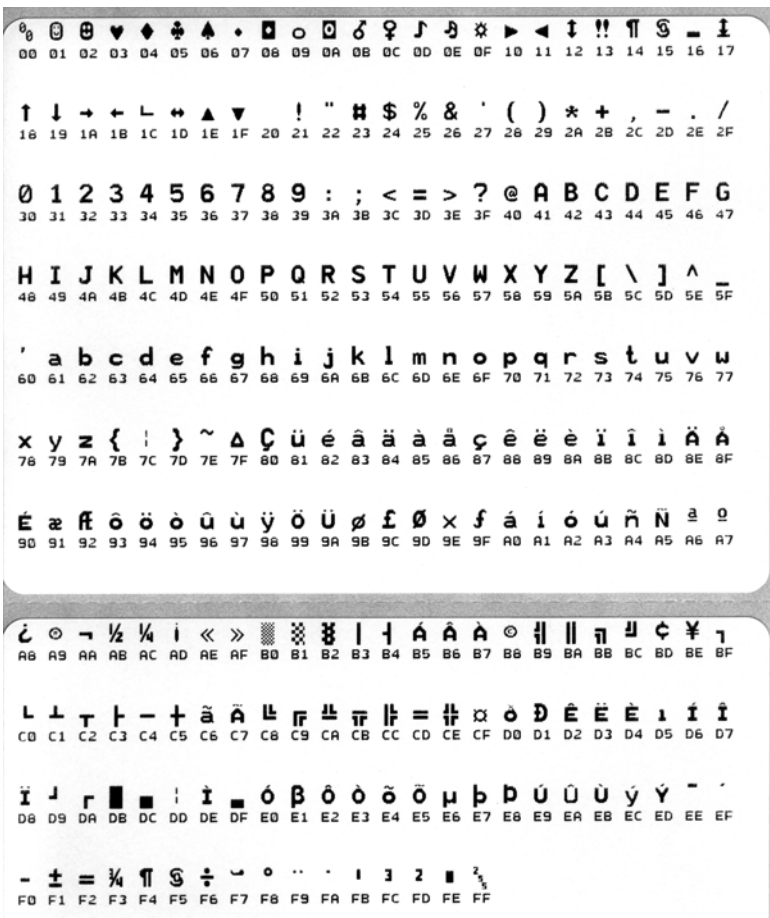

La figura seguente mostra un esempio di stampa del DUMP delle comunicazioni. La stampa mostra i dati esadecimali 00h-FFh (0-255 decimale) con un unico carattere stampato sopra i dati decimali per ogni valore esadecimale.

Gli eventuali errori relativi alla gestione dei dati via porta seriale o Bluetooth vengono indicati nelle righe vuote tra le righe di dati. Gli errori sono:

- $\bullet$  F = Errore di frame
- $\bullet$  P = Errore di parità
- $N =$  Errore dovuto a disturbi
- O = Errore dovuto a overrun dei dati

Per uscire dalla modalità diagnostica e riprendere la stampa, spegnere e riaccendere la stampante. In alternativa, è possibile premere il pulsante di avanzamento tante volte quante sono necessarie per svuotare il buffer dei comandi della stampante e stampare "Fine DUMP" (Out of DUMP) sull'etichetta.

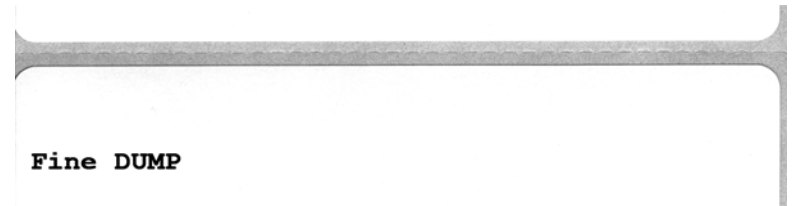

# <span id="page-102-0"></span>**Modalità del pulsante di avanzamento**

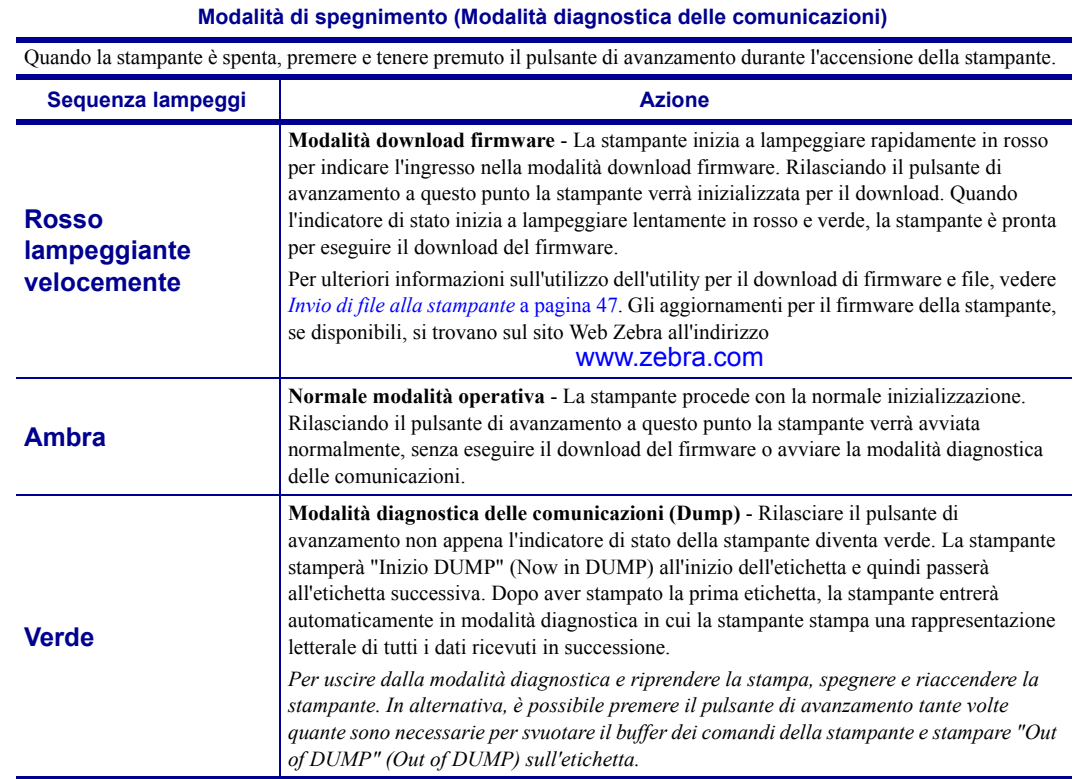

#### **Modalità di accensione**

Con la stampante accesa e il coperchio superiore chiuso, premere e tenere premuto il pulsante di avanzamento per diversi secondi. Il LED di stato verde lampeggerà in sequenza un certo numero di volte. La spiegazione sulla destra (Azione) indica cosa accade quando si rilascia il pulsante dopo un determinato numero di lampeggi e prima che inizi la sequenza successiva.

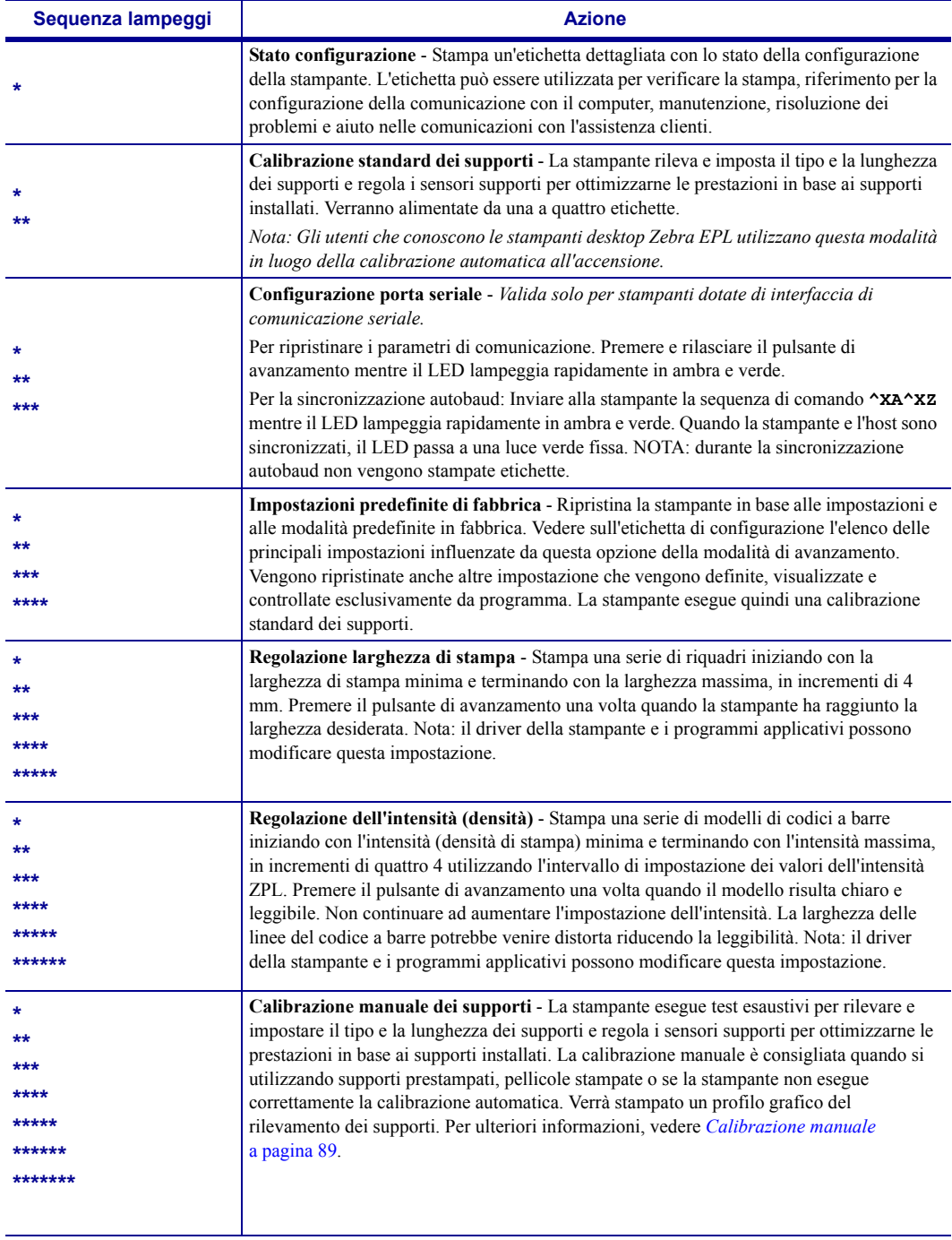

**Se il pulsante di avanzamento rimane premuto dopo una sequenza di 8 lampeggi, al suo rilascio la stampante uscirà dalla modalità configurazione.**

# Appendice

A

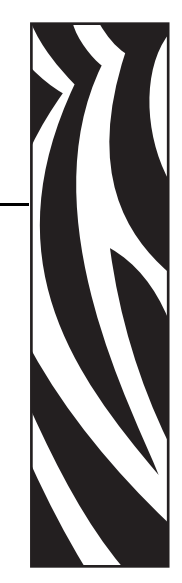

In questa sezione vengono fornite informazioni sul collegamento di interfaccia della stampante.

#### **Sommario**

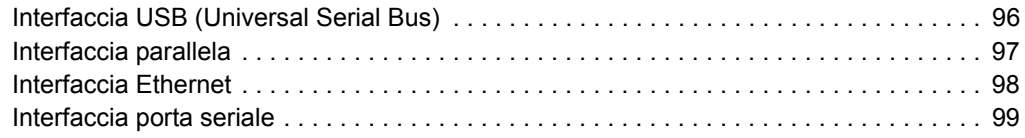

# <span id="page-105-0"></span>**Interfaccia USB (Universal Serial Bus)**

La figura seguente illustra il cablaggio necessario per l'utilizzo dell'interfaccia USB della stampante.

Il cavo o la sua confezione devono riportare il marchio "Certified USB™" per garantire la conformità con USB 2.0.

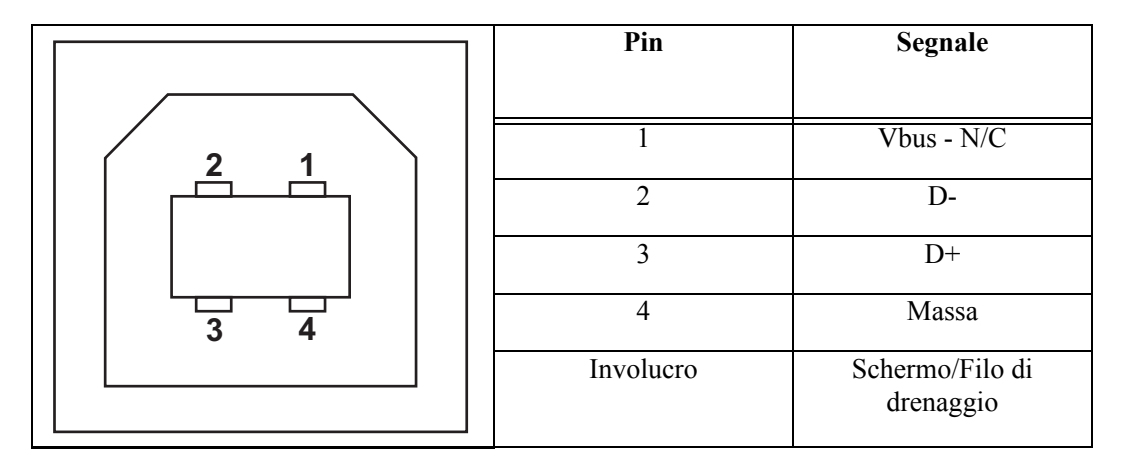

Per informazioni sui sistemi operativi e sui driver supportati dalla stampante, consultare il CD contenente il software e la documentazione o visitare il sito Web della stampante Zebra all'indirizzo:

#### http://www.zebra.com

Per informazioni relative all'interfaccia USB, visitare il sito Web all'indirizzo:

http://www.usb.org

## <span id="page-106-0"></span>**Interfaccia parallela**

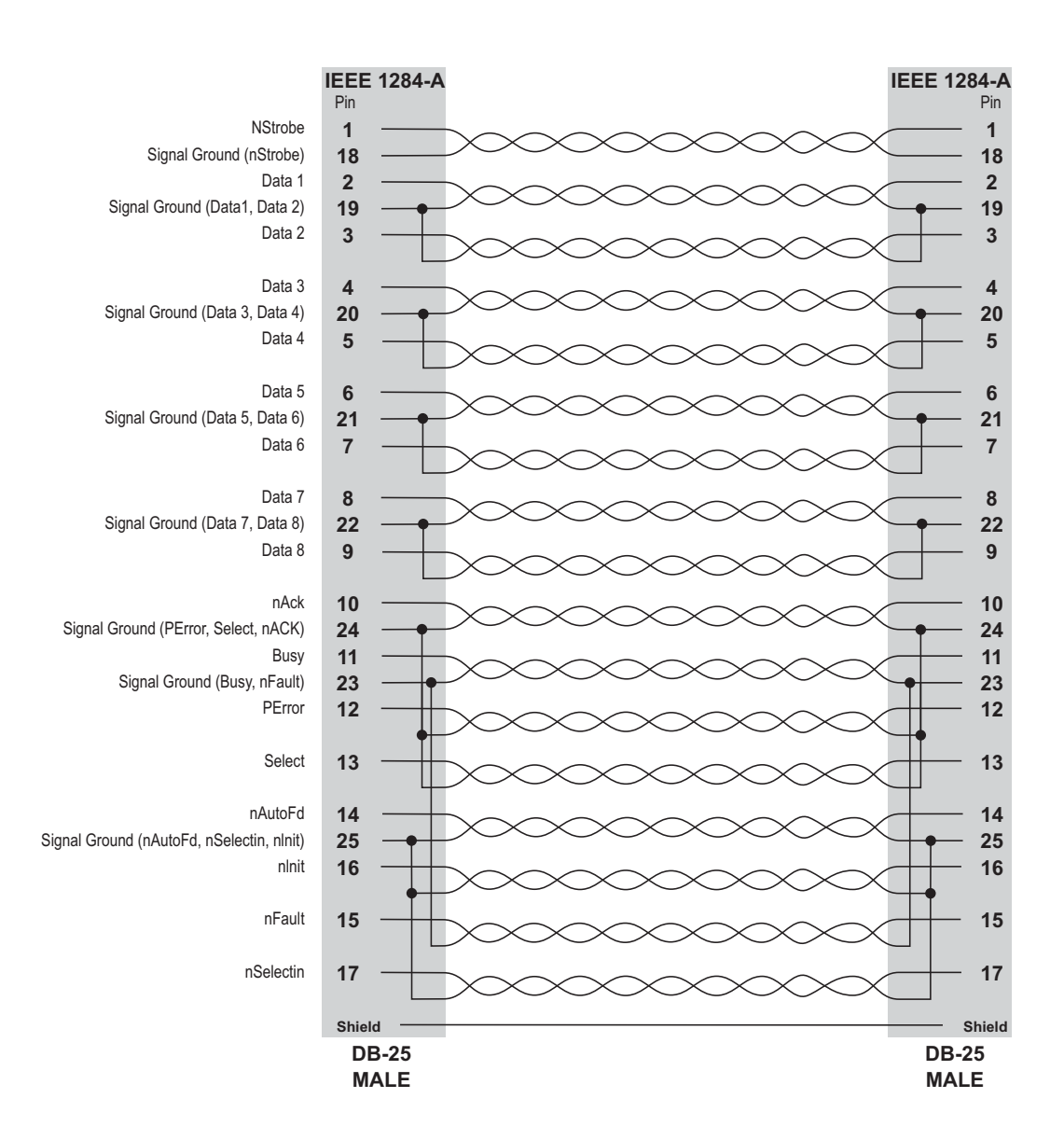

L'interfaccia parallela della stampante utilizza cavi paralleli IEEE 1284-A - 1284-A, con connettori maschio DB-25 a entrambe le estremità.

# <span id="page-107-0"></span>**Interfaccia Ethernet**

Questa interfaccia richiede un cavo Ethernet UTP RJ45 classificato in CAT-5 o superiore.

La tabella seguente indica l'assegnazione dei pin del cavo.

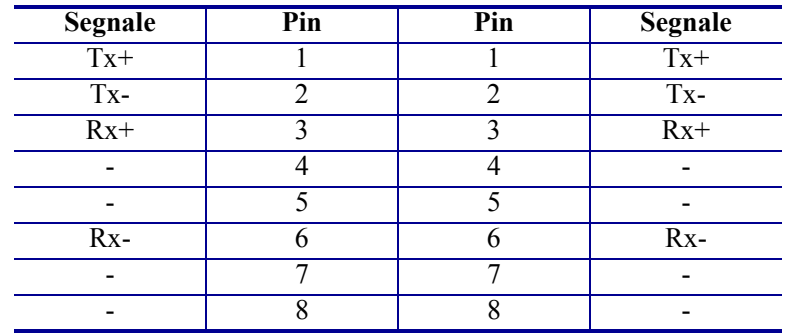

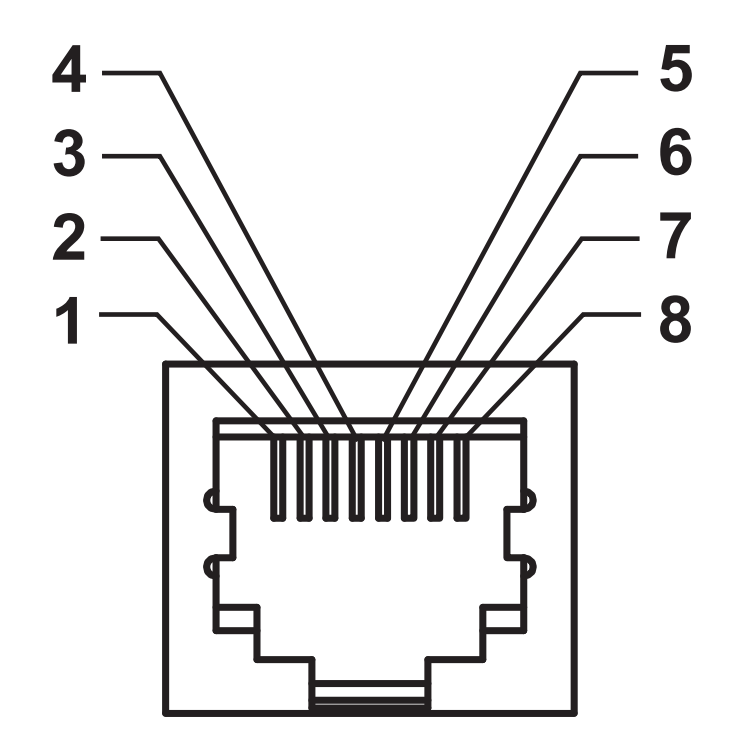
## **Interfaccia porta seriale**

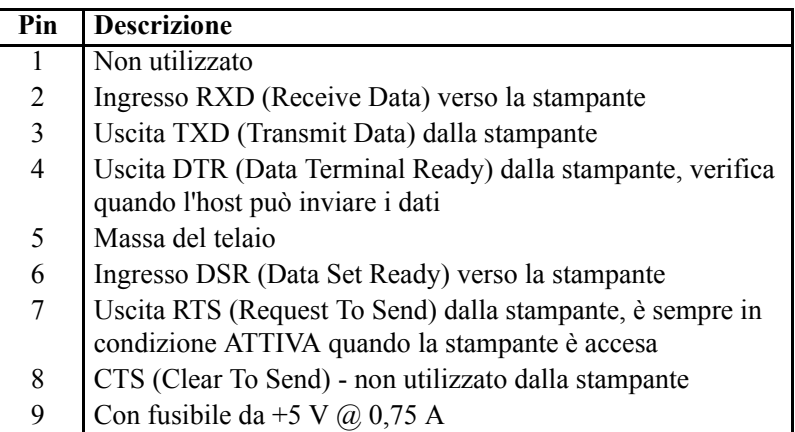

La corrente massima disponibile tramite la porta seriale e/o parallela non deve superare un totale di 0,75 A.

Quando viene selezionato il controllo del flusso XON/XOFF, il flusso dei dati viene controllato dai codici ASCII di controllo DC1 (XON) e DC3 (XOFF). Il terminale di controllo DTR non sarà attivo.

Interconnessione a dispositivi DTE - La stampante è configurata come apparecchiatura terminale per dati (DTE). Per collegare la stampante ad altri dispositivi DTE (come la porta seriale di un personal computer), utilizzare un cavo RS-232 null modem (incrociato). La figura successiva mostra le connessioni richieste per il cavo.

Interconnessione a dispositivi DCE - Quando la stampante viene collegata tramite l'interfaccia RS-232 ad apparecchiature di comunicazione dati (DCE) come un modem, è necessario utilizzare un cavo RS-232 standard (diritto). La figura successiva mostra le connessioni richieste per il cavo.

Collegamento alla KDU (Keyboard Display Unit) - La KDU è stata progettata per il collegamento di stampanti DCE e richiede un adattatore per la porta seriale personalizzato da Zebra. La KDU ora include l'adattatore KDU e il codice Zebra per l'adattatore KDU è 105934-088.

## **Collegamento della stampante a un dispositivo DTE**

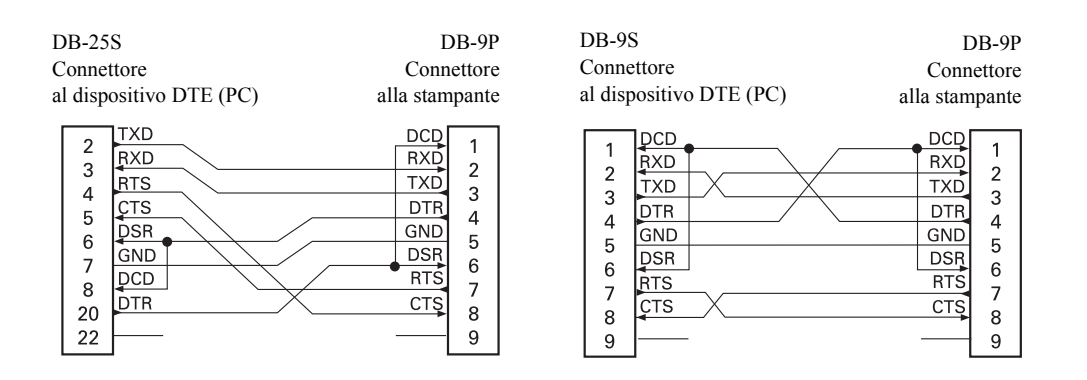

## **Collegamento della stampante a un dispositivo DCE**

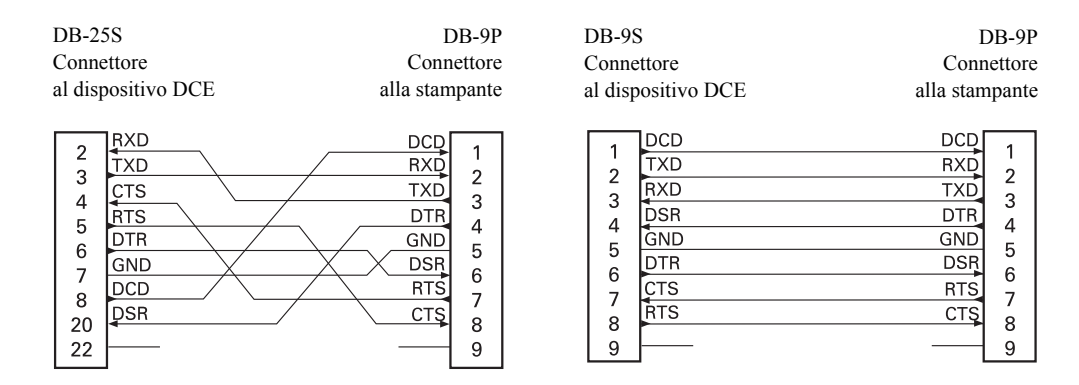